Министерство науки и высшего образования Российской Федерации

Федеральное государственное бюджетное образовательное учреждение высшего образования «Магнитогорский государственный технический университет им. Г. И. Носова» Многопрофильный колледж

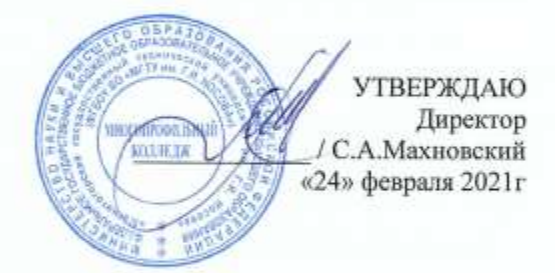

#### МЕТОДИЧЕСКИЕ УКАЗАНИЯ ПО ВЫПОЛНЕНИЮ ПРАКТИЧЕСКИХ РАБОТ ПО УЧЕБНОЙ ДИСЦИПЛИНЕ

#### ЕН.02 ИНФОРМАТИКА

для студентов специальности 23.02.04 Техническая эксплуатация подъемно-транспортных, строительных, дорожных машин и оборудования (по отраслям)

Квалификация: Техник

Форма обучения очная

Магнитогорск, 2021

# **ОДОБРЕНО:**

Предметной комиссией «Информатики и ИКТ» Председатель И.В. Давыдова Протокол № 6 от 17.02.2021г. Методической комиссией МпК

Протокол № 3 от 24.02.2021г.

# **Составители:**

преподаватель ФГБОУ ВО «МГТУ им. Г.И.Носова» МпК И.В. Давыдова преподаватель ФГБОУ ВО «МГТУ им. Г.И.Носова» МпК М.А. Дмитриева

Методические указания по выполнению практических работ разработаны на основе рабочей программы учебной дисциплины «информатика».

Содержание практических работ ориентировано на формирование общих и профессиональных компетенций по программе подготовки специалистов среднего звена по специальности 23.02.04 Техническая эксплуатация подъёмно-транспортных, строительных, дорожных машин и оборудования (по отраслям)

# **СОДЕРЖАНИЕ**

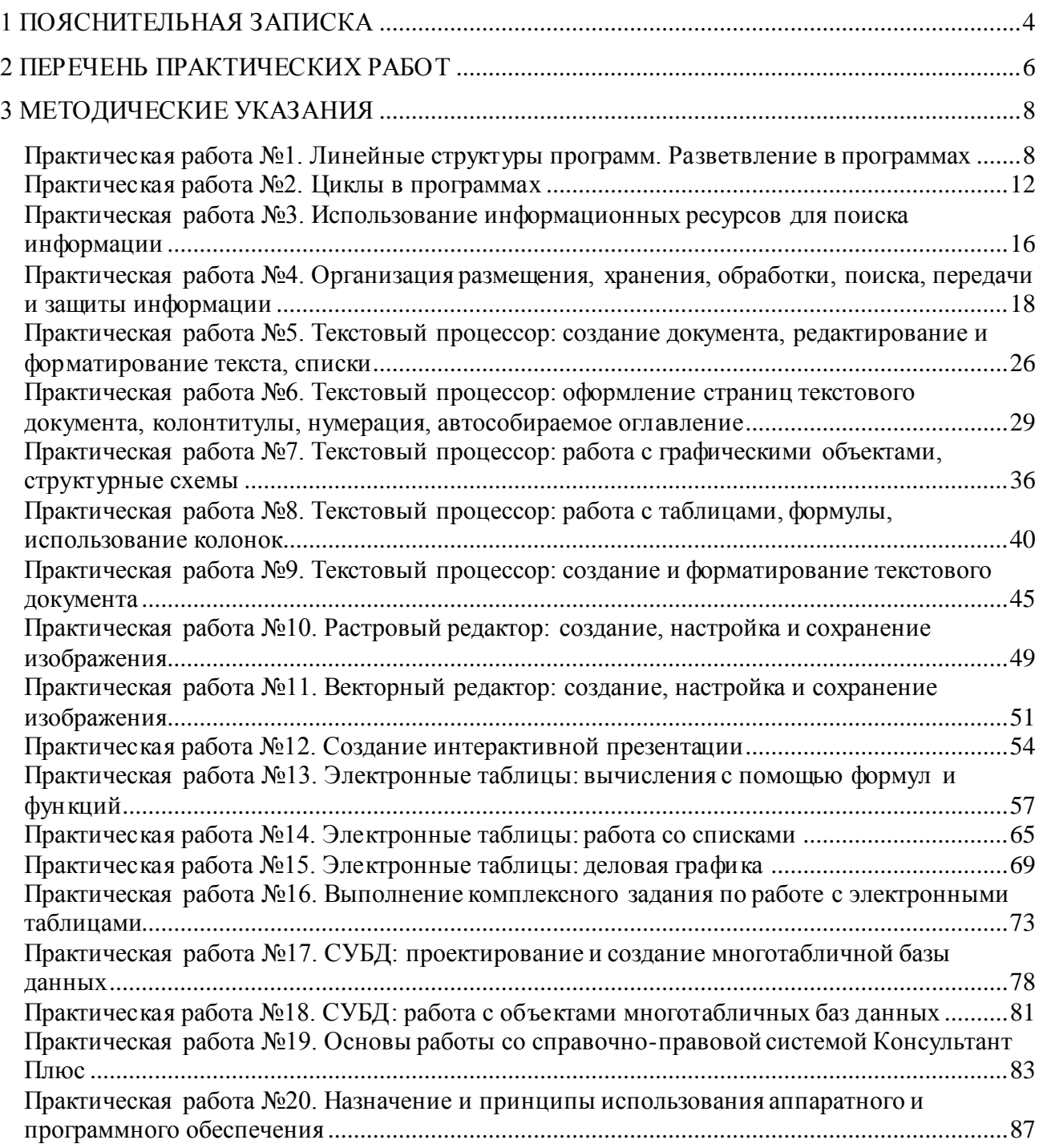

# **1 ПОЯСНИТЕЛЬНАЯ ЗАПИСКА**

<span id="page-3-0"></span>Состав и содержание практических занятий направлены на реализацию Федерального государственного образовательного стандарта среднего профессионального образования.

Ведущей дидактической целью практических занятий является формирование практических умений (использовать информационные ресурсы для поиска и хранения информации; осуществлять обработку информации средствами прикладного и специализированного программного обеспечения), необходимых в последующей учебной деятельности по профессиональным дисциплинам и профессиональным модулям.

В соответствии с рабочей программой учебной дисциплины «Информатика» предусмотрено проведение практических занятий.

В результате их выполнения, обучающийся должен:

#### **уметь**:

У02.1 определять задачи для поиска информации;

У02.2 определять необходимые источники информации;

У02.3 планировать процесс поиска;

У02.4 структурировать получаемую информацию;

У02.5 выделять наиболее значимое в перечне информации;

У02.6 оценивать практическую значимость результатов поиска;

У02.7 оформлять результаты поиска;

У09.1 применять средства информационных технологий для решения профессиональных задач;

У09.2 использовать современное программное обеспечение;

У09.3 проявлять культуру информационной безопасности при использовании информационно-коммуникационных технологий;

У1 использовать информационные ресурсы и информационно-поисковые системы для поиска информации;

У2 осуществлять операции с объектами операционной системы;

У3 применять графические редакторы для создания и редактирования изображений;

У4 выполнять редактирование и форматирование текстового документа;

У5 выполнять вычисления и обработку данных в электронных таблицах;

У6 создавать электронные мультимедийные презентации;

У7 работать с основными объектами баз данных.

Содержание практических занятий ориентировано на подготовку студентов к освоению профессиональных модулей программы подготовки специалистов среднего звена по специальности и овладению профессиональными компетенциями:

ПК 1.3. Выполнять требования нормативно-технической документации по организации эксплуатации машин при строительстве, содержании и ремонте дорог;

ПК 2.4. Вести учетно-отчетную документацию по техническому обслуживанию и ремонту подъемно-транспортных, строительных, дорожных машин и оборудования;

ПК 3.3. Составлять и оформлять техническую и отчетную документацию о работе ремонтно-механического отделения структурного подразделения;

ПК 3.4. Участвовать в подготовке документации для лицензирования производственной деятельности структурного подразделения;

ПК 3.7. Соблюдать установленные требования, действующие нормы, правила и стандарты, касающиеся экологической безопасности производственной деятельности структурного подразделения;

ПК 3.8. Рассчитывать затраты на техническое обслуживание и ремонт, себестоимость машино-смен подъемно-транспортных, строительных и дорожных машин;

ОК 02. Осуществлять поиск, анализ и интерпретацию информации, необходимой для выполнения задач профессиональной деятельности;

ОК 09. Использовать информационные технологии в профессиональной деятельности.

Выполнение студентами практических работ по учебной дисциплине «Информатика» направлено на:

- обобщение, систематизацию, углубление, закрепление, развитие и детализацию полученных теоретических знаний по конкретным темам учебной дисциплины;

- формирование умений применять полученные знания на практике, реализацию единства интеллектуальной и практической деятельности;

- формирование и развитие умений: наблюдать, сравнивать, сопоставлять, анализировать, делать выводы и обобщения, самостоятельно вести исследования, пользоваться различными приемами измерений, оформлять результаты в виде таблиц, схем, графиков;

- развитие интеллектуальных умений у будущих специалистов: аналитических, проектировочных, конструктивных и др.;

- выработку при решении поставленных задач профессионально значимых качеств, таких как самостоятельность, ответственность, точность, творческая инициатива.

Практические занятия проводятся после соответствующей темы, которая обеспечивает наличие знаний, необходимых для ее выполнения.

Продолжительность выполнения практического занятия составляет не менее двух академических часов.

# **2 ПЕРЕЧЕНЬ ПРАКТИЧЕСКИХ РАБОТ**

<span id="page-5-0"></span>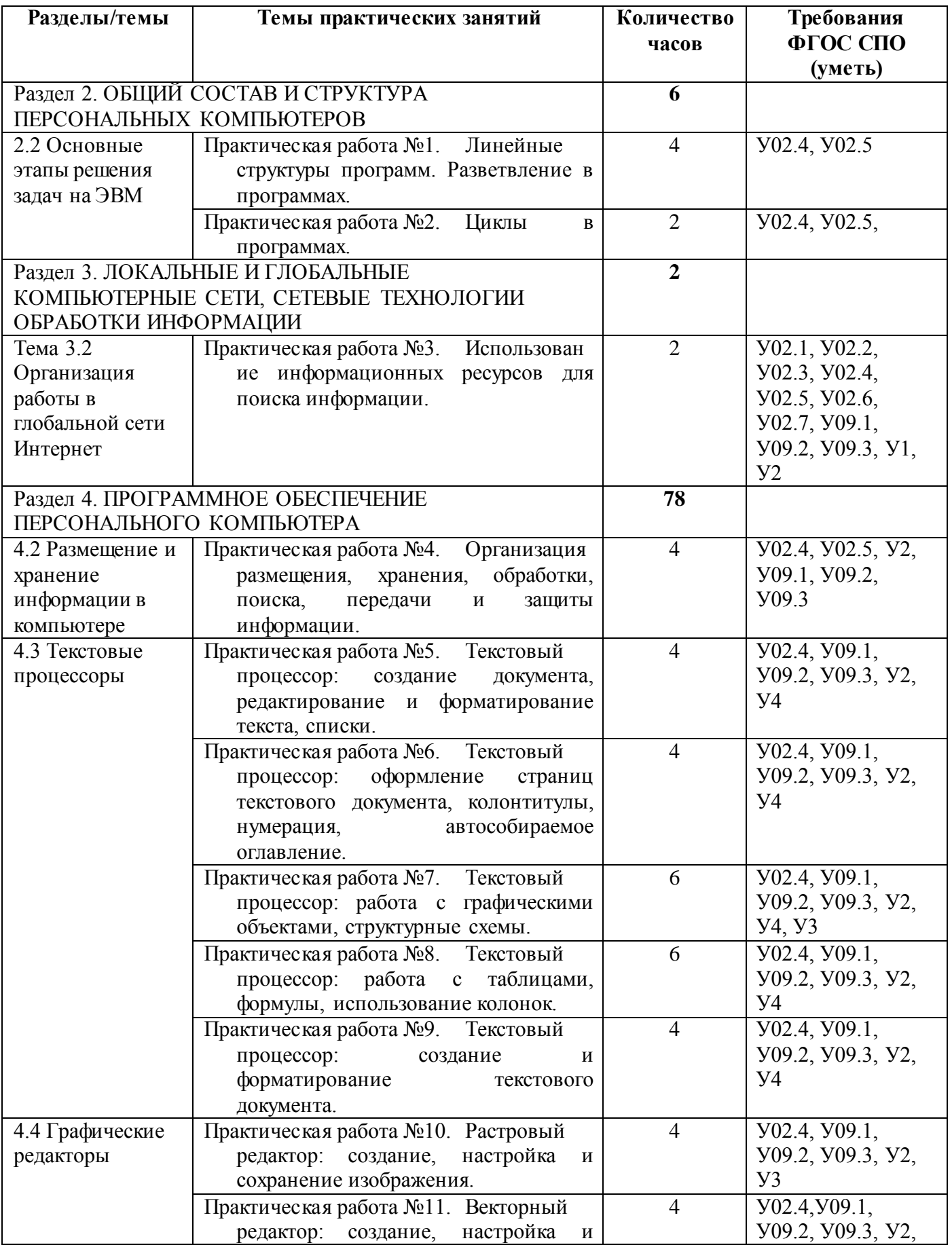

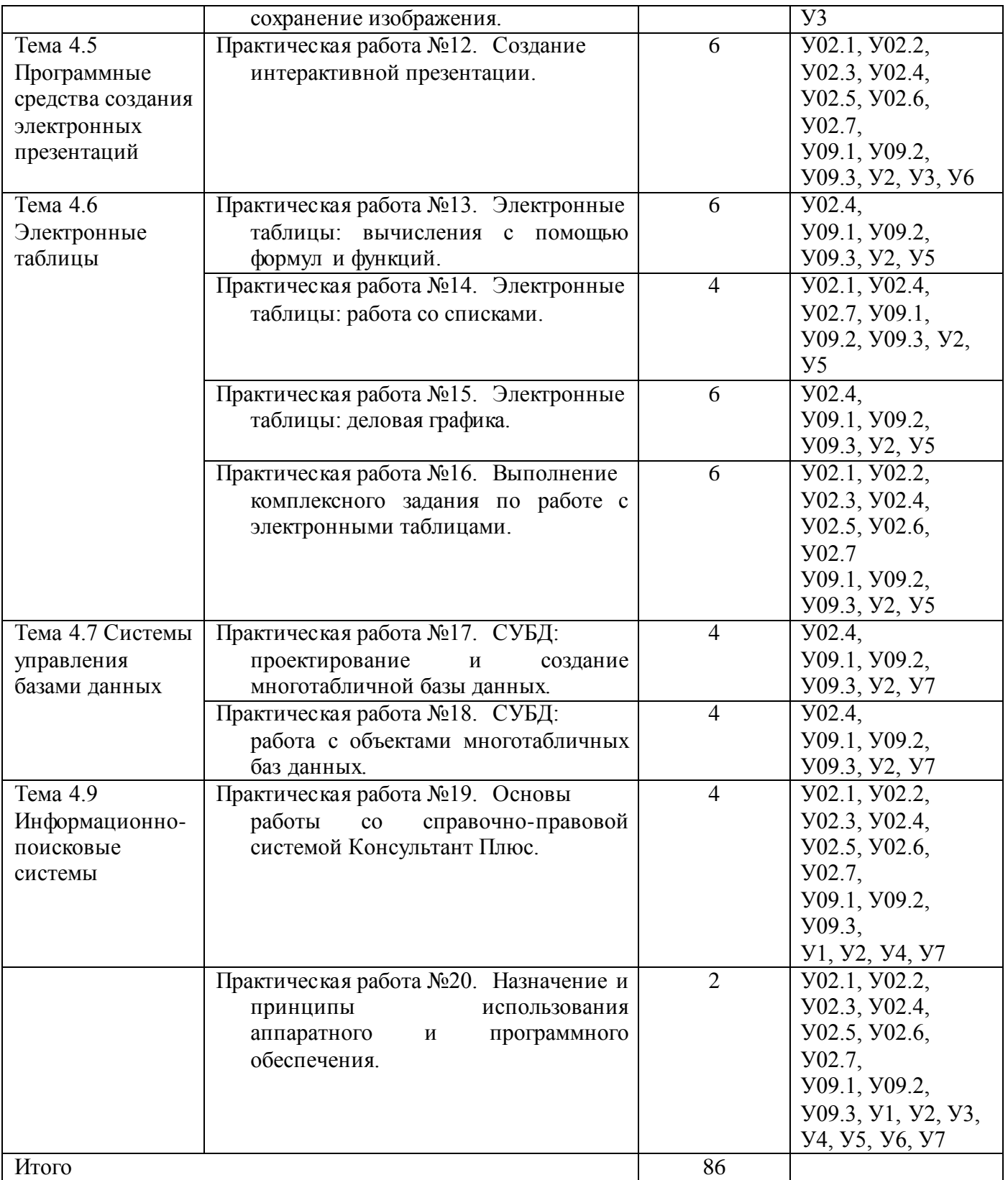

# **3 МЕТОДИЧЕСКИЕ УКАЗАНИЯ**

#### **Тема 2.2.** Основные этапы решения задач на ЭВМ

### <span id="page-7-0"></span>**Практическая работа №1. Линейные структуры программ. Разветвление в программах**

#### <span id="page-7-1"></span>**Цель работы:**

1. Актуализировать материал по типам переменных в среде программирования.<br>2. Выполнять анализ программы с использованием линейных операторов

2. Выполнять анализ программы с использованием линейных операторов и операторов ветвления.

### **Выполнив работу, Вы будете уметь**:

У02.4 структурировать получаемую информацию;

У02.5 выделять наиболее значимое в перечне информации.

# **Материальное обеспечение:**

Персональный компьютер, методические указания по выполнению практической работы.

#### **Задание 1. Решить задания в тетради**

1. Запишите соответствующие вещественные десятичные числа в экспоненциальной форме:

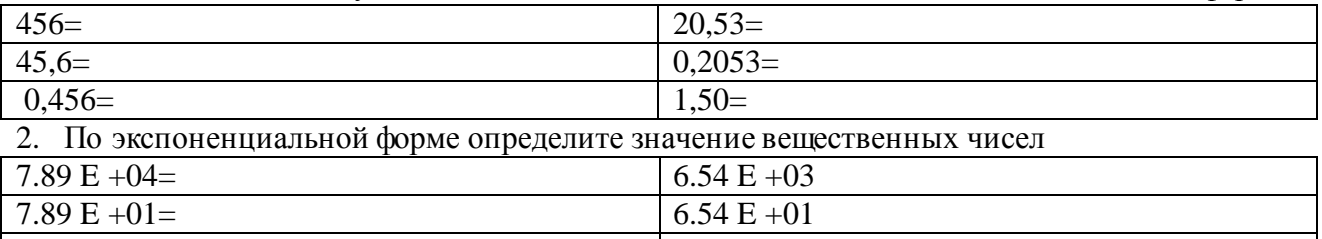

 $7.89 \text{ E } -02 =$  6.54 E -02 3. Целочисленная переменная X, которая может иметь значение в диапазоне от  $\sqrt{32768}$  до

32767, описывается

- A. Var X: Longint;
- B. Var X: Real;
- C. Var X: String;
- D. Var X: Integer

# 4. Установите соответствие между переменными и соответствующими типами данных

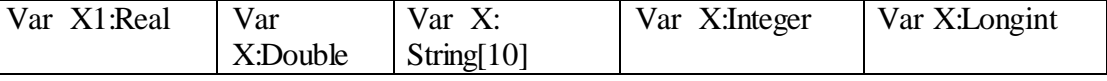

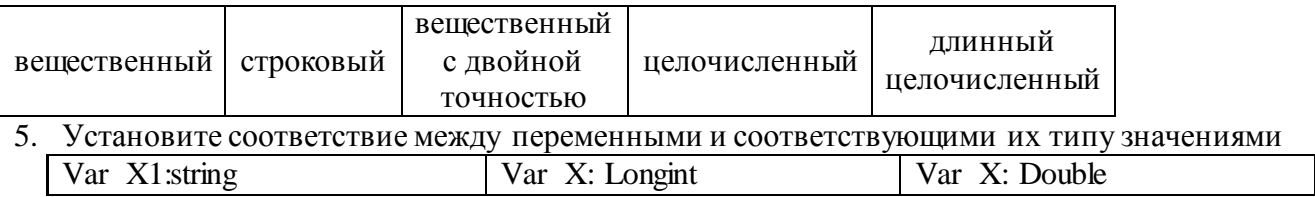

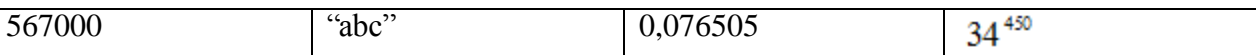

6. Для ввода данных с клавиатуры в процессе выполнения программы используется оператор...

A. Read (X1,X2,…Xn);

- B. Read X1,X2,…Xn;
- C. Write  $(X1, X2, \ldots Xn)$ ;
- D.  $Var (X1, X2, ... Xn);$

7. Установите соответствие между выполняемыми действиями и операторами языка программирования

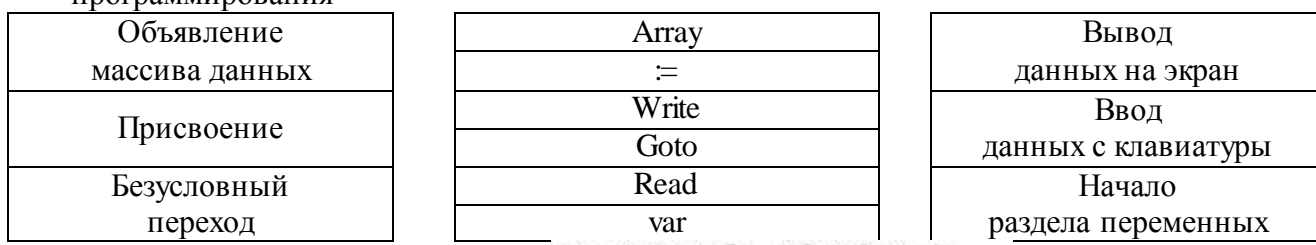

- 8. В заданном фрагменте программы
	- A. одномерный массив, состоящий из десяти символьных переменных
	- B. одномерный массив, состоящий из десяти вещественных переменных
	- C. двумерный массив, состоящий из десяти вещественных переменных
	- D. набор из десяти переменных разного типа
- 9. Определите типы данных в объявленных массивах

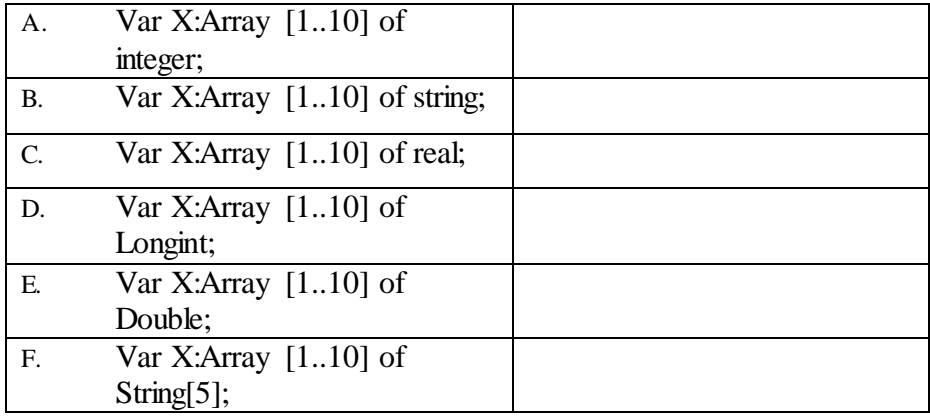

### 10. Установите размерность массива по его описанию

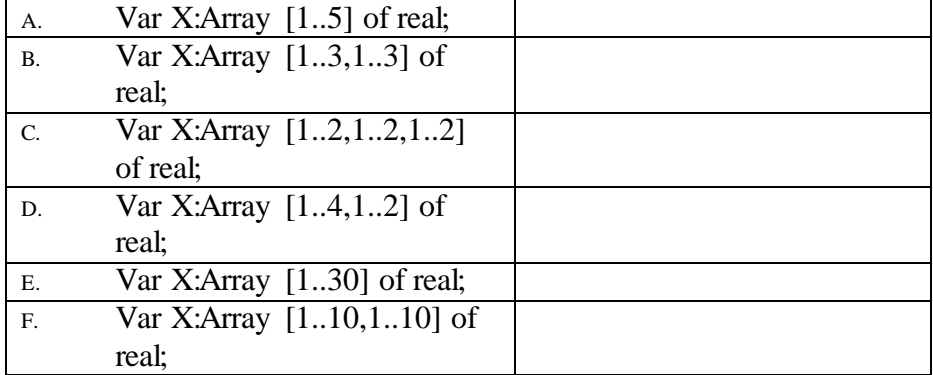

11. Какое значение примет переменная Х после выполнения фрагмента программы:

A. 
$$
X:=4*1.5-3^2/2
$$
 Orber:

- B.  $X:=(4*2+3)/2+1.5/3$
- C.  $X:=(13-5)/(7/2+0.5)$
- D.  $X:=Sqrt(64)+4$
- E.  $X := \text{Sqrt}(72/(15-7))$
- F.  $X=\text{Int}(100/3+2)$
- G.  $X=\text{Abs}(25/(3-8))$
- H.  $X=\text{Abs}(4-14)+4$
- I.  $X:=Sqr(5+4/(9-7))$
- J.  $X:=Sqr(3)+1.2*5$

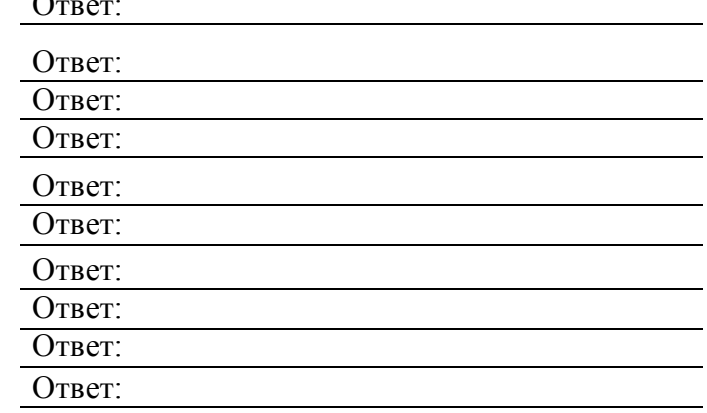

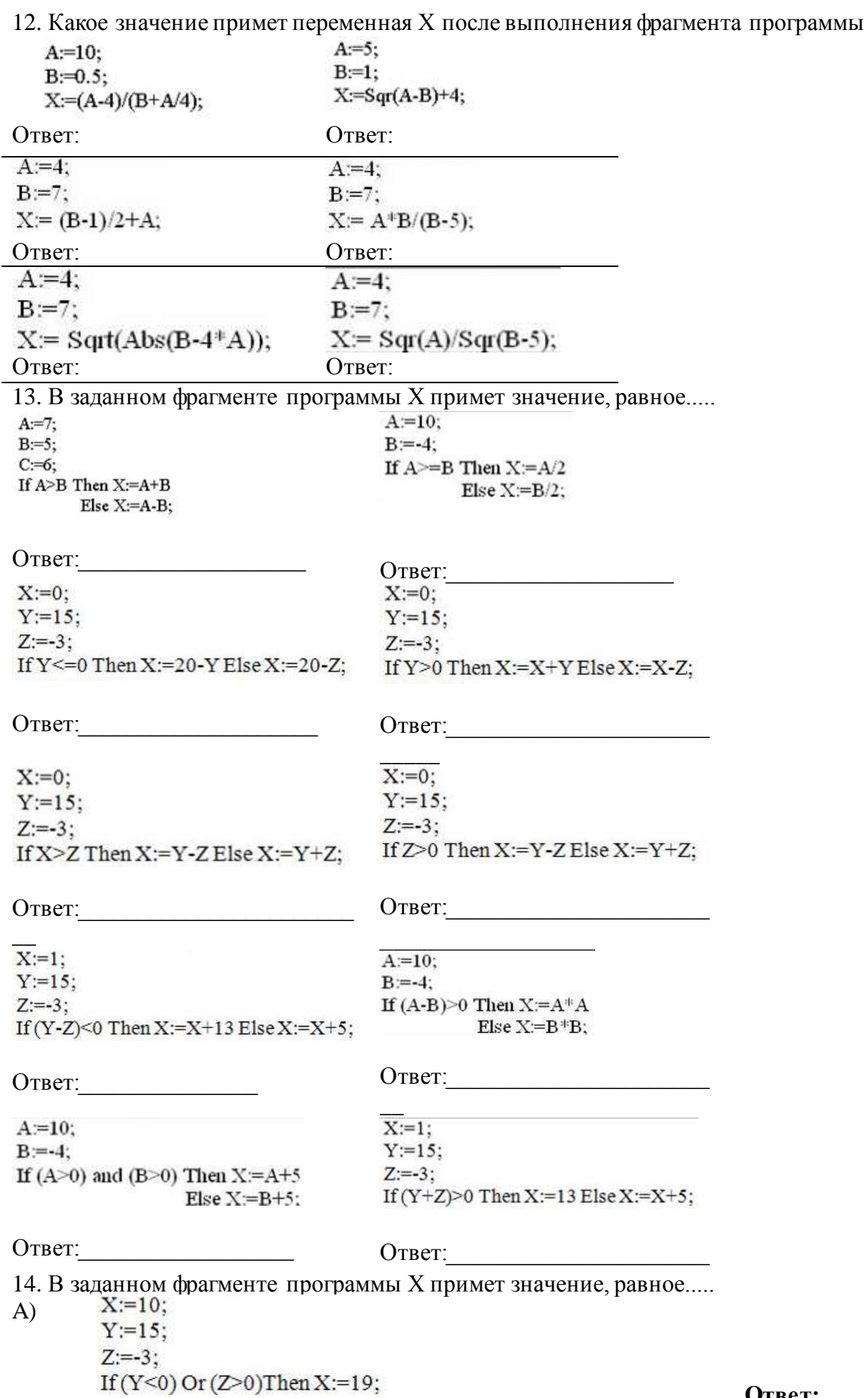

**Ответ:**

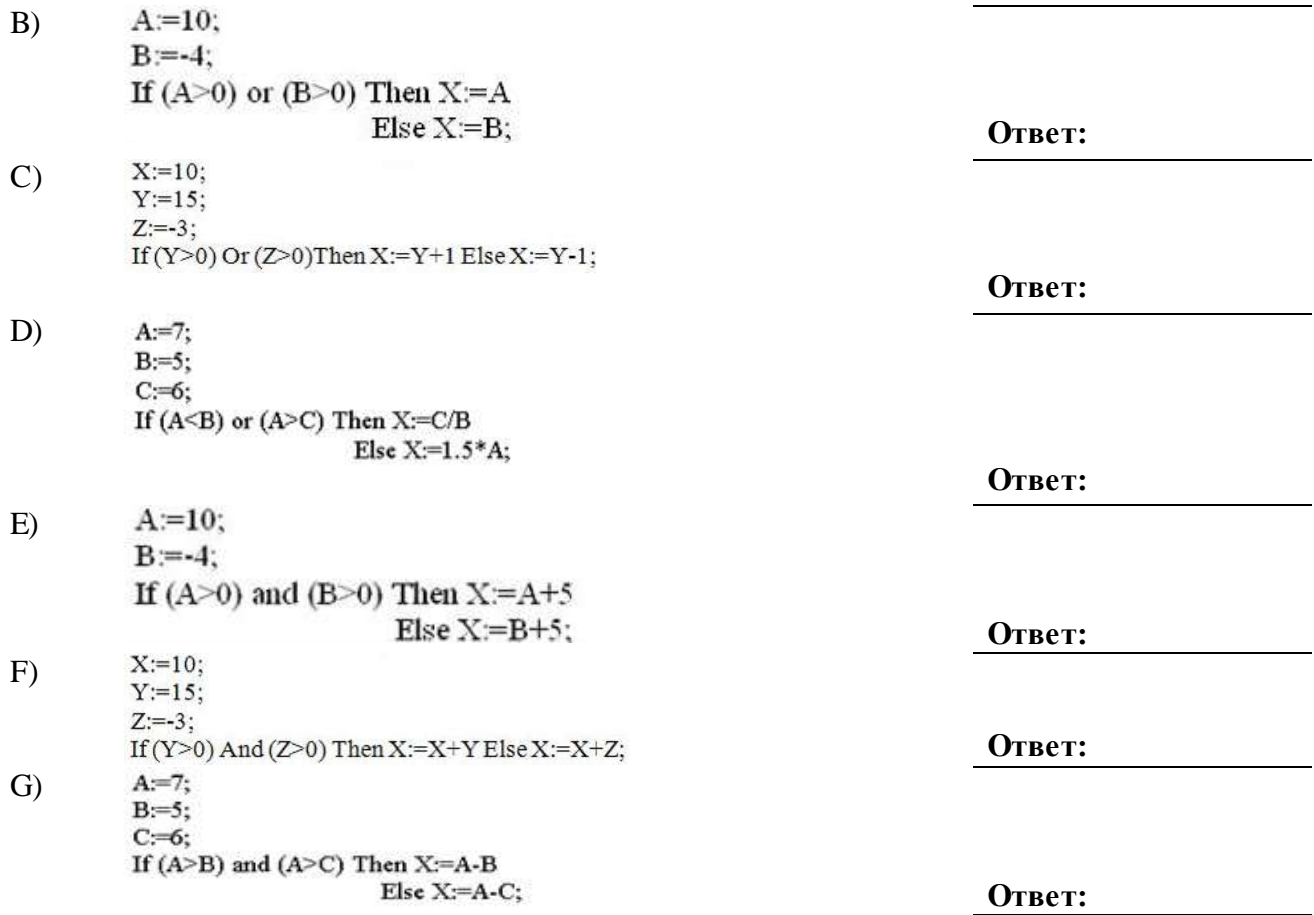

**Форма предоставления результата:** тетрадь с выполненной работой.

#### **Критерии оценки:**

Оценка «**отлично**» выставляется, если выполнены все задания практического занятия, допущены 1-2 недочеты, исправленные по требованию преподавателя.

Оценка «**хорошо**» выставляется, если работа выполнена в полном объеме, допущены одна ошибка или более двух недочетов при выполнении задания, исправленные по замечанию преподавателя.

Оценка «**удовлетворительно**» выставляется, если задания выполнены не в полном объеме, допущены 1-2 ошибки при выполнении заданий, но продемонстрированы умения, достаточные для дальнейшего усвоения программного материала.

Оценка «**неудовлетворительно**» выставляется, если выполнено менее половины заданий, не продемонстрированы умения, достаточные для дальнейшего усвоения программного материала.

### **Тема 2.2.** Основные этапы решения задач на ЭВМ

# **Практическая работа №2. Циклы в программах**

# <span id="page-11-0"></span>**Цель работы:**

Выполнять анализ программ с использованием циклических операторов.

# **Выполнив работу, Вы будете уметь**:

У02.4 структурировать получаемую информацию; У02.5 выделять наиболее значимое в перечне информации.

# **Материальное обеспечение:**

Персональный компьютер, методические указания по выполнению практической работы.

### **Задание 1. Решить задания в тетради**

1. Проанализируйте программу и определите, какое значение переменной Х будет выведено на экран

А) **Решение:**

Begin  $x=0$ ; For i=1 To 5 Do  $x=x+i$ ;  $Write(x);$ End.

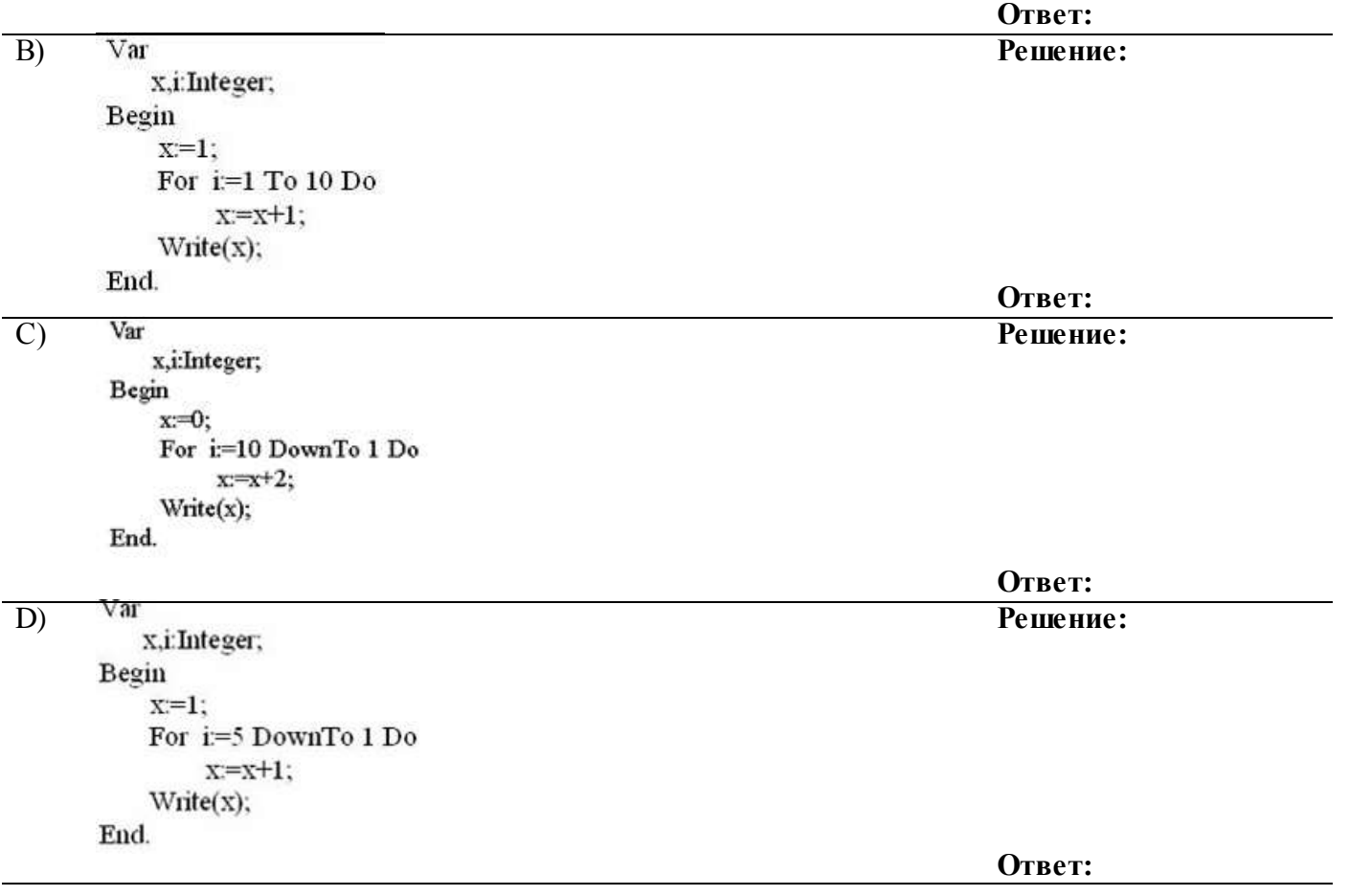

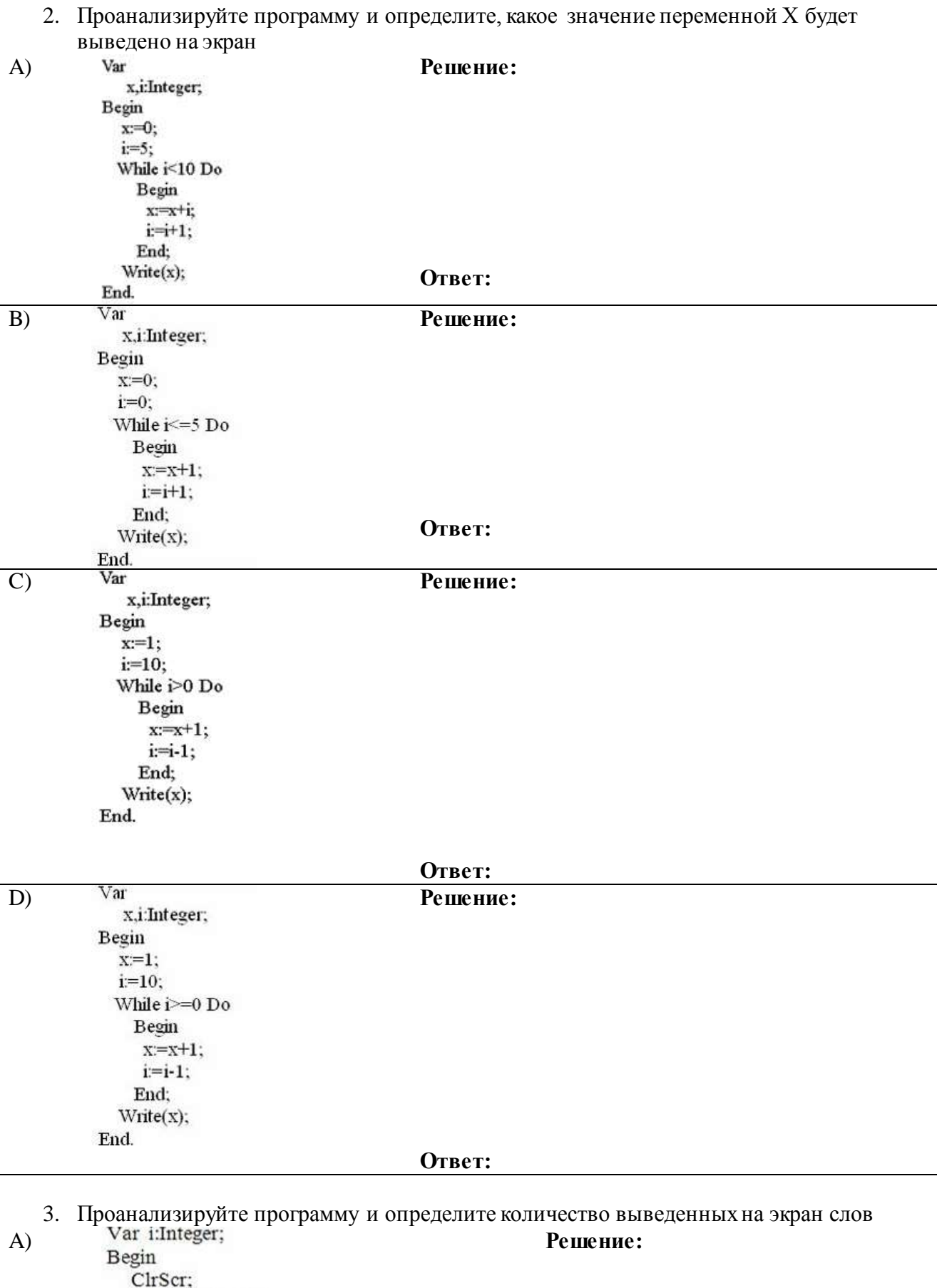

For  $i=1$  To 3 Do WriteLn('ннформатика'); End.

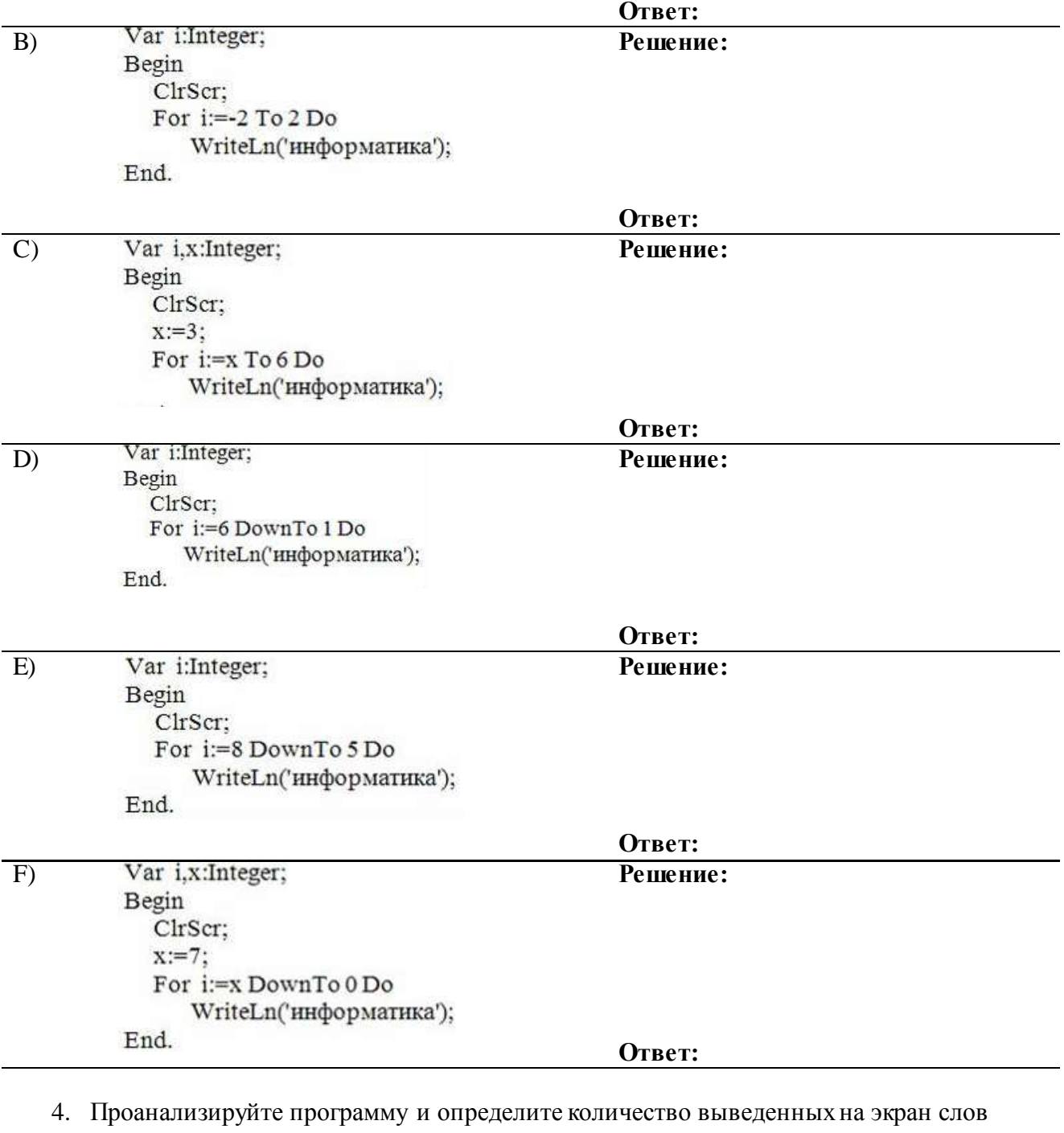

A) Var i:Integer;<br>Begin ClrScr;<br>i:=9; While  $i>2$  Do wime 122 D0<br>begin<br>WriteLn('информатика');<br>i:=i-2;<br>end; End.

Ответ:

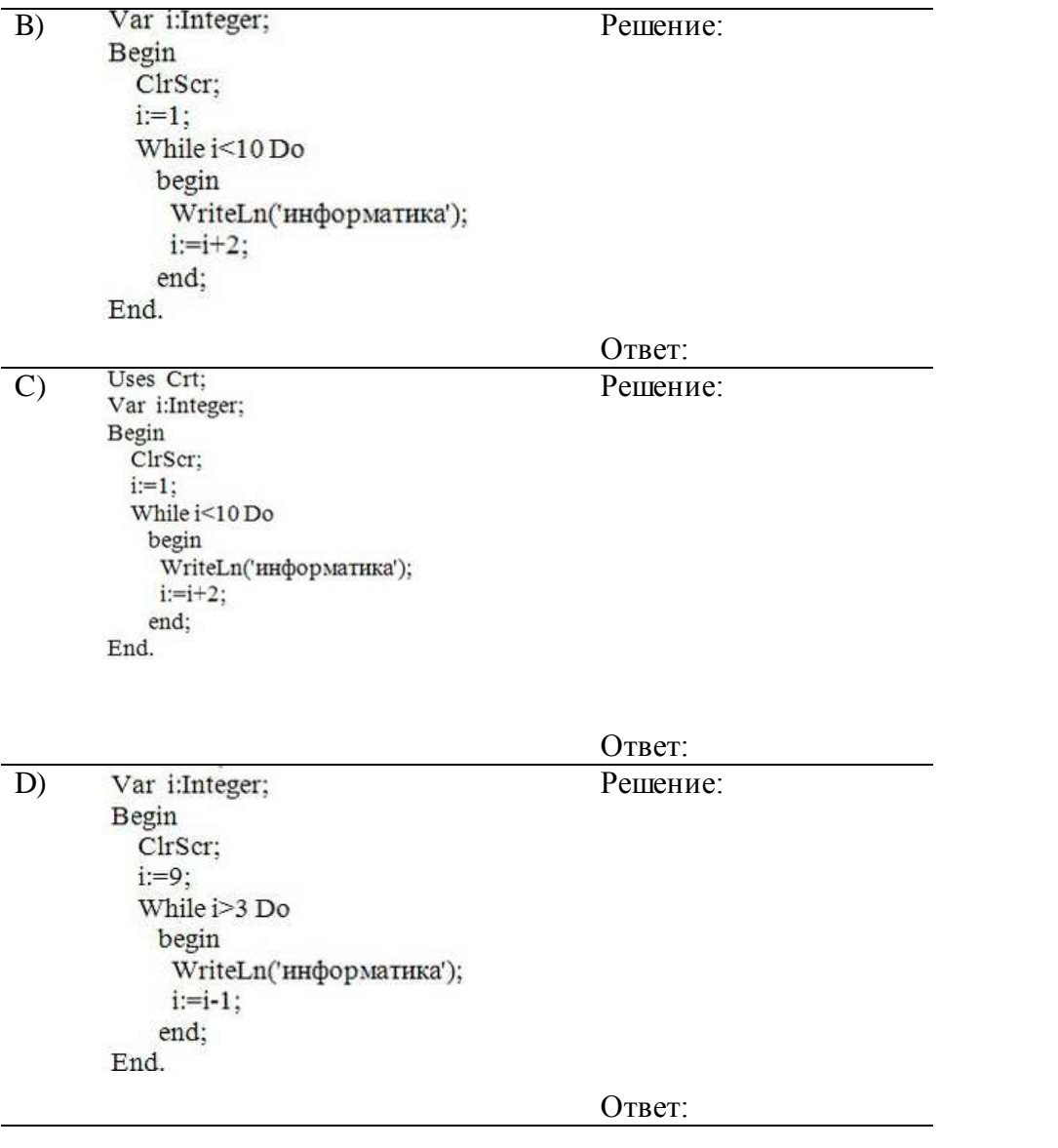

Задание 2. Пройти тест на проверку знаний основ программирования и алгоритмизации.

**Форма предоставления результата:** тетрадь с выполненной работой.

### **Критерии оценки:**

Оценка «**отлично**» выставляется, если выполнены все задания практического занятия, допущены 1-2 недочеты, исправленные по требованию преподавателя.

Оценка «**хорошо**» выставляется, если работа выполнена в полном объеме, допущены одна ошибка или более двух недочетов при выполнении задания, исправленные по замечанию преподавателя.

Оценка «**удовлетворительно**» выставляется, если задания выполнены не в полном объеме, допущены 1-2 ошибки при выполнении заданий, но продемонстрированы умения, достаточные для дальнейшего усвоения программного материала.

Оценка «**неудовлетворительно**» выставляется, если выполнено менее половины заданий, не продемонстрированы умения, достаточные для дальнейшего усвоения программного материала.

**Тема 3.2.** Организация работы в глобальной сети Интернет

**Практическая работа №3.**

# **Использование информационных ресурсов для поиска информации**

# <span id="page-15-0"></span>**Цель работы:**

1. Использовать информационные ресурсы МГТУ для получения информации

2. Изучить возможности поисковых систем для поиска информации.

# **Выполнив работу, Вы будете уметь**:

У02.1 определять задачи для поиска информации;

У02.2 определять необходимые источники информации;

У02.3 планировать процесс поиска;

У02.4 структурировать получаемую информацию;

У02.5 выделять наиболее значимое в перечне информации;

У02.6 оценивать практическую значимость результатов поиска;

У02.7 оформлять результаты поиска;

У09.1 применять средства информационных технологий для решения профессиональных задач;

У09.2 использовать современное программное обеспечение;

У09.3 проявлять культуру информационной безопасности при использовании информационно-коммуникационных технологий;

У1 использовать информационные ресурсы и информационно-поисковые системы для поиска информации;

У2 осуществлять операции с объектами операционной системы.

# **Материальное обеспечение:**

Персональный компьютер, методические указания по выполнению практической работы.

# **Задание 1. Изучить информацию, представленную на корпоративном портале. Порядок выполнения задания1:**

1. Перейти на корпоративный портал по адрес[у http://sps.vuz.magtu.ru.](http://sps.vuz.magtu.ru/)

2. Изучить информацию, представленную в разделе УЧЕБНАЯ ИНФОРМАЦИЯ.

3. Просмотреть информацию по процессу ОБРАЗОВАТЕЛЬНАЯ ДЕЯТЕЛЬНОСТЬ. Найти информацию по учебной группе

 $\bullet$  ФГОС

Учебный план

4. Изучить перечень документов СМК (рабочих инструкций и ПВД) по проведению занятий, учебных практик, оформлению КР и ВКР и т.д.

5. Перейти на главную страницу, раздел БИБЛИОТЕЧНЫЕ РЕСУРСЫ.

6. Зарегистрироваться в библиотечной системе ИНФРА-М

7. На книжную полку ИНФОРМАТИКА положить:

● Плотникова Н.Г. Информатика и информационно-коммуникационные технологии (ИКТ): Учеб. пособие. — М.: РИОР: ИНФРА-М, 2017. — 124 с. — (Среднее профессиональное образование). — Режим доступа: <http://znanium.com/go.php?id=760298>.

• Информатика, автоматизированные информационные технологии и системы: Учебник / В.А. Гвоздева. - М.: ИД ФОРУМ: НИЦ ИНФРА-М, 2015. - 544 с.: ил.; 60x90 1/16. - (Профессиональное образование). (переплет) ISBN 978-5- 8199-0449-7 – Режим доступа: <http://znanium.com/go.php?id=492670>

8. На книжную полку ХОББИ положить книгу по другой учебной дисциплине или хобби.

9. Просмотреть каталог книг в библиотечной системе ЛАНЬ

10. Перейти на новый образовательный порта[л www.newlms.magtu.ru.](http://www.newlms.magtu.ru/)

11. Просмотреть информацию, представленную для категории ГОСТЬ

12. Осуществить вход в систему. Настроить личный кабинет. Просмотреть список курсов, доступных на текущий период обучения.

13. Скачать документ МУ для самостоятельной работы по дисциплине ЕН.02 Информатика своей специальности.

14. Перейти на портал интернет-тестировани[я www.i-exam.ru](http://www.i-exam.ru/) . Через личный кабинет просмотреть структуру ПИМ по дисциплине Информатика.

# **Задание 2. Изучить ресурсы Интернета, необходимые автомеханику Порядок выполнения задания 2:**

1. Перейти на сайт Системы современного автомобиля [http://systemsauto.ru.](http://systemsauto.ru/)

2. Рассмотреть системы современного автомобил[я.](http://www.yurkevich.ru/8-r.php)

3. Изучите информацию о 3-4 системах современного автомобиля.

4. Перейти на ссылки Все схемы сайта, Энциклопедия и изучите содержимое.

5. Перейти на сайт Автомобильное ремонтное и диагностическое оборудование [http://www.ardio.ru.](http://www.ardio.ru/) Изучить содержимое сайта: оборудование и литературу (прайс-лист на диагностическое оборудование), техподдержку (информацию по диагностике и ремонту: статьи по выбору диагностического оборудования, информация по устройству и диагностике, методики отдельных диагностических операций, прочая информация, страницы технической поддержки по отдельным моделям оборудования, материалы по конкретным маркам выберете интересующую Вас марку и изучите информацию).

**Форма предоставления результата:** папка загрузки, личный кабинет системы ИНФРА-М, открытые вкладки браузера с найденной информацией.

# **Критерии оценки:**

Оценка «**отлично**» выставляется, если выполнены все задания практического занятия, допущены 1-2 недочеты, исправленные по требованию преподавателя.

Оценка «**хорошо**» выставляется, если работа выполнена в полном объеме, допущены одна ошибка или более двух недочетов при выполнении задания, исправленные по замечанию преподавателя.

Оценка «**удовлетворительно**» выставляется, если задания выполнены не в полном объеме, допущены 1-2 ошибки при выполнении заданий, но продемонстрированы умения, достаточные для дальнейшего усвоения программного материала.

Оценка «**неудовлетворительно**» выставляется, если выполнено менее половины заданий, не продемонстрированы умения, достаточные для дальнейшего усвоения программного материала.

### **Тема 4.2.** Размещение и хранение информации в компьютере

#### **Практическая работа №4.**

### <span id="page-17-0"></span>**[Организация размещения, хранения, обработки, поиска, передачи и защиты](https://test.i-exam.ru/training/student/index.html)  [информации](https://test.i-exam.ru/training/student/index.html)**

#### **Цель**:

1. Использовать графический интерфейс Windows для организации хранения информации

2. Выполнять защиту и хранение информации

# **Выполнив работу, Вы будете:**

уметь:

У02.4 структурировать получаемую информацию;

У02.5 выделять наиболее значимое в перечне информации;

У09.1 применять средства информационных технологий для решения профессиональных задач;

У09.2 использовать современное программное обеспечение;

У09.3 проявлять культуру информационной безопасности при использовании информационно-коммуникационных технологий;

У2 осуществлять операции с объектами операционной системы.

# **Материальное обеспечение:**

персональный компьютер, программа-архиватор, антивирусная программа, методические указания по выполнению практической работы.

#### **Задание 1. Ответить на вопросы, результат занести в тетрадь**

1. Файловая структура компьютера имеет вид …

- A. иерархического «дерева»
- B. беспорядочного набора объектов
- C. реляционной таблицы
- D. линейной блок-схемы
- 2. В папке могут располагаться …
	- A. файлы, папки и ярлыки
		- B. копии ярлыков
		- C. копии дисков
	- D. сведения о пользователе

#### 3. Определите название графических элементов управления....

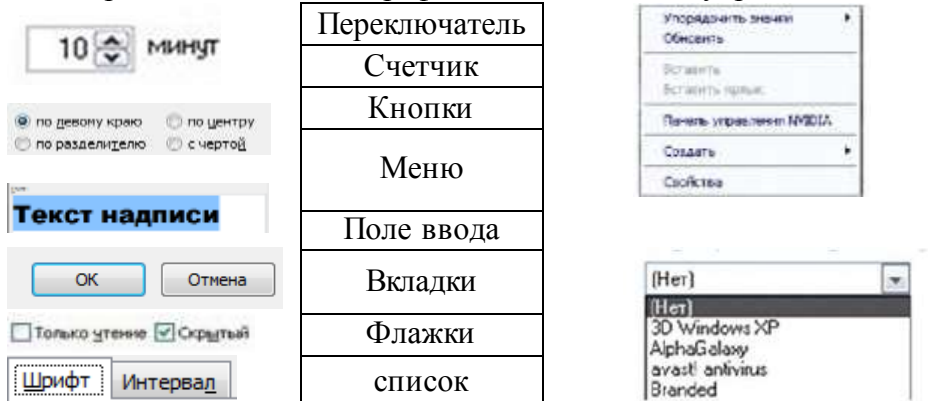

4. Для скрытия панели задач с рабочего стола в операционной системе Windows следует придерживаться следующего алгоритма: …

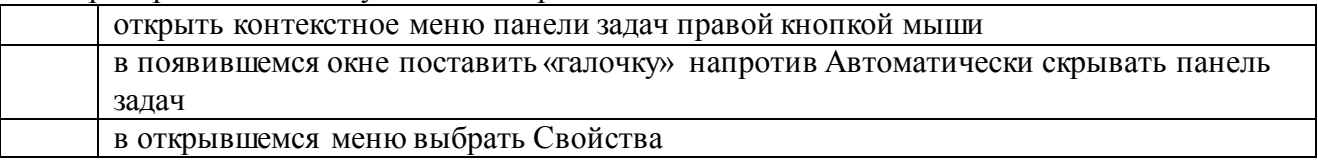

нажать ОК 5. Установите последовательность действий для быстрого копирования на внешний носитель (дискета, flash-карта) нажать правую кнопку мыши для появления контекстного меню выделить объект (папку или файл) выбрать строку Отправить перейти в новое меню, выбрать носитель, на который необходимо выполнить копирование 6. Установите последовательность действий для поиска файла на компьютере. гиперссылкой Файлы и папки открыть Помощник по поиску в любом окне папки открыть меню Вид выбрать Панели обозревателя, затем Поиск указать имя файла и зону поиска в соответствующих местах, подтвердить кнопкой Найти 7. Установите последовательность действий для изменения представления объектов в операционной системе Windows. выбрать строку Вид открыть контекстное меню в окне той папки, где изменяется вид перейти в новое меню выбрать нужный вид (Эскизы страниц, Плитка, Значки, Список, Таблица) 8. Установите последовательность действий для изменения внешнего вида указателя мыши. открыть главное меню кнопки Пуск нажать последовательно Применить, ОК на вкладке Указатели выбрать нужный вид открыть Панель управления, затем окно Свойства: Мышь

9. Установите последовательность действий для переименования объекта необходимо …(установить последовательность)

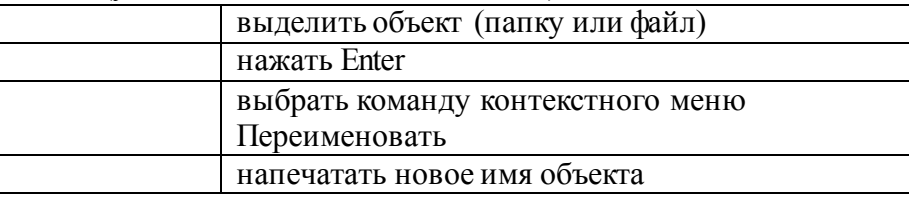

10. Для создания папки в ОС Windows следует придерживаться следующего алгоритма (установить верную последовательность):

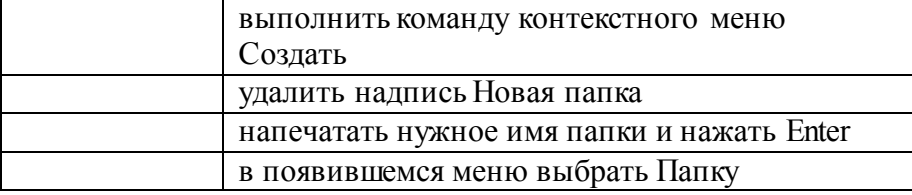

11. Установите соответствие между системными папками и их назначением.

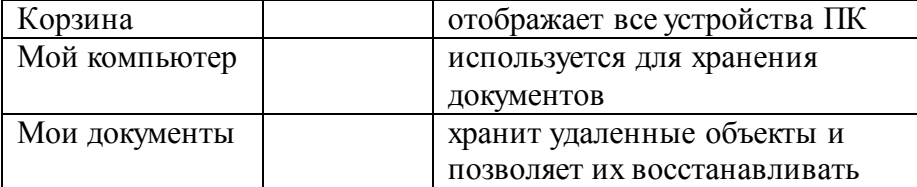

- 12. Файловая система выполняет функцию …
	- A. определения физического местоположения файлов и папок на диске
	- B. определения наличия вирусов
	- C. проверки работоспособности внешнего устройства
	- D. настройки операционной системы
- 13. На рисунке изображена часть содержимого папки, которая называется …

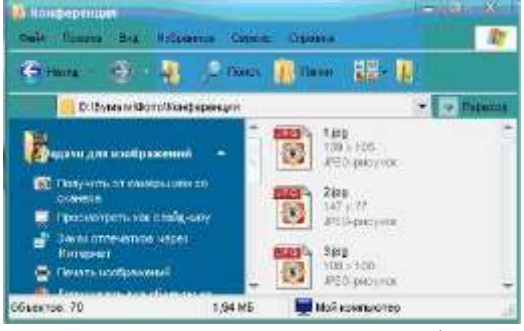

- A. Конференция
- B. Картинки
- C. D:
- D. Бумаги
- 14. Поименованная область на диске, в которой хранится определенная информация, называется …
	- A. байтом
	- B. файлом
	- C. роликом
	- D. кластером
- 15. В операционной системе Windows файловую систему диска можно определить …
	- A. через строку Свойства контекстного меню диска
	- B. через строку Свойства контекстного меню программы Мой компьютер
	- C. через программу Сведения о системе (Все программы Стандартные – Служебные)
	- D. в Главном меню
- 16. Информация на магнитный диск записывается вдоль...
	- A. дорожек
	- B. файлов
	- C. секторов
	- D. папок
- 17. Процесс записи на диск специальной управляющей информации, определяющей точки начала и конца отдельных секторов диска, называется
	- A. форматированием
	- B. дефрагментацией
	- C. инсталляцией
	- D. копированием
- 18. Текущей называется папка, в которой
	- A. пользователь работает в данный момент времени
	- B. выполняется проверка на вирусы
	- C. содержатся только файлы
	- D. содержатся только папки
- 19. На рисунке изображена часть окна программы **Проводник.** Знак

[+] указывает на присутствие …

- A. вложенных файлов
- B. вложенных папок

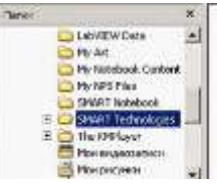

- C. системных файлов
- D. папок только для чтения
- 20. Специальная форма имени файла, в которой в полях имени и типа файла используются символы «\*» или вопрос «?», называется
	- A. шаблоном
	- B. каталогом
	- C. расширением
	- D. файловой таблицей
- 21. Именем файла может быть запись …
	- A. \$inf !
	- B. \$inf ?
	- C.  $@int *$
	- $D$  #inf "
- 22. В файловой структуре неправильным именем файла является.....
	- A. playlist?.m3u
	- B. install+.log
	- C. zumma&3.exe
	- D. readme.txt
- 23. Ошибка в представлении фрагмента файловой структуры заключается в ....

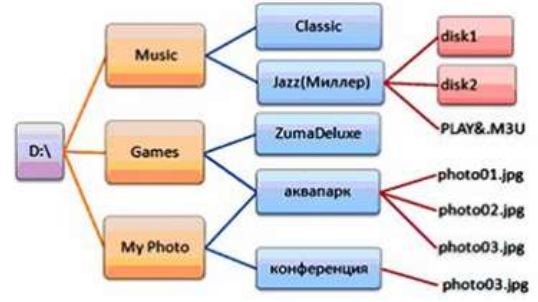

- A. использовании недопустимых символов в имени файла PLAY&.M3U
- B. несоблюдении иерархии каталогов (папок)
- C. использовании в имени каталога одновременно русских и латинских букв JAZZ(Миллер)
- D. наличии двух файлов с одинаковыми именами photo03.jpg
- 24. В данном фрагменте файловой структуры полный путь к файлу readme.html будет иметь вид…
- A. D:\Games\ZumaDelux\readme
- B. D:\Games\ZumaDelux\readme.html
- C. Games\ZumaDelux\readme.html
- D. D:\Games\ZumaDelux\sound\readme

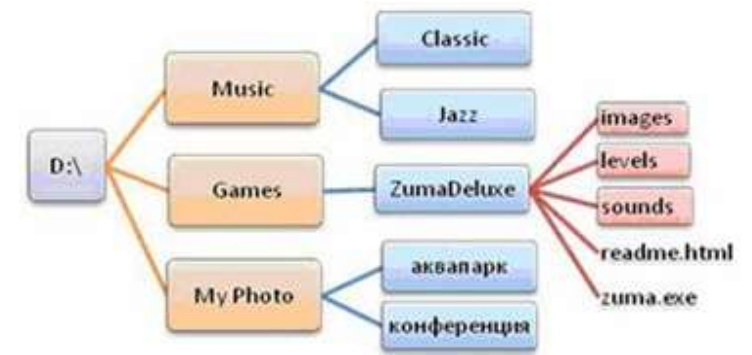

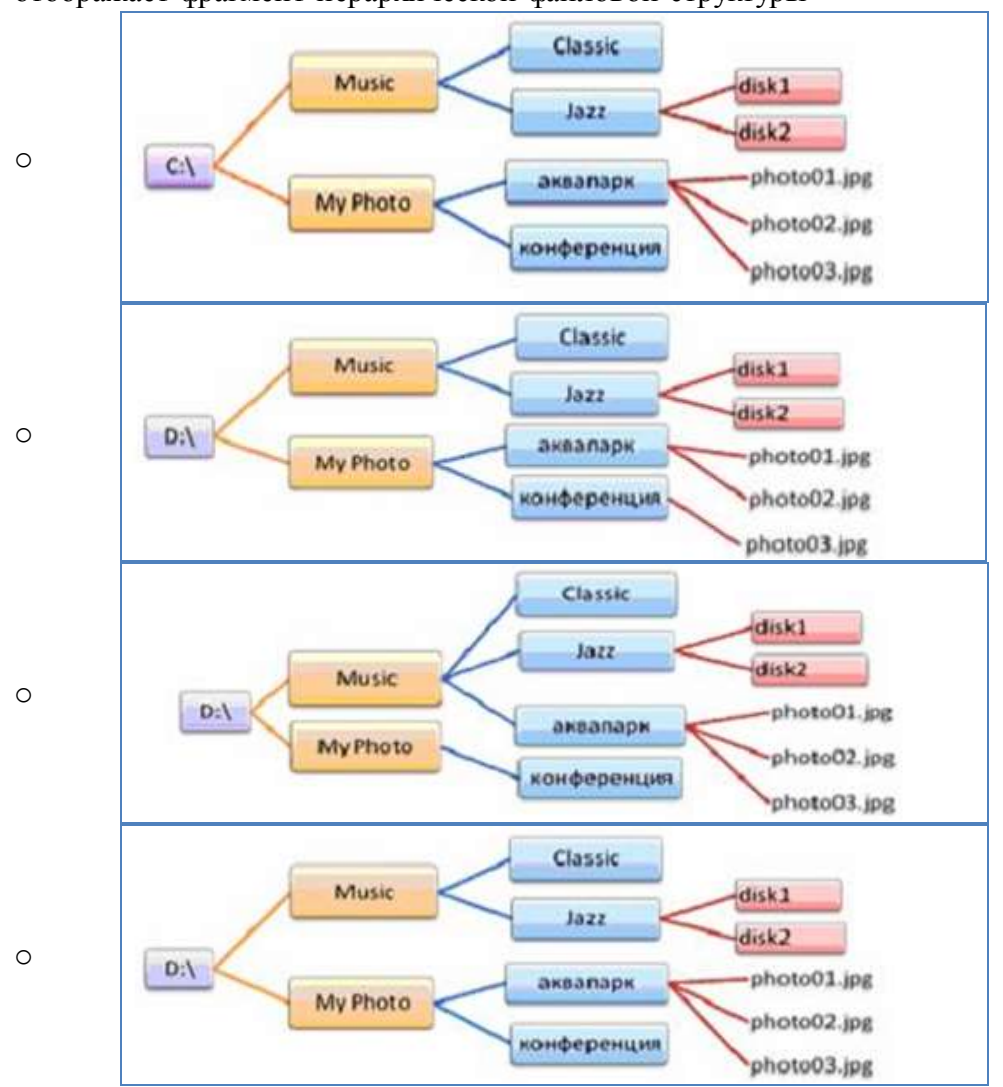

# 25. Полный путь к файлу **D:\My Photo\аквапарк\photo03.jpg** отображает фрагмент иерархической файловой структуры

# **Задание 2. Организовать файловую структуру компьютера для хранения документов -**

# **результатов выполнения практических работ.**

# **Порядок выполнения задания:**

- 1. Открыть папку Мои документы. Создать папку с номером группы. Создать в ней папку с Вашей фамилией.
- 2. Подготовить папки для хранения документов после изучения программ MS Word, MS Excel, MS Acess, КомпасГрафик, КонсультантПлюс, Графические редакторы.
- 3. Настроить представление объектов в окнах папок в виде таблицы, оставить столбцы таблицы Название, дата изменения, тип, размер.

# **Задание 3. Разместить информацию на облачном хранилище Яндекс.Диск**

- 1. Перейти в поисковую систему Яндекс. Осуществить вход в Яндекс.Диск (при необходимости создать новый почтовый ящик)
- 2. Изучить интерфейс облачного храниища.

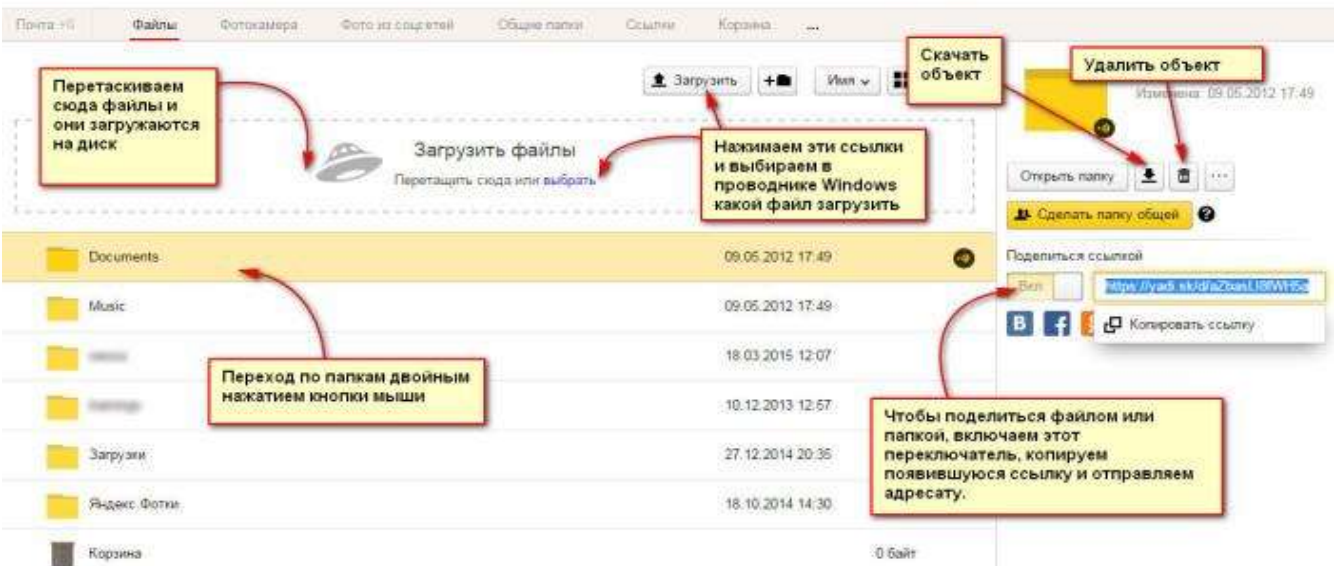

- 3. Создать папку под именем ИНФОРМАЦИОННЫЕ РЕСУРСЫ (Яндекс).
- 4. Загрузить в папку текстовый документ Хранилище ЯНДЕКС, в котором отразить следующую информацию про хранилище:
	- Бесплатное доступное место (в  $\Gamma$ б)
	- Возможность увеличить бесплатное место на диске
	- Максимальный размер файла
	- Возможность делиться ссылками на файл
	- Возможность создания и редактирования документов прямо из облака
	- Возможность совместного редактирования документов в облаке
- 5. Загрузить в папку любое изображение с интерфейсом Яндекс.Диска.
- 6. Открыть полный доступ к папке для пользователя [MDmitrieva16@gmail.com](mailto:MDmitrieva16@gmail.com)

#### **Задание 4. Разместить информацию на облачном хранилище Google.Disk**

- 1. Перейти в поисковую систему Google. Осуществить вход в Google.Disk (при необходимости создать новый почтовый ящик gmail).
- 2. Изучить интерфейс облачного хранилища.

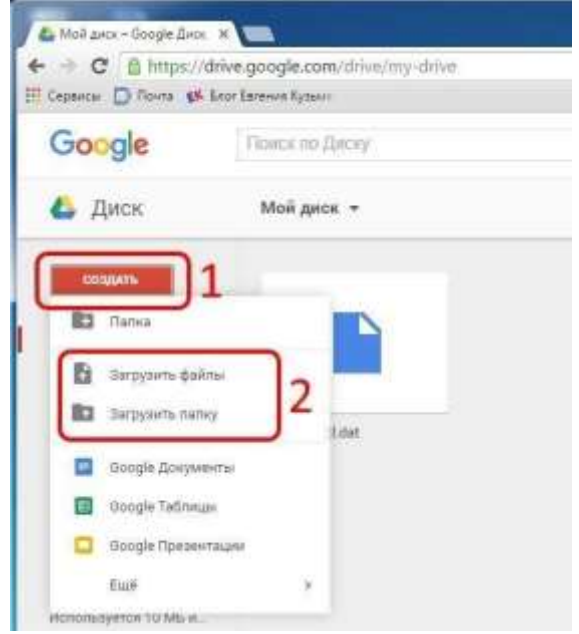

3. Создать папку под именем ИНФОРМАЦИОННЫЕ РЕСУРСЫ (Google).

Находясь внутри папки создать Текстовый документ, в который занести следующую информацию про Google.Disk:

- Бесплатное доступное место (в Гб)
- Возможность увеличить бесплатное место на диске
- Максимальный размер файла
- Возможность делиться ссылками на файл
- Возможность создания и редактирования документов прямо из облака
- Возможность совместного редактирования документов в облаке

Открыть **Проводные** Infers.

**Visites** Выретать Konroosan. Coupments: Перениалианты Cookings

- 4. Открыть по предложенной ссылке презентацию Облачные Хранилища. И просмотреть презентацию.
- 5. Разместить в папке файл Облачные хранилища.xls. Ответить на вопросы теста. Предоставить доступ пользователю [MDmitrieva16@gmail.com](mailto:putilina-good24045@yandexl.ru) для просмотра ответов.

### **Задание 5. Выполнить обновление баз антивирусной программы Порядок выполнения задания:**

1. Запустить антивирусную программу, установленную на компьютере (Kaspersky Endpoint Security)

2. Информация о текущем состоянии баз Kaspersky Endpoint Security Fel poolente Loughe отображается в разделе Обновление блока Управление задачами на закладке Центр управления главного окна программы. Выполнить обновление баз вручную.

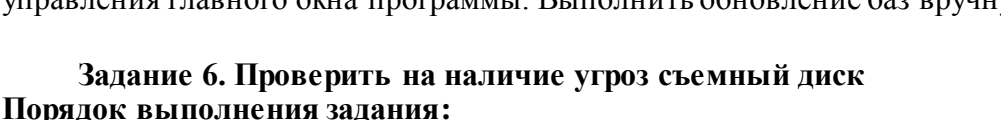

- 1. В USB-разъем вставить съемный диск.
- 2. Используя контекстное меню диска выполнить проверку на наличие вирусов. При

необходимости выполнить лечение и перезагрузку компьютера.

3. Просмотреть отчет об операции

### **Задание 7. Выполнить полную проверку компьютера на наличие угроз Порядок выполнения задания:**

Запустить антивирусную программу, установленную на компьютере (Kaspersky Endpoint Security)

1. На вкладке Центр управления в разделе Управление задачами выполнить полную проверку компьютера на наличие угроз

| Полная проектом                                             | <b>DOMESTIC</b>         | 07.00.2012: Проеврено объектов: 106210. Угражине обнаружен                         |
|-------------------------------------------------------------|-------------------------|------------------------------------------------------------------------------------|
| Быборочная проверка                                         | Onlinerado              | Статистика предыдущего запуска недоступна                                          |
| Поиск вирусов                                               | 05.07.2012 x 14:30      | 05.06.2012: Проверено объектов: 4374. Угразы не обнаружень                         |
| Проверка важных областей.                                   | Вручную                 | Статистика предыдущего запурка недоступна                                          |
| US OGHORNING                                                | Ваучную.                | 05.06.2012: Белы экспуальны, число записан: 16290112.                              |
| K. OG centres                                               | <b>Astronomin-ecold</b> | 11.06.2012: Базы экітуальны, часло загасой: 16200112.                              |
| To Floyor yappress tell                                     | Вручную                 | Статистика предыдущего запуска иедоступна                                          |
| K. Rayoc years records<br><b>IS A NOTE OF BOOK STATE OF</b> | 14.06.2012 @ 19:00      | 08.06.2012: Обнаружено укавиностей: 18<br>2016년 2017년 전 전 전 1000년 1000년 1000년 1000 |

2. Посмотреть отчет о выполненной операции

# **Задание 8. Выполнить архивирование и разархивирование данных Порядок выполнения задания:**

1. В папку группы скопировать файлы различных типов.

- 2. Определить первоначальный размер папки
- 3. Выполнить архивирование папки с параметрами создания архива ПО

УМОЛЧАНИЮ. Установить размер архива

- 4. Выполнить распаковку архива в папку группы.
- 5. Выполнить создание самораспаковывающегося архива. Определить размер архива
- 6. Выполнить распаковку архива в папку группы2.
- 7. Создать архив папки, установив пароль ГРУППА.
- 8. Выполнить распаковку архива

# **Задание 9. Изучить информацию о различных программах- архиваторах Порядок выполнения задания:**

1. Используя информацию сети Интернет, составить сравнительную таблицу по основным функциям различных программ архиваторов.Результаты поиска отразить в таблице:

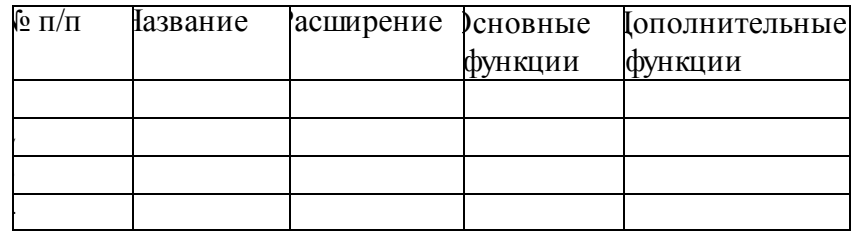

#### **Форма предоставления результата**

Тетрадь с выполненным тестом, отчет-результат проверки на вирусы, заполненная таблица «Возможности программ-архиваторов».

### **Критерии оценки:**

Оценка «**отлично**» выставляется, если выполнены все задания практического занятия, допущены 1-2 недочеты, исправленные по требованию преподавателя.

Оценка «**хорошо**» выставляется, если работа выполнена в полном объеме, допущены одна ошибка или более двух недочетов при выполнении задания, исправленные по замечанию преподавателя.

Оценка «**удовлетворительно**» выставляется, если задания выполнены не в полном объеме, допущены 1-2 ошибки при выполнении заданий, но продемонстрированы умения, достаточные для дальнейшего усвоения программного материала.

Оценка «**неудовлетворительно**» выставляется, если выполнено менее половины заданий, не продемонстрированы умения, достаточные для дальнейшего усвоения программного материала.

### **Тема 4.3.** Текстовые процессоры

#### **Практическая работа №5.**

# <span id="page-25-0"></span>**Текстовый процессор: создание документа, редактирование и форматирование текста, списки**

#### **Цель работы:**

исследовать возможности MS Word по оформлению текста многостраничных документов

#### **Выполнив работу, Вы будете:**

уметь:

У02.4 структурировать получаемую информацию;

применять средства информационных технологий для решения профессиональных задач;

У09.2 использовать современное программное обеспечение;

У09.3 проявлять культуру информационной безопасности при использовании информационно-коммуникационных технологий;

У2 осуществлять операции с объектами операционной системы;

У4 выполнять редактирование и форматирование текстового документа.

#### **Материальное обеспечение:**

персональный компьютер, MS Word, методические указания по выполнению практических занятий

### **Задание 1: Создать текстовый документ по образцу, используя различные виды списков**

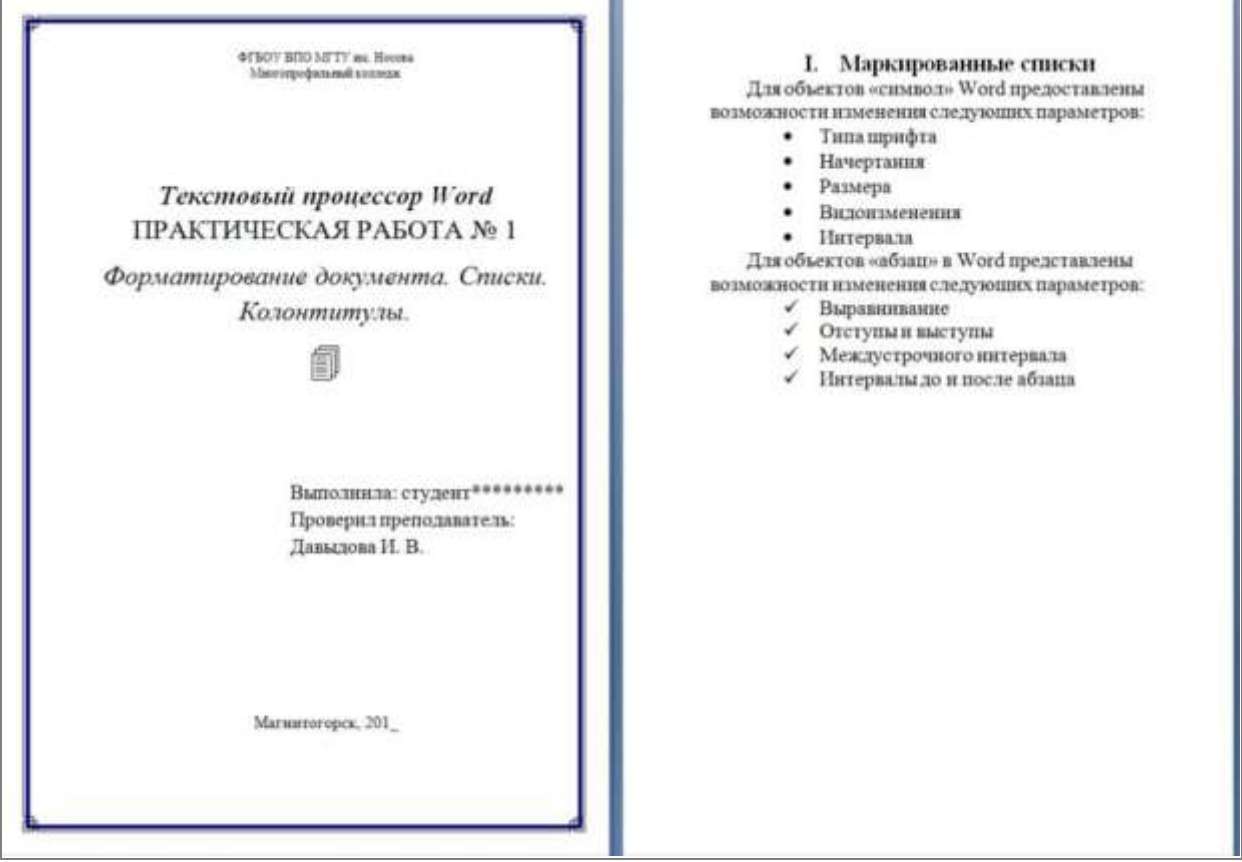

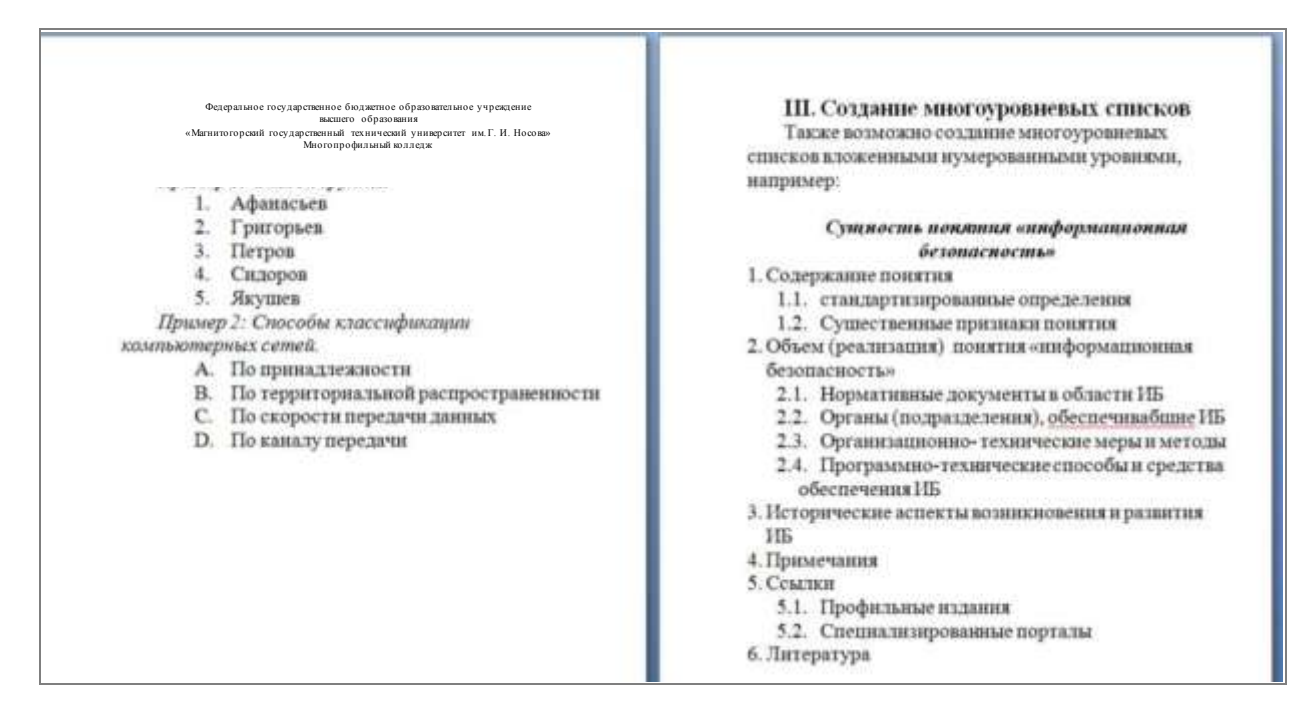

# **Порядок выполнения задания 1:**

Наберите и отформатируйте текст титульной страницы. Используя команду л.Разметка страницы назначьте границу страницы РАМКА только для 1-ой страницы текущего раздела

1. Наберите и отформатируйте текст 2-4 страницы документа. Для форматирования используйте кнопки л.Главная (группа Абзац)

2. Сохраните документ в своей папке под именем **многостраничный документ.docx**

### **Задание 2. Отформатировать текст документа в соответствии с образцом:**

# **Порядок выполнения задания 2:**

1. Отредактируйте текст документа.

- 2. Примените к тексту формат:
	- − Times New Roman, 14 пт, начертание по необходимости
	- Многоуровневый список, Междустрочный интервал одинарный, Интервалы До и ПОСЛЕ – 0пт

# 3. Сохраните документ в своей папке под именем **виды строительно-дорожных машин.docx**

#### **Виды строительно-дорожных машин**

#### **1. Машины для подготовительных работ:**

1.1. [кусторезы](https://ru.wikipedia.org/wiki/%D0%9A%D1%83%D1%81%D1%82%D0%BE%D1%80%D0%B5%D0%B7) [корчеватели](https://ru.wikipedia.org/wiki/%D0%9A%D0%BE%D1%80%D1%87%D0%B5%D0%B2%D0%B0%D0%BB%D1%8C%D0%BD%D0%B0%D1%8F_%D0%BC%D0%B0%D1%88%D0%B8%D0%BD%D0%B0) — машины, предназначенные для корчевания пней, очистки площадок от камней-валунов, уборки стволов и кустарника, срезанных кусторезами;

1.2. [рыхлители](https://ru.wikipedia.org/wiki/%D0%A0%D1%8B%D1%85%D0%BB%D0%B8%D1%82%D0%B5%D0%BB%D1%8C) — предназначены для предварительного рыхления слежавшихся грунтов; рыхлитель часто выполняют на базе той же машины, что и [бульдозер,](https://ru.wikipedia.org/wiki/%D0%91%D1%83%D0%BB%D1%8C%D0%B4%D0%BE%D0%B7%D0%B5%D1%80) и такую машину называют [бульдозер-рыхлитель.](https://ru.wikipedia.org/wiki/%D0%91%D1%83%D0%BB%D1%8C%D0%B4%D0%BE%D0%B7%D0%B5%D1%80-%D1%80%D1%8B%D1%85%D0%BB%D0%B8%D1%82%D0%B5%D0%BB%D1%8C)

# **2. [Землеройные машины](https://ru.wikipedia.org/wiki/%D0%97%D0%B5%D0%BC%D0%BB%D0%B5%D1%80%D0%BE%D0%B9%D0%BD%D0%BE-%D1%82%D1%80%D0%B0%D0%BD%D1%81%D0%BF%D0%BE%D1%80%D1%82%D0%BD%D1%8B%D0%B5_%D0%BC%D0%B0%D1%88%D0%B8%D0%BD%D1%8B)**:

2.1. [бульдозеры](https://ru.wikipedia.org/wiki/%D0%91%D1%83%D0%BB%D1%8C%D0%B4%D0%BE%D0%B7%D0%B5%D1%80) предназначены для резания и перемещения грунта, а также для планировки поверхности строительной площадки:

2.1.01. с неповоротным [отвалом,](https://ru.wikipedia.org/wiki/%D0%9E%D1%82%D0%B2%D0%B0%D0%BB_(%D1%80%D0%B0%D0%B1%D0%BE%D1%87%D0%B8%D0%B9_%D0%BE%D1%80%D0%B3%D0%B0%D0%BD)) установленным перпендикулярно продольной оси базовой машины;

2.1.02. с поворотным [отвалом,](https://ru.wikipedia.org/wiki/%D0%9E%D1%82%D0%B2%D0%B0%D0%BB_(%D1%80%D0%B0%D0%B1%D0%BE%D1%87%D0%B8%D0%B9_%D0%BE%D1%80%D0%B3%D0%B0%D0%BD)) который в горизонтальной плоскости можно устанавливать под углом в обе стороны от продольной оси машины или перпендикулярно к ней;

2.1.03. универсальные с отвалом из двух шарнирно сочленённых половин;

2.2. [экскаваторы](https://ru.wikipedia.org/wiki/%D0%AD%D0%BA%D1%81%D0%BA%D0%B0%D0%B2%D0%B0%D1%82%D0%BE%D1%80) — машины, предназначенные для копания и перемещения грунта на малые расстояния (до 10-15 м);

2.3. [грейдеры](https://ru.wikipedia.org/wiki/%D0%93%D1%80%D0%B5%D0%B9%D0%B4%D0%B5%D1%80) и [автогрейдеры](https://ru.wikipedia.org/wiki/%D0%90%D0%B2%D1%82%D0%BE%D0%B3%D1%80%D0%B5%D0%B9%D0%B4%D0%B5%D1%80) — машины, применяемые в дорожном строительстве для планировки дорожного основания;

2.4. [скреперы](https://ru.wikipedia.org/wiki/%D0%A1%D0%BA%D1%80%D0%B5%D0%BF%D0%B5%D1%80) предназначены для послойного срезания и перемещения грунта на расстояние до 5 км.

**Форма предоставления результата:** два текстовых документа.

#### **Критерии оценки:**

Оценка «**отлично**» выставляется, если выполнены все задания практического занятия, допущены 1-2 недочеты, исправленные по требованию преподавателя.

Оценка «**хорошо**» выставляется, если работа выполнена в полном объеме, допущены одна ошибка или более двух недочетов при выполнении задания, исправленные по замечанию преподавателя.

Оценка «**удовлетворительно**» выставляется, если задания выполнены не в полном объеме, допущены 1-2 ошибки при выполнении заданий, но продемонстрированы умения, достаточные для дальнейшего усвоения программного материала.

Оценка «**неудовлетворительно**» выставляется, если выполнено менее половины заданий, не продемонстрированы умения, достаточные для дальнейшего усвоения программного материала.

# **Тема 4.3.** Текстовые процессоры

#### **Практическая работа №6.**

# <span id="page-28-0"></span>**Текстовый процессор: оформление страниц текстового документа, колонтитулы, нумерация, автособираемое оглавление**

#### **Цель работы:**

Исследовать возможности MS Word по оформлению страниц многостраничных документов.

#### **Выполнив работу, Вы будете:**

уметь:

У02.4 структурировать получаемую информацию;

применять средства информационных технологий для решения профессиональных задач;

У09.2 использовать современное программное обеспечение;

У09.3 проявлять культуру информационной безопасности при использовании информационно-коммуникационных технологий;

У2 осуществлять операции с объектами операционной системы;

У4 выполнять редактирование и форматирование текстового документа.

**Материальное обеспечение:** персональный компьютер, MS Word, методические указания по выполнению практических работ.

#### **Задание 1. Оформить страницы текстового документа**

# *Колонтитулы1.docх* **одинаковыми колонтитулами.**

#### **Порядок выполнения задания 1:**

1. Открыть текстовый документ Колонтитулы1.docх в сетевой папке.

2. Выполнить команду:Вставка-Верхний колонтитул. Убедиться, что установлены параметры колонтитулов

—<br>— Особый холонгитул для первой страницы<br>— Разлые холонгитулы для четных и нечетных страниц

3. В область верхнего колонтитула ввести текст «ФАМИЛИЯ, ГРУППА».

4. Установить нумерацию страниц, выполнив команду Номер страницы-Внизу страницы-Простой номер2 (по центру).

5. Закрыть окно колонтитулов (кнопка на ленте Работа с колонтитулами) .

6. Сохранить изменения в документе.

### **Задание 2. Оформить страницы текстового документа Колонтитулы2.docх. Порядок выполнения задания 2:**

1. Открыть текстовый документ Колонтитулы2.docх в сетевой папке.

2. Выполнить команду л.Вставка-Верхний колонтитул

3. На ленте Работа с колонтитулами установить флажок

[7] Особый колонтитул для первой страницы

4. В область колонтитула первой страницы текст не вводить

В область верхнего колонтитула второй страницы ввести текст «Работа в Word».

5. Установить нумерацию страниц, выполнив команду Номер страницы-Внизу страницы-Простой номер2 (по центру).

- 6. Закрыть ленту инструментов Работа с колонтитулами.
- 7. Сохранить изменения в документе.

# **Задание 3. Оформить страницы текстового документа Колонтитулы3.docх***.* **Порядок выполнения задания 3:**

1. Открыть текстовый документ Колонтитулы3.docх в сетевой папке.

2. Выполнить команду л.Вставка-Верхний колонтитул

3. На лентеРабота с колонтитулами установить флажки

-<br>- Разные кото-питулы для четных и нечетных страниц

4. В область колонтитула первой страницы ввести текст

«Многопрофильный колледж»

В область верхнего колонтитула четной страницы ввести текст

«Работа в Word»

в область верхнего колонтитула нечетной страницы ввести текст

«ФАМИЛИЯ, ГРУППА»

5. Установить нумерацию страниц, выполнив дважды команду Номер страницы-Внизу страницы-Простой номер2 (по центру), находясь на четной и нечетной странице.

6. Закрыть ленту инструментов Работа с колонтитулами.

7. Сохранить изменения в документе.

### **Задание 4. Изменить ориентацию одной страницы текстового документа. Порядок выполнения задания 4:**

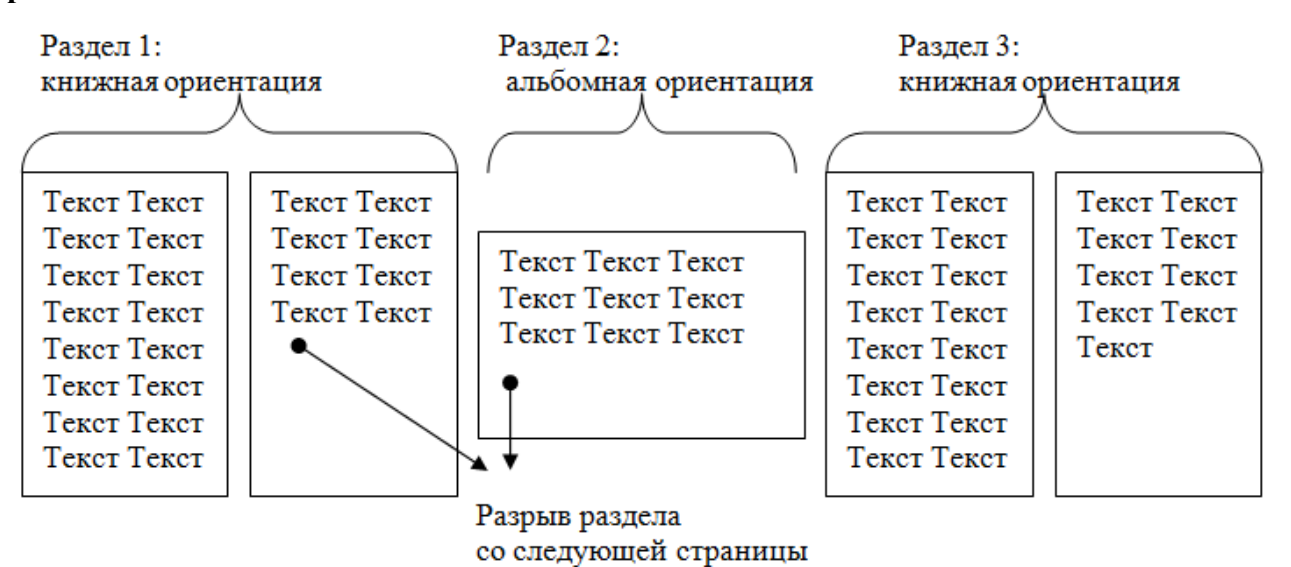

**Задание 5. Назначить нумерацию страниц в текстовом документе, начиная с третьей страницы.**

**Порядок выполнения задания 5:**

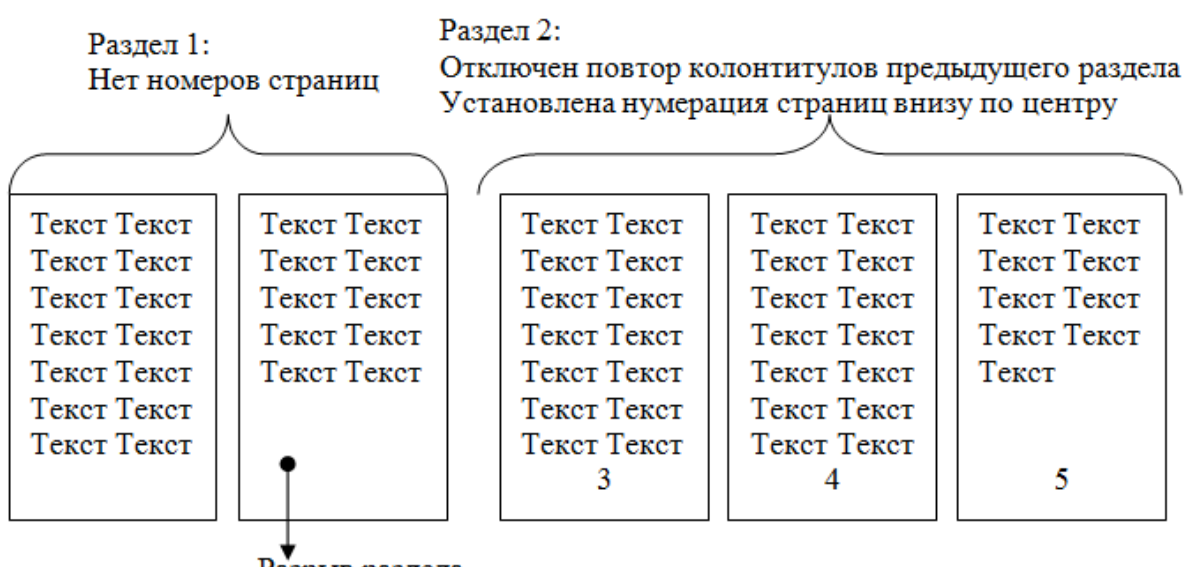

Разрыв раздела со следующей страницы

# **Задание 6. Создание оглавлений**

В любой книге, учебнике или справочнике в начале или в конце книги, Вы просматриваете оглавление (содержание) и по нему находите нужный Вам раздел на какой – либо странице.

Для создания оглавления необходимо форматировать заголовки документа встроенными стилями Заголовок 1, Заголовок 2 и т.д.

Для выполнения практической работы необходимо выполнить следующее:

- 1. Скопируйте в свою папку файл по заданию преподавателя;
- 2. Загрузите *Microsoft Word;*
- 3. Откройте файл из своей папки в *Microsoft Word;*

В результате выполнения работы вы должны получить оглавление, образец которого представлен ниже.

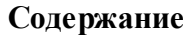

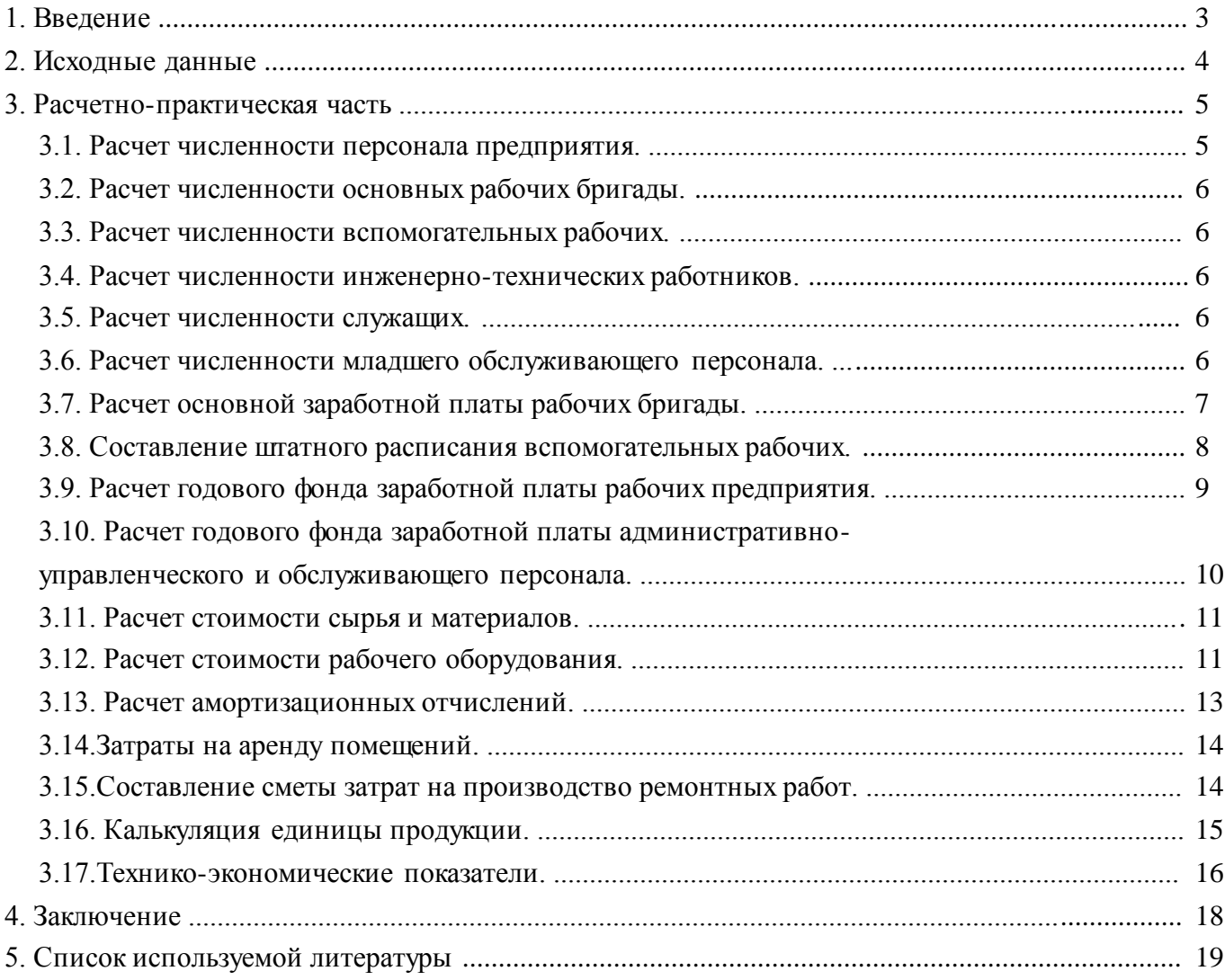

Для получения указанного оглавления выполните следующее:

# − Выделите первый заголовок в документе **Введение**;

*Выберите меню Главная \ Стили. Откроется окно диалога Стили;*

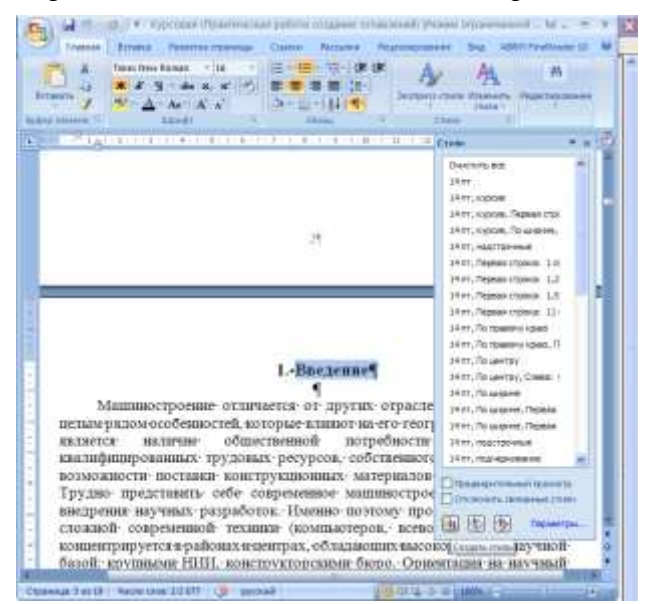

Нажмите кнопку **Создать стиль**

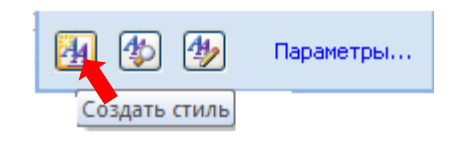

Появится диалоговое окно **Создание стиля**

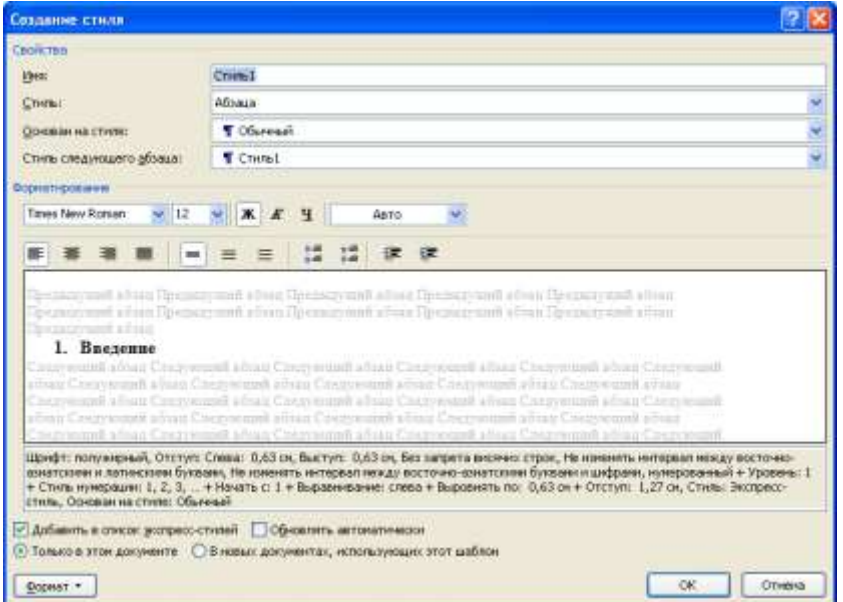

 Введите Имя стиля Заголовок 1 уровня. В описании заголовка указано: Шрифт: полужирный, Отступ: Слева: 0,63 см, Выступ: 0,63 см, Без запрета висячих строк, Не изменять интервал между восточно-азиатскими и латинскими буквами, Не изменять интервал между восточно-азиатскими буквами и цифрами, нумерованный + Уровень: 1 + Стиль нумерации: 1, 2, 3, … + Начать с: 1 + Выравнивание: слева + Выровнять по: 0,63 см + Отступ: 1,27 см, Стиль: Экспресс-стиль, Основан на стиле: Обычный.

Установим новые параметры для Заголовка 1 уровня для этого:

 Нажмите кнопку Формат \ Шрифт;Установите шрифт 16, полужирный. Нажмите кнопку ОК;

 Нажмите кнопку Формат \ Абзац. Установите выравнивание по центру, уровень – Уровень 1, интервал Перед и После 12пт. Нажмите кнопку ОК;

 Установите флажки *Добавить в шаблон* и *Обновлять автоматически*. Нажмите кнопку ОК;

 Используйте образец оглавления и наложите стиль *Заголовок 1 уровня* на остальные заголовки, для этого:

1. Выделите следующий заголовок в документе. На панели Форматирования откройте список *Стиль* и выберите *Заголовок 1 уровня.* 

2. Дважды щелкните кнопку *Формат по образцу* на панели Стандартная. Команда запомнится для многократного применения.

3. Выделяйте последовательно те заголовки, на которые нужно наложить стиль *Заголовок 1 уровня.*

 Выделите следующий заголовок в документе. В меню *Главная \ Стили* откройте список *Стили* и создайте стиль *Заголовок 2 уровня*;

 Установите следующие параметры для стиля заголовок 2 уровня: шрифт 14, курсив, выравнивание по левому краю, уровень – Уровень 2, интервал Перед и После 6пт, отступ первой строки 1,27

 Наложите стиль *Заголовок 2* уровня для остальных заголовков в соответствии с образцом;

 Для того чтобы собрать оглавление из заголовков необходимо поместить курсор в то место документа, где должно появиться оглавление.

– Разместите оглавление с новой страницы в конце документа. Напишите: Содержание (шрифт 14, жирный). Нажмите Enter;

 Выберите команду *Ссылки \ Оглавление* Выберите кнопку *Оглавление, вкладку Оглавление;* Появится окно диалога *Оглавление;*

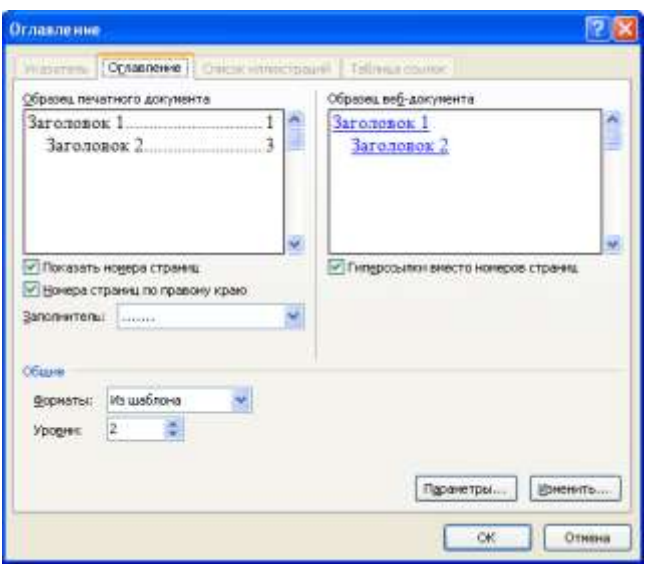

В окне *Форматы* выберите формат оглавления *Изысканный*;

− Установите флажок *Показать номера страниц*, чтобы в оглавлении присутствовали номера страниц;

− В счетчике *Уровни* установите уровень заголовка – 2 (в оглавлении будут присутствовать все заголовки до указанного уровня включительно);

− Установите флажок *Номера страниц* по правому краю, чтобы выровнять номера страниц вправо;

− Выберите на свой вкус стиль заполнения пространства между заголовком и номером страниц в списке *Заполнитель*;

− Нажмите кнопку ОК.

− Просмотрите созданное Вами оглавление и убедитесь в том, что все заголовки в него попали.

В созданном Вами оглавлении могут появиться абзацы или строки, которые Вы лично не определяли как заголовки. Такое получается, если при наборе или форматировании текста в окне *Стиль* был установлен стиль не *Основной текст*, а стиль какого – либо заголовка.

Для исправления ошибки выполните следующее:

– Найдите в тексте страницу с этими абзацами, для этого установите курсор мыши на номере страницы и щелкните левой кнопкой мыши. Вы попадете на абзац, который определен как заголовок;

– Выделите его и установите стиль основной текст или нормальный или обычный;

Обновите оглавление, для этого выполните следующее:

− Установите указатель мыши в область оглавления, и вызовите контекстное меню.

− Выберите команду *Обновить поле*;

− Появится окно диалога Обновление оглавления;

− В диалоговом окне установите переключатель *Обновить целиком*;

− Из оглавления исчезнут ненужные абзацы

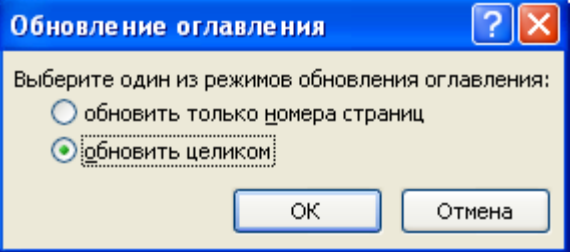

или строки и могут измениться номера страниц;

Измените стиль созданного вами оглавления для этого:

− Установите указатель мыши в область оглавления, и вызовите меню. *Ссылки \ Оглавление.* Выберите кнопку *Оглавление, вкладку Оглавление;* Появится окно диалога *Оглавление,* щёлкните кнопку *Изменить.* Появится диалоговое окно *Стиль.*

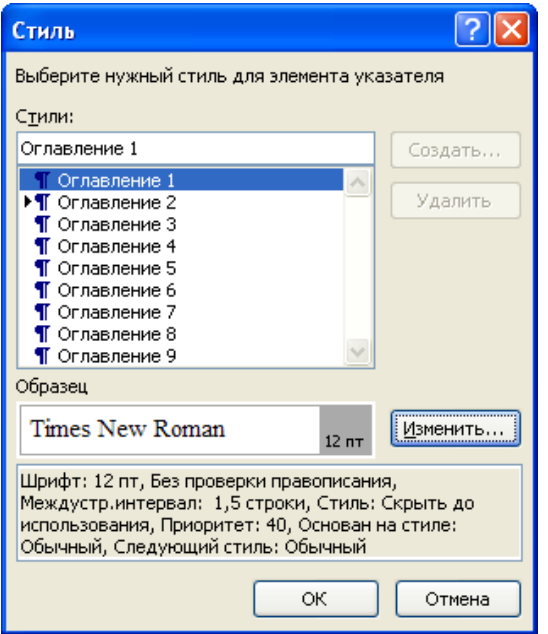

 Измените по-очереди стили Оглавления 1 и Оглавления 2 с помощью кнопки *Изменить*, установив для них шрифт Times New Roman 12, обычный, выравнивание по левому краю, интервал Перед и После 0 пт, междустрочный интервал – полуторный;

- Выберите обновить целиком, нажмите кнопку ОК;
- Просмотрите файл в режиме *Предварительный просмотр.*

 *Оглавление также можно создать с помощью* форматирования заголовков документа встроенными стилями и использования команды меню Ссылки \ Оглавление \ Автособираемое оглавление. Создайте оглавление, используя этот способ.

*Сохраните файл в своей папке под именем Итог.docx.*

**Форма представления результата:** текстовые документы, оформленные в соответствии с заданиями.

#### **Критерии оценки:**

Оценка «**отлично**» выставляется, если выполнены все задания практического занятия, допущены 1-2 недочеты, исправленные по требованию преподавателя.

Оценка «**хорошо**» выставляется, если работа выполнена в полном объеме, допущены одна ошибка или более двух недочетов при выполнении задания, исправленные по замечанию преподавателя.

Оценка «**удовлетворительно**» выставляется, если задания выполнены не в полном объеме, допущены 1-2 ошибки при выполнении заданий, но продемонстрированы умения, достаточные для дальнейшего усвоения программного материала.

Оценка «**неудовлетворительно**» выставляется, если выполнено менее половины заданий, не продемонстрированы умения, достаточные для дальнейшего усвоения программного материала.

# **Тема 4.3.** Текстовые процессоры

### **Практическая работа №7.**

# <span id="page-35-0"></span>**Текстовый процессор: работа с графическими объектами, структурные схемы**

### **Цель работы:**

 освоить технологию использования графических объектов в текстовом документе **Выполнив работу, Вы будете:**

уметь:

У02.4 структурировать получаемую информацию;

применять средства информационных технологий для решения профессиональных задач;

У09.2 использовать современное программное обеспечение;

У09.3 проявлять культуру информационной безопасности при использовании информационно-коммуникационных технологий;

У2 осуществлять операции с объектами операционной системы;

У3 применять графические редакторы для создания и редактирования изображений;

У4 выполнять редактирование и форматирование текстового документа.

# **Материальное обеспечение:**

Персональный компьютер, MS Word, методические указания по выполнению практических работ.

### **Задание 1. Создать схемы, состоящие из надписей и стрелок**

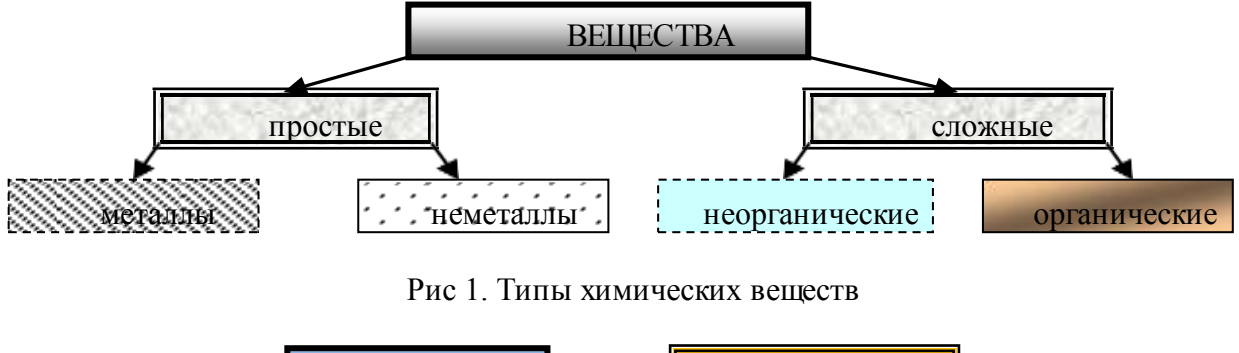

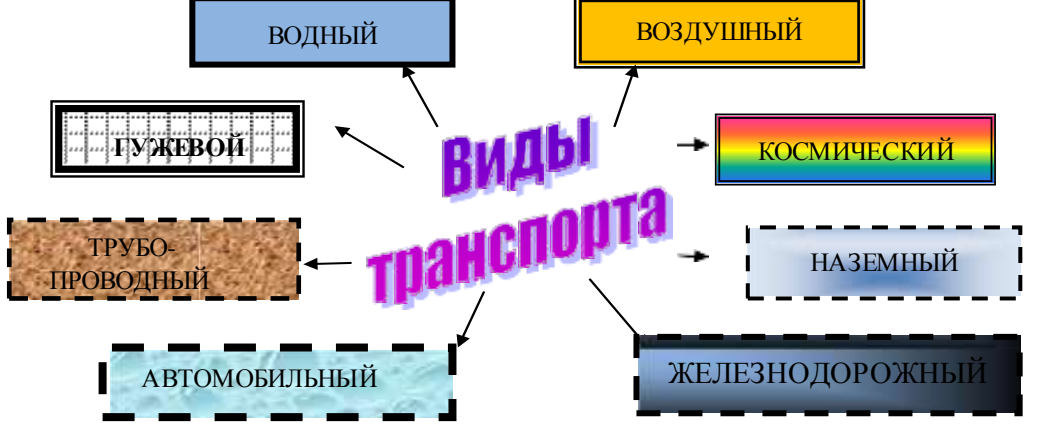

Рис.2 Физические свойства металлов

# **Порядок выполнения задания 1:**

1. Для вставки объектов использовать ленту инструментов Вставка, команду Фигуры. У надписей определить соответствующий тип линий и заливку

2. Выделить все объекты схемы (л.Главная- Выделить-Выбор объектов) и выполнить
группировку объекты (л.Формат-Группировать- Группировать)

**Задание 2. Создать документ по образцу с использованием функции SmartArt**

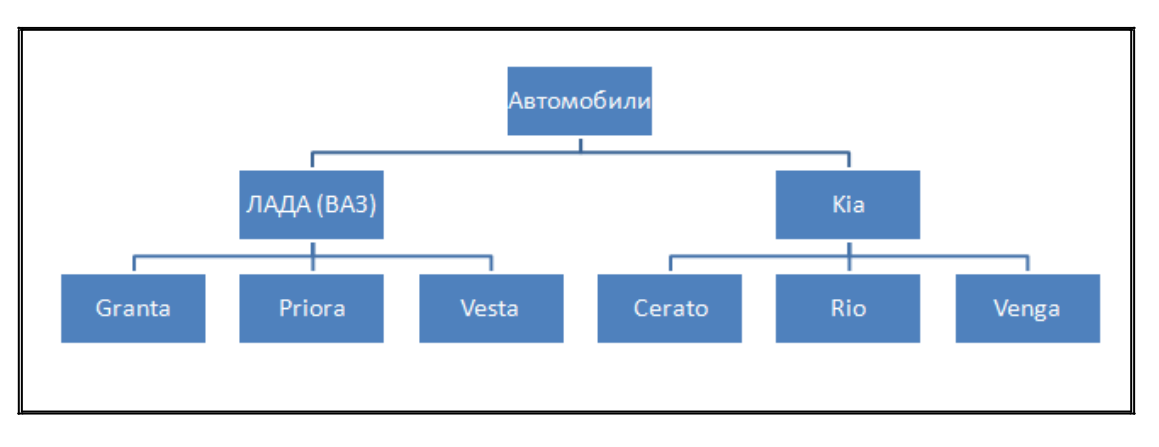

# **Порядок выполнения задания 2:**

1. Для создания структуры использовать графический объект SmartArt, макет Иерархия л.Вставка- SmartArt.

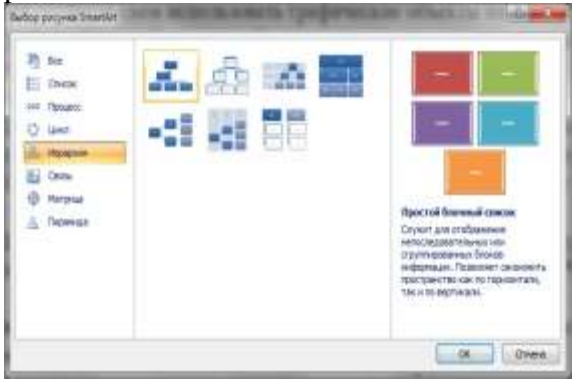

2. Для формирования объекта использовать кнопки на ленте инструментов Конструктор Объект SmartArt.

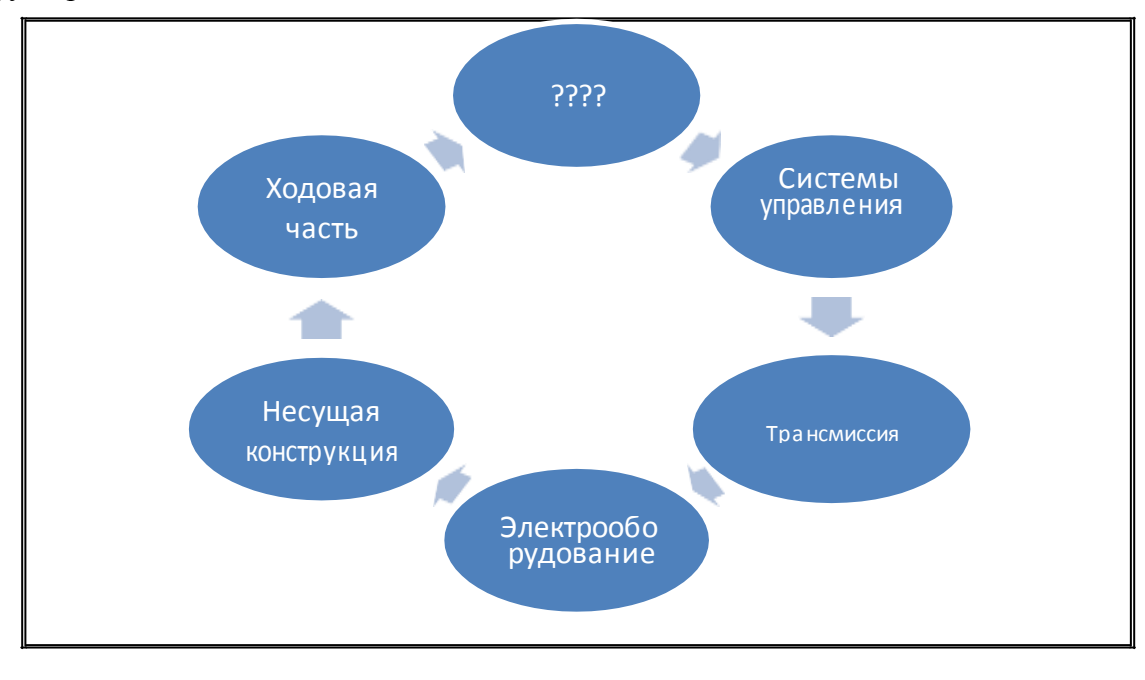

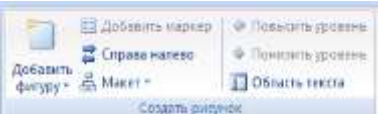

**Задание 3. Выполнить создание и форматирование документа по образцу с использование графических объектов**

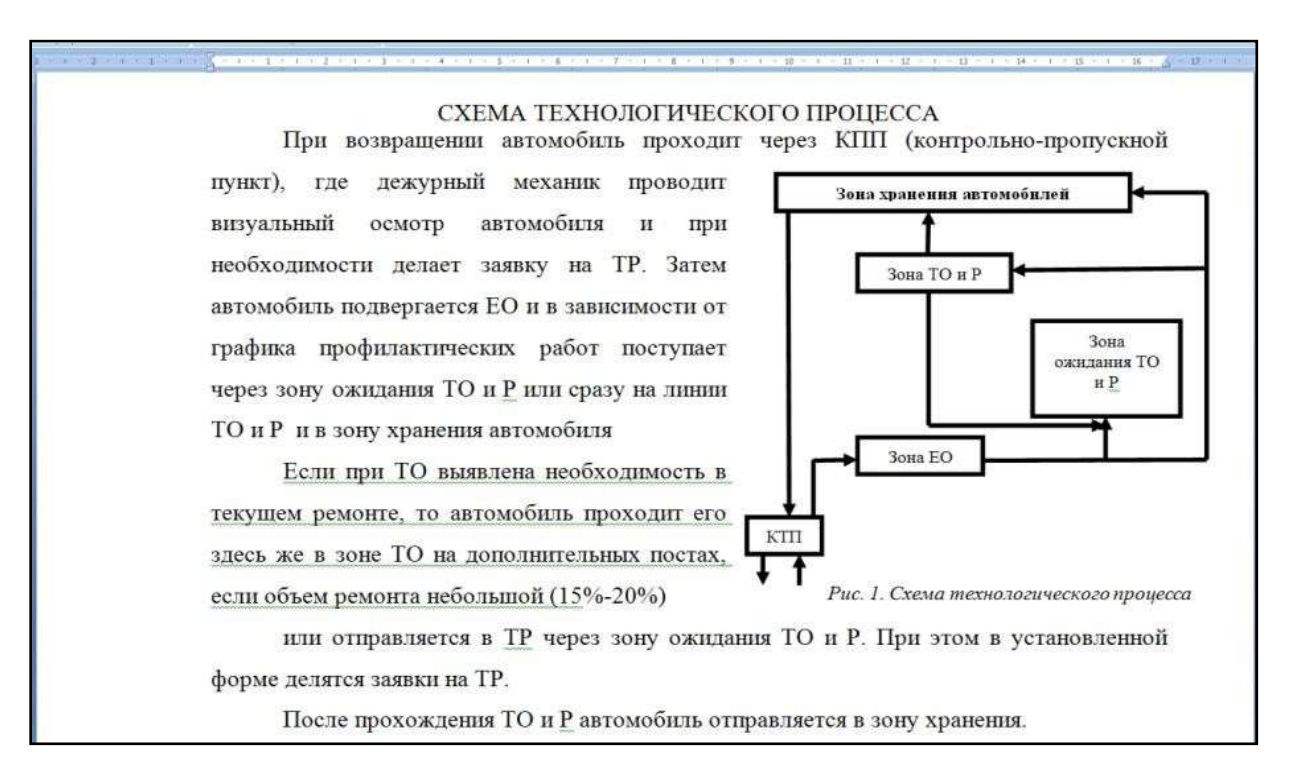

### **Порядок выполнения задания 3:**

1. Наберите текст документа в соответствии с образцом, выполнив соответствующее форматирование абзацев (выравнивание, отступ первой строки)

- 2. С помощью объектов Надпись, Стрелка, Прямая (л.Вставка-Фигуры) создать схему.
- 3. Все созданные объекты сгруппировать, для этого:

а) выделить область, в которой находятся все объекты (л.Главная- Выделить);

б) на любой ленте Формат выполнить команду Группировать

4. Назначить для схемы обтекание Вокруг рамки и переместить схему в нужное место документа.

# **Задание 4. Создать приглашение на день открытых дверей Многопрофильного колледжа**

## **Порядок выполнения задания 2:**

- 1. Установить альбомную ориентацию страницы.
- 2. Ввести текст приглашения, использовать фигурный текст.
- 3. Оформить эмблему и название учебного заведения как группу графических объектов.
- 4. Для печати использовать группу, состоящую автофигуры ОВАЛ и объекта WordArt
- 5. Для фона страницы установить градиентную заливку.

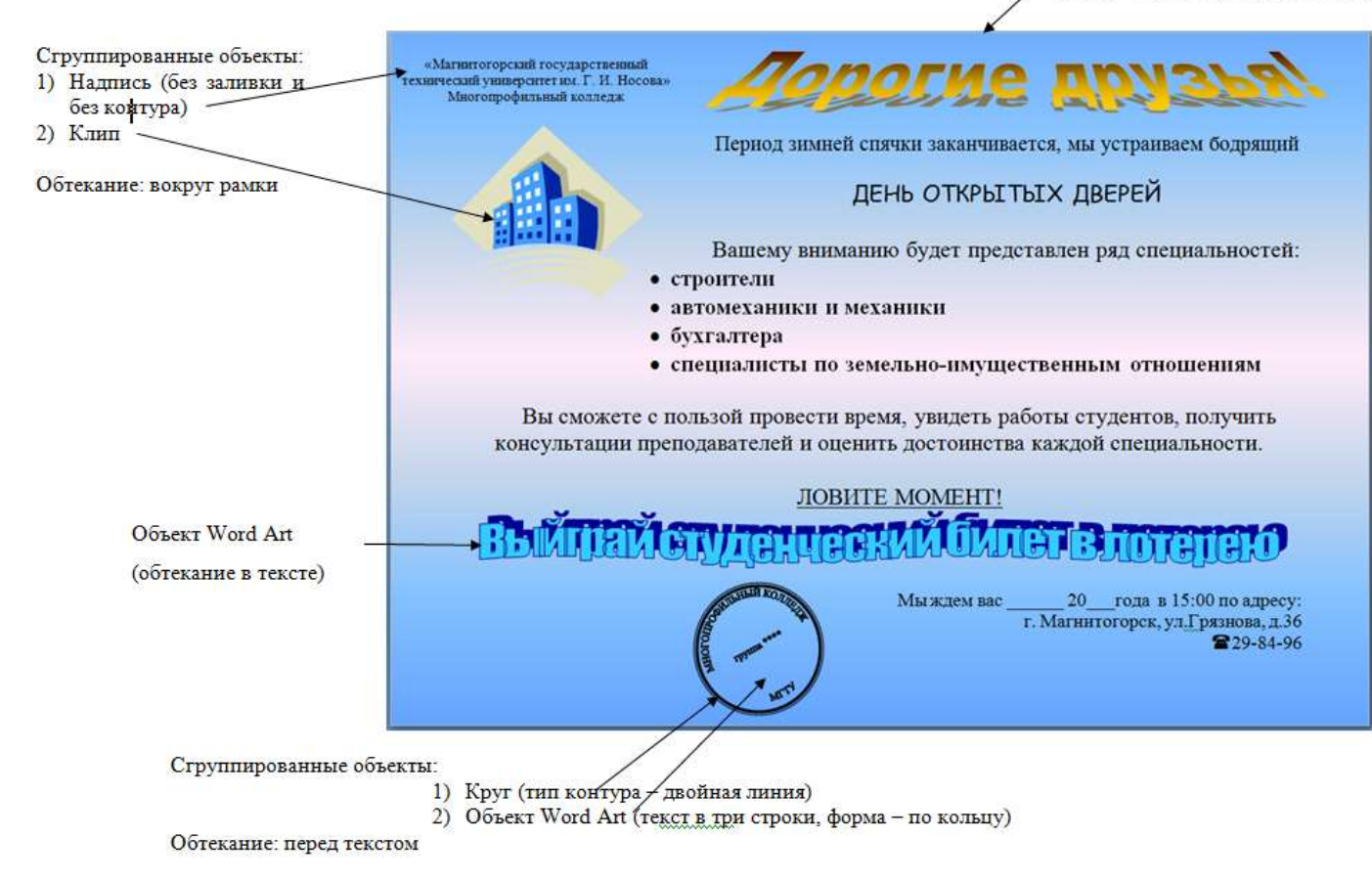

**Форма представления результата:** текстовые документы, оформленные в соответствии с заданиями.

#### **Критерии оценки:**

Оценка «**отлично**» выставляется, если выполнены все задания практического занятия, допущены 1-2 недочеты, исправленные по требованию преподавателя.

Оценка «**хорошо**» выставляется, если работа выполнена в полном объеме, допущены одна ошибка или более двух недочетов при выполнении задания, исправленные по замечанию преподавателя.

Оценка «**удовлетворительно**» выставляется, если задания выполнены не в полном объеме, допущены 1-2 ошибки при выполнении заданий, но продемонстрированы умения, достаточные для дальнейшего усвоения программного материала.

## **Тема 4.3.** Текстовые процессоры

#### **Практическая работа №8.**

#### **Текстовый процессор: работа с таблицами, формулы, использование колонок**

#### **Цель работы:**

1. Освоить технологию работы с таблицами в текстовом документе.

2. Освоить технологию оформления текста документа в колонки.

# **Выполнив работу, Вы будете:**

уметь:

У02.4 структурировать получаемую информацию;

У09.1 применять средства информационных технологий для решения профессиональных задач;

У09.2 использовать современное программное обеспечение;

У09.3 проявлять культуру информационной безопасности при использовании информационно-коммуникационных технологий;

У2 осуществлять операции с объектами операционной системы;

У4 выполнять редактирование и форматирование текстового документа.

**Материальное обеспечение:** персональный компьютер, MS Word, методические указания по выполнению практических занятий

#### **Задание 1. Оформить таблицы в текстовом документе.**

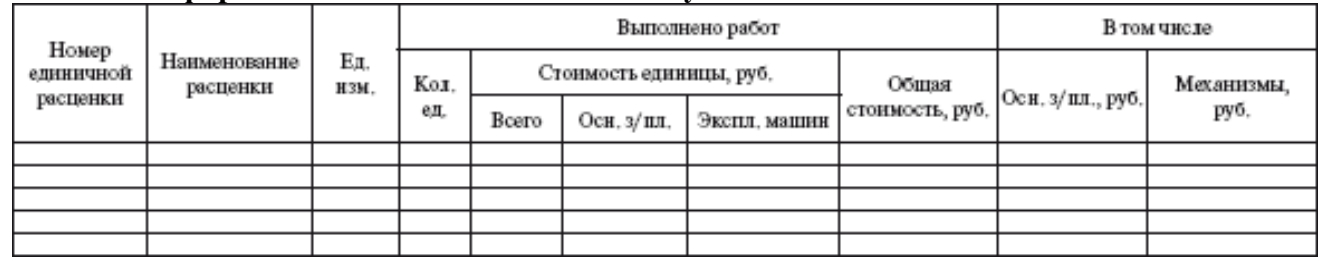

#### ГОДОВОЙ ПЛАН-ГРАФИК

технического обслуживания и ремонта оборудования на \_\_\_\_\_\_\_\_\_ г.

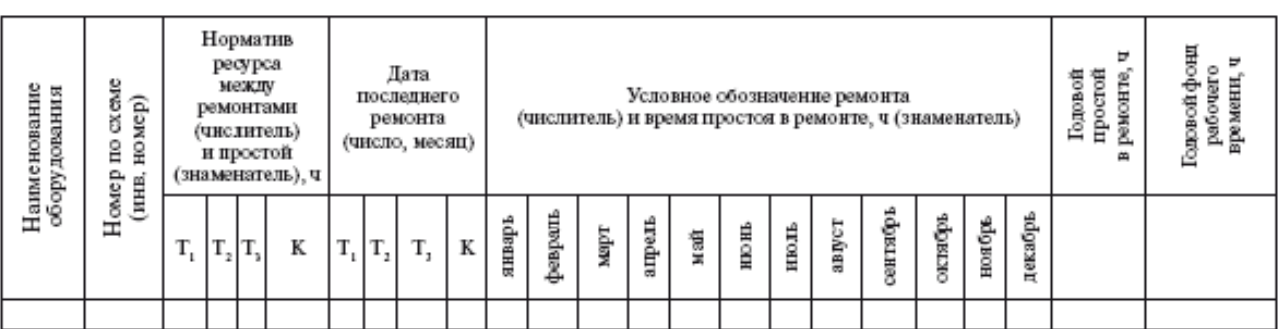

(наименование технологического подразделения)

Главный механик \_\_\_\_\_\_\_\_\_\_\_\_

#### ВЕЛОМОСТЬ ЛЕФЕКТОВ

- ремонт вид ремонта

наименование оборудования

\_\_\_ инвентарный № \_\_

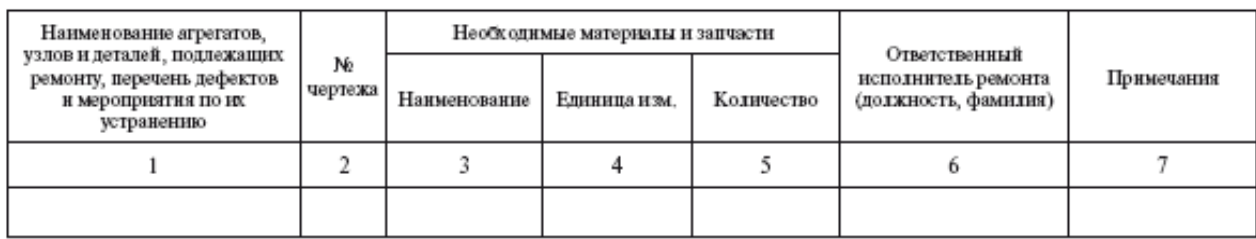

1. Задание заголовков: выделить таблицу, Работа с таблицей – Макет, в пункте Данные Повторить строки заголовков

2. Объединить ячейки: выделить ячейки, вызвать контекстное меню (ПКМ) - Объединить ячейки

3. Расставить переносы – Разметка страницы – Параметры страницы – Расстановка переносов – Авто<br>4. Лля вставки обоз

4. Для вставки обозначений: Вставка – Символ – Формула – Объект

5. Для задания направления текста в таблице: выделить ячейки, вызвать контекстное меню (ПКМ) – Направление текста

6. Задание границ и заливка: выделить таблицу, работа с таблицей – Конструктор задать границы и заливку для нужных ячеек

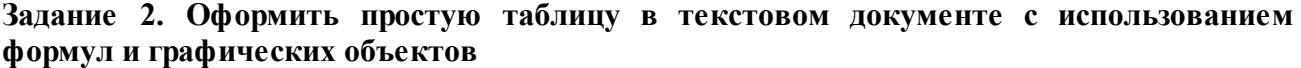

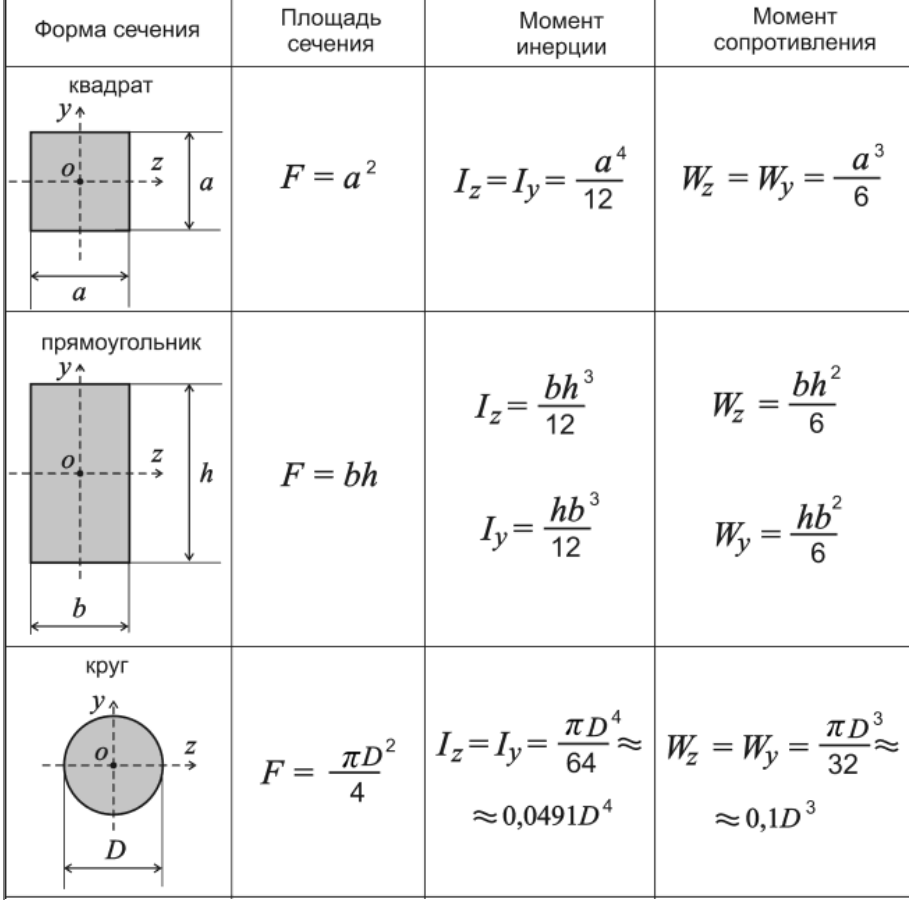

Ha

## **Порядок выполнения задания 2:**

1. Создайте таблицу.

2. Вставьте графические объекты в ячейки таблицы, сгруппируйте объекты каждого рисунка.

3. *Каждая формула должны являться одним объектом MS Equation*

4. Для вставки формул использовать команду ленты Вставка-Объект, выбрать тип объекта Microsoft Equation3.0.

5. Набирать формулы следует последовательно, используя панель шаблонов. Для завершения работы с **формулой**, нужно щелкнуть мышкой в любом месте документа, за границами области редактирования формулы.

Для исправления ошибки в формуле необходимо войти в режим редактирования, выполнив двойной щелчок по объекту.

# **Задание 3. Разместить таблицу в области текста документа.**

Работа с таблицами Работа с таблицами Работа с таблицами Работа с таблицами Работа с таблицами Работа с таблицами Работа с таблицами Работа с таблицами

Работа с таблицами Работа с <u>таблицами Работа с таблицами |</u> Работа с таблицами Работа с таблицами Работа с таблицами Работа с таблицами Работа с I

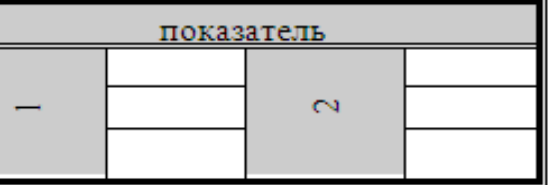

таблицами Работа с таблицами Работа с таблицами Работа с таблицами Работа с таблицами Работа с таблицами Работа с таблицами Работа с таблицами Работа с таблицами Работа с таблицами

1. Введите 4 строки произвольного текста.

2. Создайте структуру таблицы.

3. Переместите таблицу на область текста (автоматически установится обтекание тестом).

# **Задание 4. Оформить таблицу в документе, размещенную на нескольких страницах.**

1. Откройте текст документа, расположенного в сетевой папке.

2. Так как основной текст документа размещен в таблице, выполните команду преобразования таблицы в текст (л.Макет-Преобразовать таблицу в текст, не указывая Вложенные таблицы)

3. Отформатируйте текст перед таблицей.

4. Отформатируйте «шапку» таблицы, применив заливку. Выполните повтор строк заголовков, используя соответствующую команду л.Макет («шапка» таблицы должна повториться на второй странице документа).

5. Выполните выравнивание высоты всех строк таблицы (л.Макет).

6. Сравните с образцом:

Недвижного имущество как товар - это объект сделок (куплипродажи, дарения, залога и др.), удовлетвориощий различине реальные или потенциальные потребности и имеющий определенные качественные и количественные характеристики

Как и любой товар, недвижимость имеет потребительную и рыночную стоимость. Потребительная стоимость отракает стоимость вещей для конкретного подклователя. Рыночная стоимость - это наиболее вероятная цена продажи их на открытом и конкурентном рынках. Земля и некоторые другие недвижимые вещи выпочаются в экономический оборот как ресурсы, е имеющие альтернатив взаимозамещения во многих сферах деятельн На предложение недвижными товаров влияет действие закона редкости и ограниченности: чем выше редкость товара - тем выше цена. Нет даже и двух одинаковых зданий, у них всегда будут различия в местоположении, линии горизонта, доступности к солнечному свету, микроклимату и другим показателюк.

Недвижимое имущество, в первую очередь земля, имеет особые потребительские свойства ú

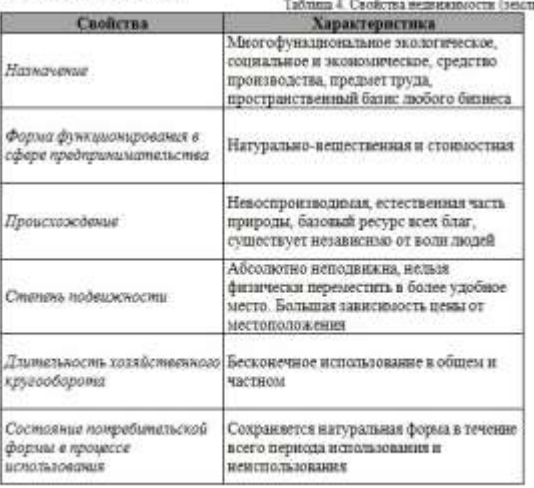

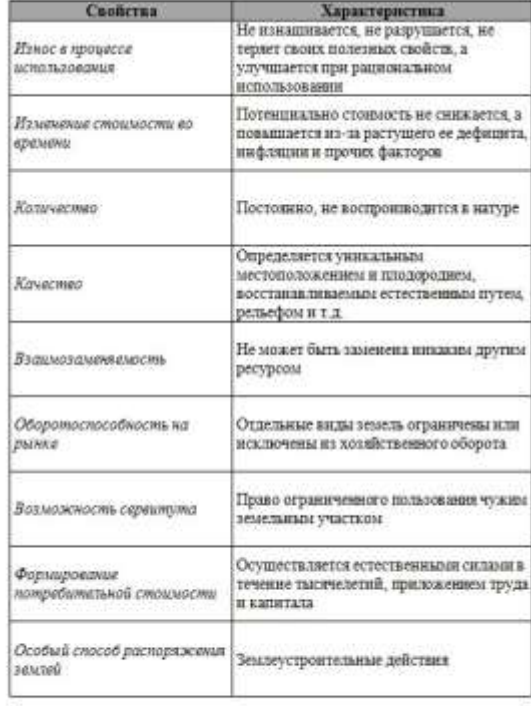

#### **Задание 5. Оформить текст документа с использованием колонок**

- 1. Откройте текст документа, находящийся в сетевой папке.
	- 2. Установите альбомную ориентацию страницы.

### 3. Отформатируйте шрифт и абзацы документа в соответствии с образцом, но БЕЗ УЧЕТА КОЛОНОК.

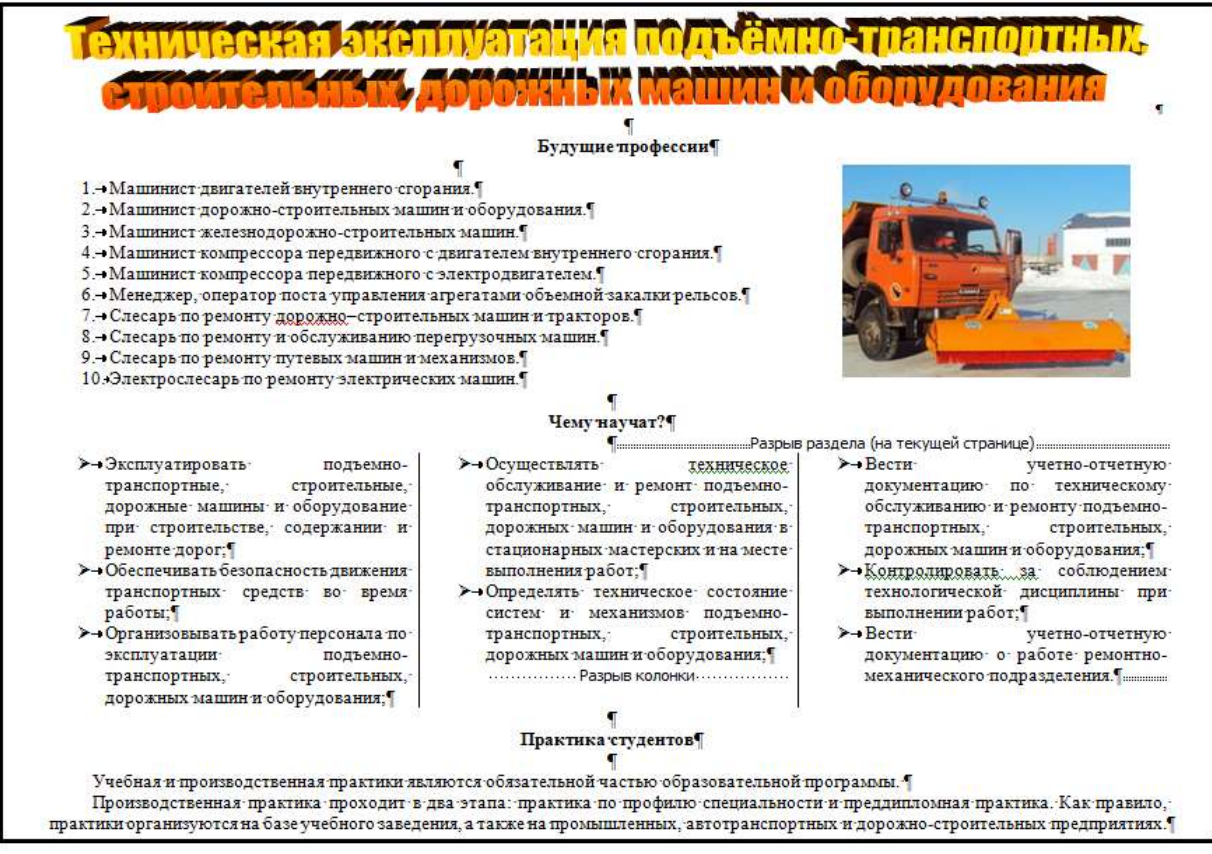

4. Выделите текст, предназначенный для форматирования в колонки, выполните команду л.Разметка страницы-Колонки-Другие колонки. Установите 3 колонки и наличие разделителя

5. Установите курсор в место документа, где должна начинаться вторая колонка и выполните команду л.Разметка страницы-Разрывы-Столбец. Аналогично начните третью колонку.

6. Оформите документ с помощью картинки. Примените произвольный фон для страницы документа.

**Форма представления результата:** текстовые документы, оформленные в соответствии с заданиями.

#### **Критерии оценки:**

Оценка «**отлично**» выставляется, если выполнены все задания практического занятия, допущены 1-2 недочеты, исправленные по требованию преподавателя.

Оценка «**хорошо**» выставляется, если работа выполнена в полном объеме, допущены одна ошибка или более двух недочетов при выполнении задания, исправленные по замечанию преподавателя.

Оценка «**удовлетворительно**» выставляется, если задания выполнены не в полном объеме, допущены 1-2 ошибки при выполнении заданий, но продемонстрированы умения, достаточные для дальнейшего усвоения программного материала.

## **Тема 4.3.** Текстовые процессоры

#### **Практическая работа №9.**

#### **Текстовый процессор: создание и форматирование текстового документа**

#### **Цель работы:**

исследовать возможности MS Word по оформлению страниц многостраничных документов

#### **Выполнив работу, Вы будете:**

уметь:

У02.4 структурировать получаемую информацию;

У09.1 применять средства информационных технологий для решения профессиональных задач;

У09.2 использовать современное программное обеспечение;

У09.3 проявлять культуру информационной безопасности при использовании информационно-коммуникационных технологий;

У2 осуществлять операции с объектами операционной системы;

У4 выполнять редактирование и форматирование текстового документа.

## **Материальное обеспечение:**

персональный компьютер, MS Word, методические указания по выполнению практических работ.

**Задание1. Создать многостраничный документ по образцу, добавить верхние колонтитулы, номера страниц.**

**Титульный лист** (вписать отделение, тему и фамилию)

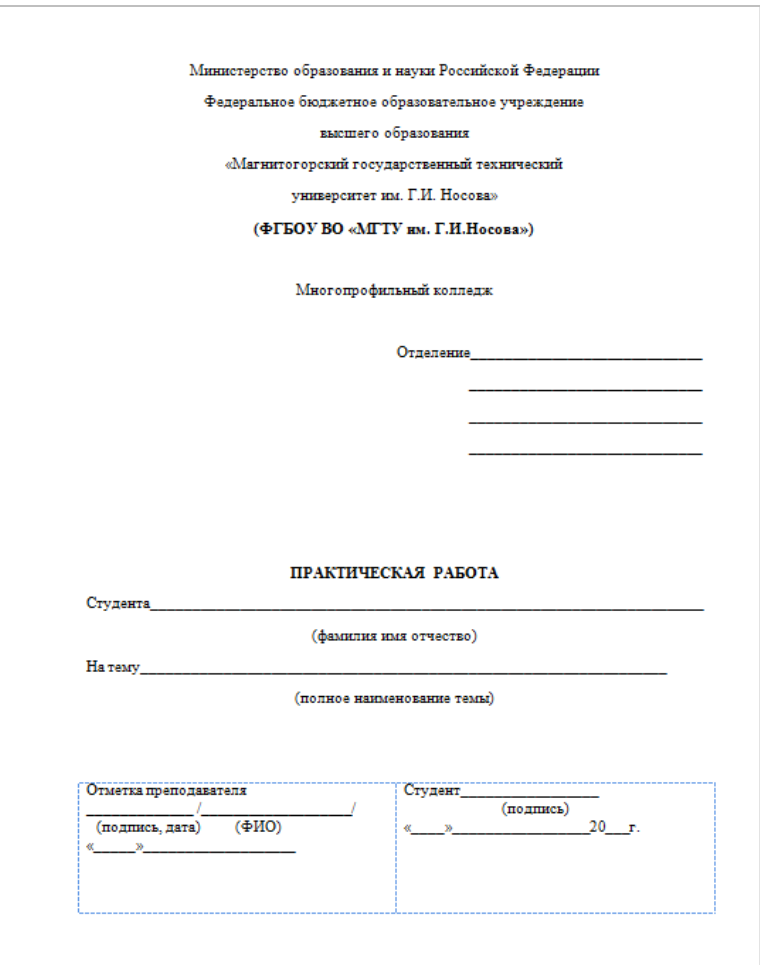

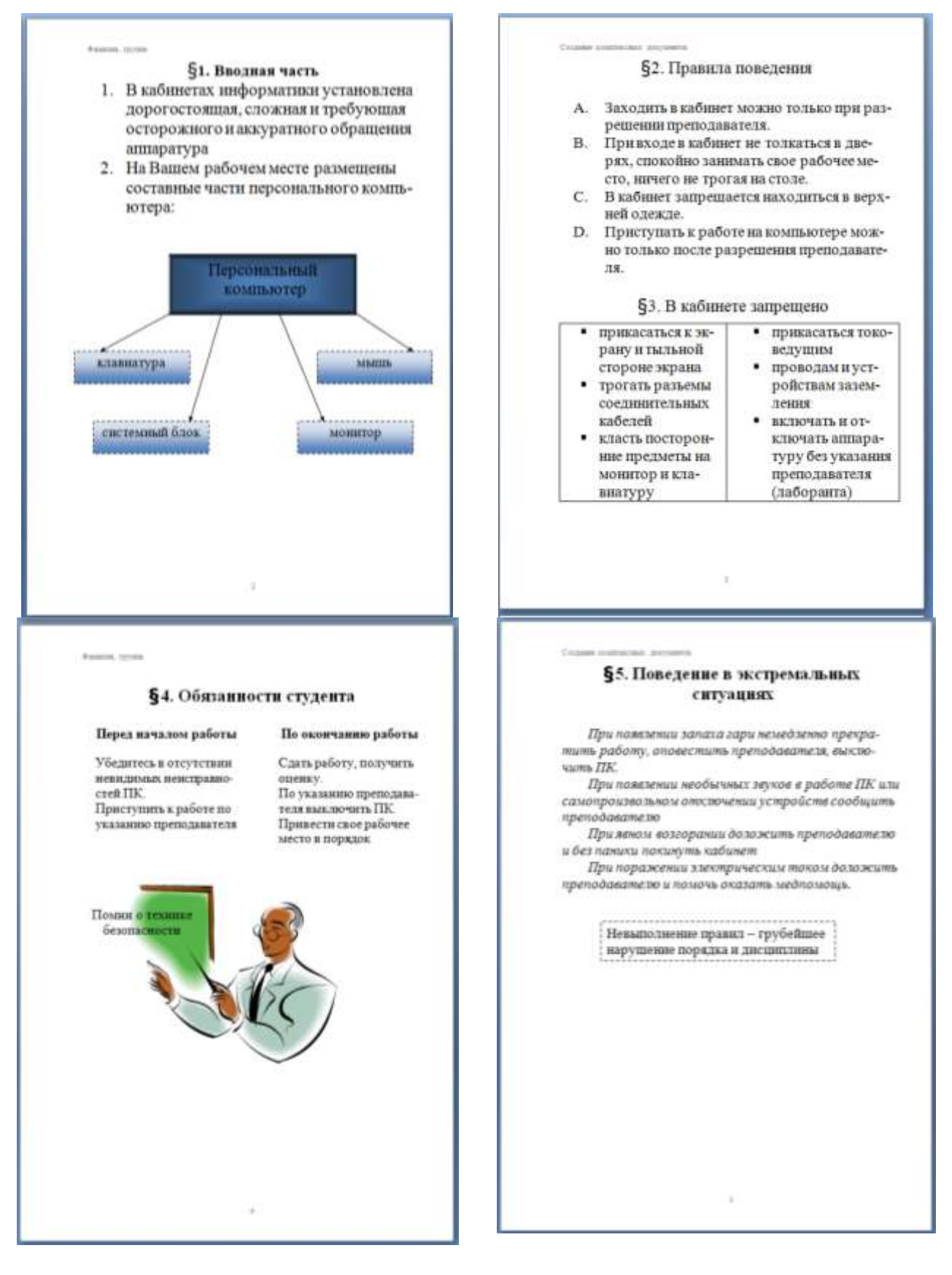

## **Порядок выполнения задания 1:**

- 1. На первой странице создать титульный лист по образцу (вписать отделение, тему и фамилию)
- 2. На второй странице оставить место для автоматического оглавления (содержания документа)
- 3. На третьей странице создать текст первого параграфа ВВОДНАЯ ЧАСТЬ по образцу (создать нумерованный список, схему с помощью фигур по образцу, выполнить градиентную заливку, изменить границы фигур, сгруппировать объекты схемы).
- 4. На четвёртой странице создать текст второго параграфа ПРАВИЛА ПОВЕДЕНИЯ по образцу (создать нумерованный список) и третьего параграфа В КАБИНЕТЕ ЗАПРЕЩЕНО (создать таблицу и нумерованный список в ней).
- 5. На пятой странице создать текст четвёртого параграфа ОБЯЗАННОСТИ СТУДЕНТА по образцу (создать две колонки, вставить картинку из коллекции клипов и надпись по образцу).
- 6. На шестой странице создать текст пятого параграфа ПОВЕДЕНИЕ В ЭКСТЕМАЛЬНЫХ СИТУАЦИЯХ, вставить надпись по образцу.
- 7. Отформатировать текст документа (в том числе титульный лист) в соответствии с требованиями к оформлению текста.

**Обычный**: TimesNewRoman, 12пт, выравнивание по ширине, отступ первой строки 1см, одинарный междустрочный интервал, интервалы до и после 0пт

**Заголовки 1**: Times New Roman, 14пт, выравнивание по центру, полужирное начертание, интервалы до и после 12пт. Все **заголовки 1** начинать с новой страницы!!!!

- 8. Пронумеровать все страницы, начиная со второй.
- 9. На второй странице сформировать автоматическое оглавление

# Содержание

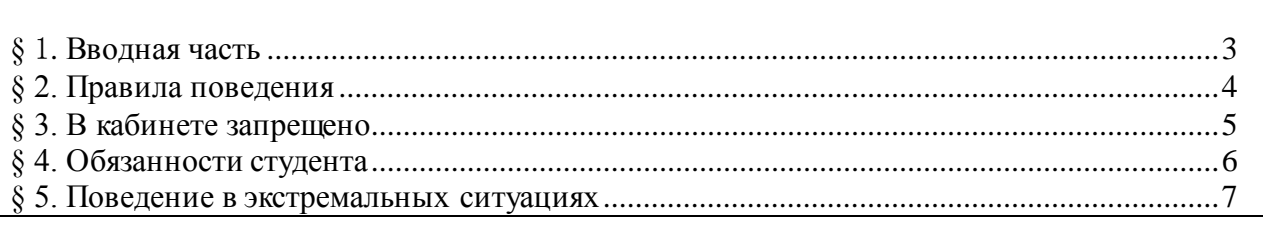

10. Сохранить документ под именем **многостраничный документ.docx** в своей папке.

# **Задание 2. Создать текстовый документ по образцу, соблюдая требования к работе с графическими объектами**

# **Порядок выполнения задания 2:**

- 1. Создать новый текстовый документ.
- 2. Вставить объект WordArt по образцу на первую страницу.
- 3. Ввести произвольный текст на 1 страницу документа.
- 4. Оформить рисунок 1, используя объект SmartArt, подписать простым абзацем.

5. Создать Рисунок 2 – схема SmartArt с обтекание в тексте, подписать простым абзацем.

6. Создать Рисунок 3 – изображение, добавленное из коллекции MS Office, обрезать по 2см с каждой стороны, подписать простым абзацем.

7. Создать Рисунок 4, используя автофигуры. Сгруппировать объекты, в качестве подписи использовать надпись без границы, без заливки.

8. Рисунок 5 - -сгруппированные картинка из произвольного файла надпись без контура и заливки (группировать внутри полотна), обтекание группы - «вокруг рамки».

9. Сохранить документ под именем **графические объекты.docx** в своей папке.

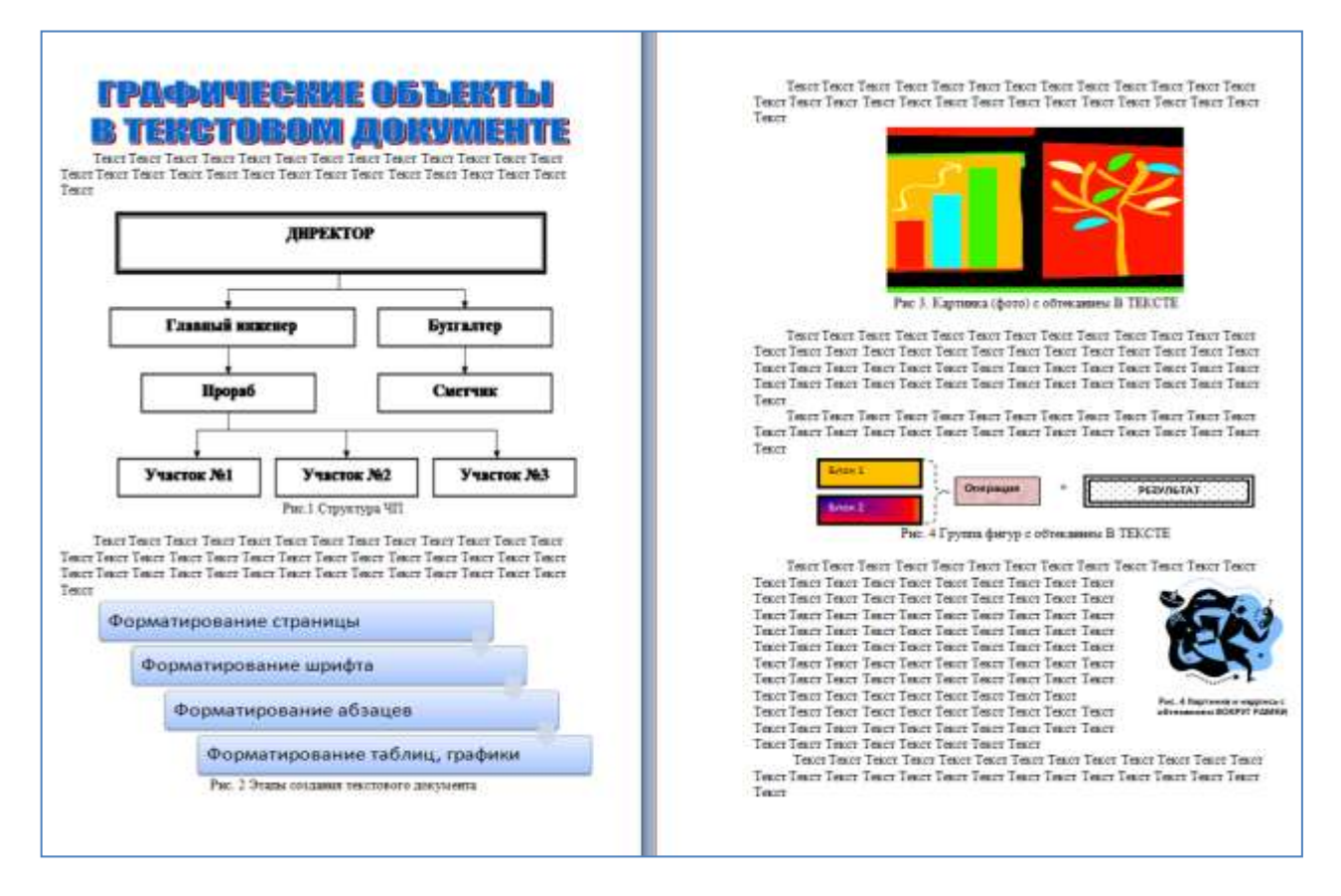

**Форма представления результата:** текстовые документы, оформленные в соответствии с заданиями.

#### **Критерии оценки:**

Оценка «**отлично**» выставляется, если выполнены все задания практического занятия, допущены 1-2 недочеты, исправленные по требованию преподавателя.

Оценка «**хорошо**» выставляется, если работа выполнена в полном объеме, допущены одна ошибка или более двух недочетов при выполнении задания, исправленные по замечанию преподавателя.

Оценка «**удовлетворительно**» выставляется, если задания выполнены не в полном объеме, допущены 1-2 ошибки при выполнении заданий, но продемонстрированы умения, достаточные для дальнейшего усвоения программного материала.

# **Тема 4.4.**Графические редакторы

# **Практическая работа №10.**

## **Растровый редактор: создание, настройка и сохранение изображения**

## **Цель работы:**

Освоить различные технологии создания, настройки растрового изображения

#### **Выполнив работу, Вы будете:**

уметь:

У02.4 структурировать получаемую информацию;

У09.1 применять средства информационных технологий для решения профессиональных задач;

У09.2 использовать современное программное обеспечение;

У09.3 проявлять культуру информационной безопасности при использовании информационно-коммуникационных технологий;

У2 осуществлять операции с объектами операционной системы;

У3 применять графические редакторы для создания и редактирования изображений; **Материальное обеспечение:**

Персональный компьютер, растровый графический редактор Paint, методические указания по выполнению практических работ.

## **Задание 1. Создать чертеж в растровом графическом редакторе Paint**

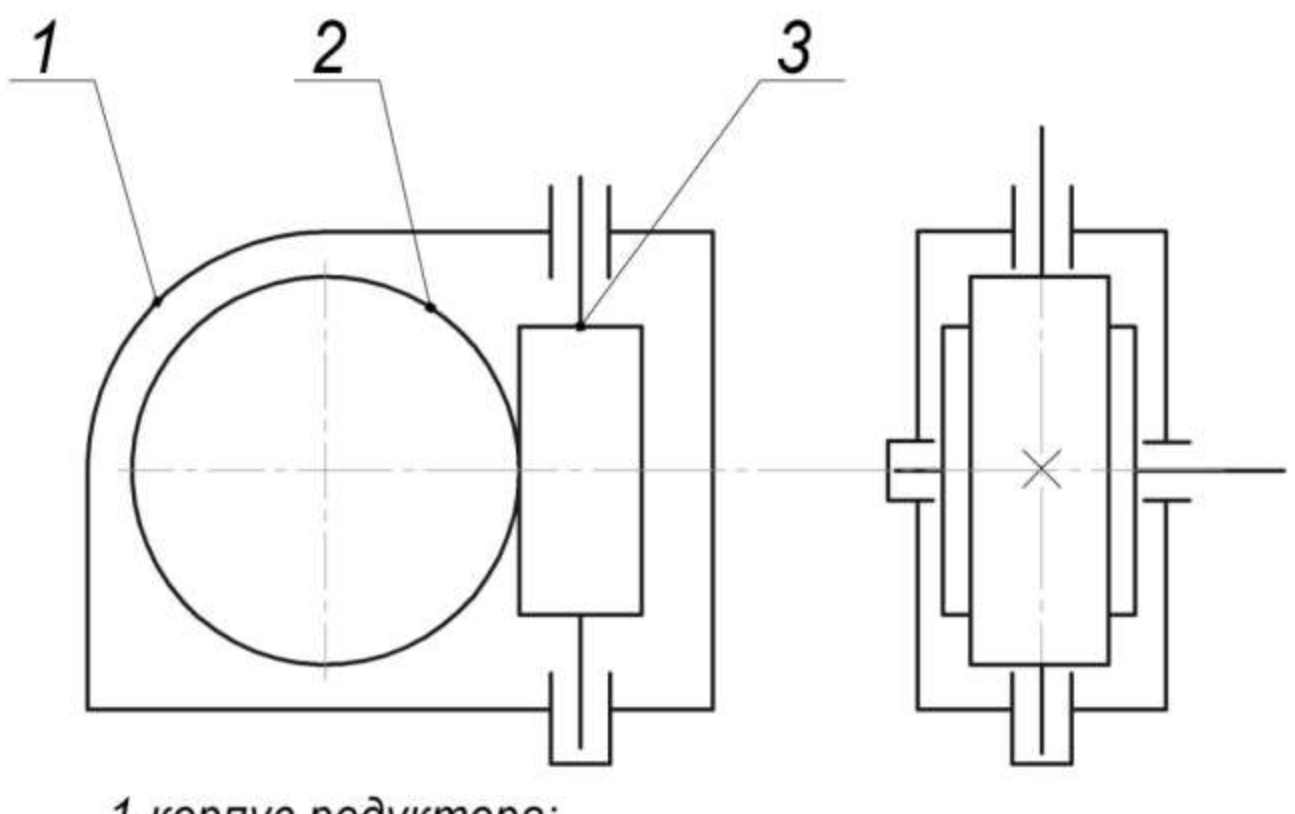

1-корпус редуктора;<br>2-зубчатое колесо; 3-вал-шестерня.

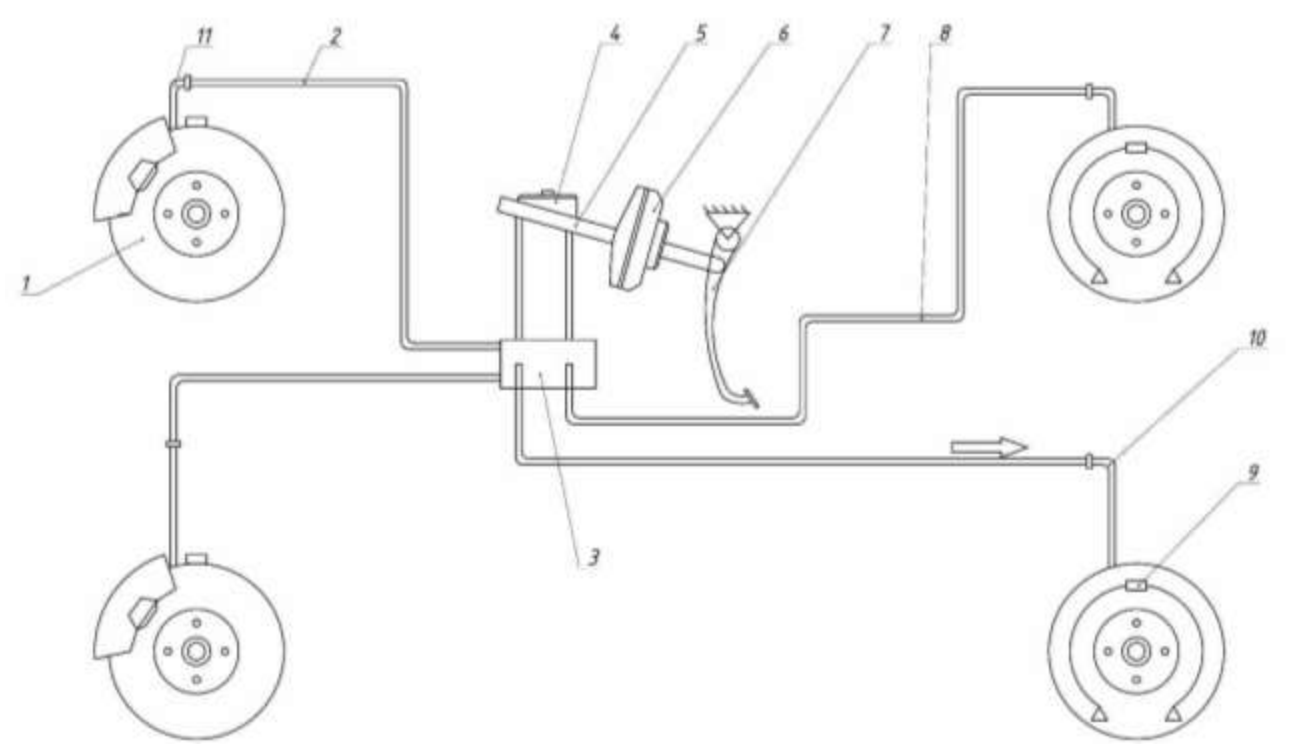

Тормозная система автомобиля ВАЗ-2170

Сохранить рисунок в нескольких графических форматах: .bmp, .jpeg, .gif. Сравнить качество полученных рисунков

#### **Форма предоставления результата:**

графические файлы Рисунок1.jpeg, Рисунок2.jpeg, Рисунок3.jpeg.

#### **Критерии оценки:**

Оценка «**отлично**» выставляется, если выполнены все задания практического занятия, допущены 1-2 недочеты, исправленные по требованию преподавателя.

Оценка «**хорошо**» выставляется, если работа выполнена в полном объеме, допущены одна ошибка или более двух недочетов при выполнении задания, исправленные по замечанию преподавателя.

Оценка «**удовлетворительно**» выставляется, если задания выполнены не в полном объеме, допущены 1-2 ошибки при выполнении заданий, но продемонстрированы умения, достаточные для дальнейшего усвоения программного материала.

# **Тема 4.4.**Графические редакторы

#### **Практическая работа №11.**

## **Векторный редактор: создание, настройка и сохранение изображения**

## **Цель работы:**

Освоить различные технологии создания, настройки векторного изображения

#### **Выполнив работу, Вы будете:**

уметь:

У02.4 структурировать получаемую информацию;

У09.1 применять средства информационных технологий для решения профессиональных задач;

У09.2 использовать современное программное обеспечение;

У09.3 проявлять культуру информационной безопасности при использовании информационно-коммуникационных технологий;

У2 осуществлять операции с объектами операционной системы;

У3 применять графические редакторы для создания и редактирования изображений; **Материальное обеспечение:**

Персональный компьютер, растровый графический редактор Paint, методические указания по выполнению практических работ.

# **Задание 1. Создать изображение в векторном графическом редакторе.**

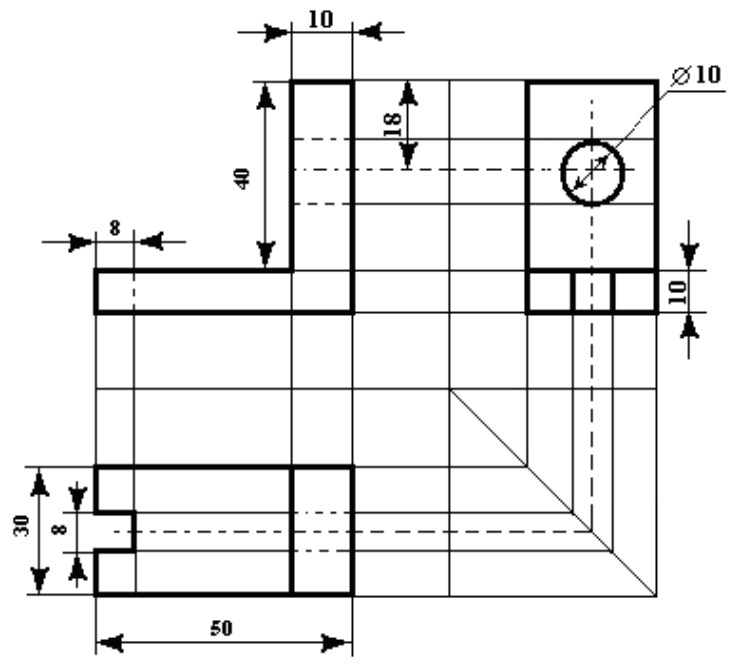

#### **Порядок выполнения задания 1:**

1. Для создания изображения использовать инструмент Линия, Прямоугольник и овал.

2. При прорисовке контура деталей использовать различную толщину линий. Для

простановки размеров использовать инструмент Стрелка.

3. Сгруппировать объекты:

1) выделить область, в которой размещены все объекта рисунка

2) на ленте Формат выполнить команду Группировать в) применить обтеканием текстом В ТЕКСТЕ.

# **Задание 2. Выполнить создание детали, используя возможности векторного графического редактора**

# **Порядок выполнения задания 2.**

1. Для зубчатой передачи использовать фигуру звезда, с примененным объемом.

2. Настроить заливку, для копии изменить размер

3. Используя инструмент Блок-схема: Магнитный диск, создать центральные оси, применить требуемую заливку

# **Задание 3. Выполнить создание графических объектов, используя возможности векторного графического редактора Word**

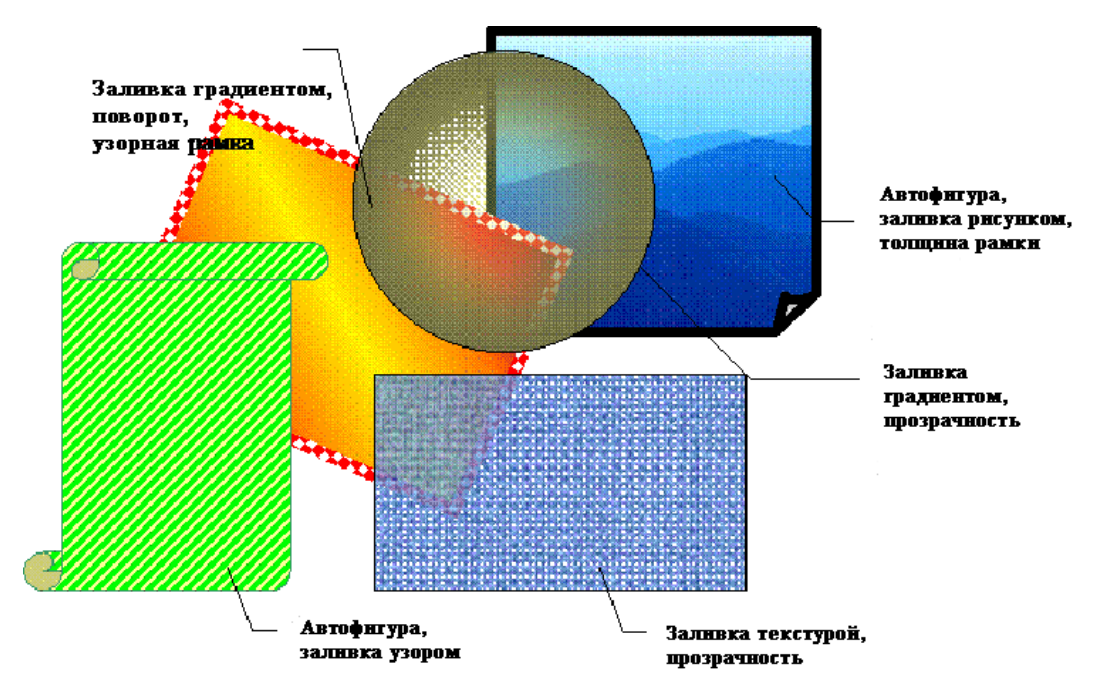

## **Порядок выполнения здания 3**

1. Создание графических объектов выполнять, используя ленту инструментов Вставка, кнопка Фигуры.

2. Форматирование объектов выполняют, используя кнопки ленты инструментов Формат

**Задание 4. Выполнить создание изображения в векторном графическом редакторе (формат объектов по своему усмотрению)**

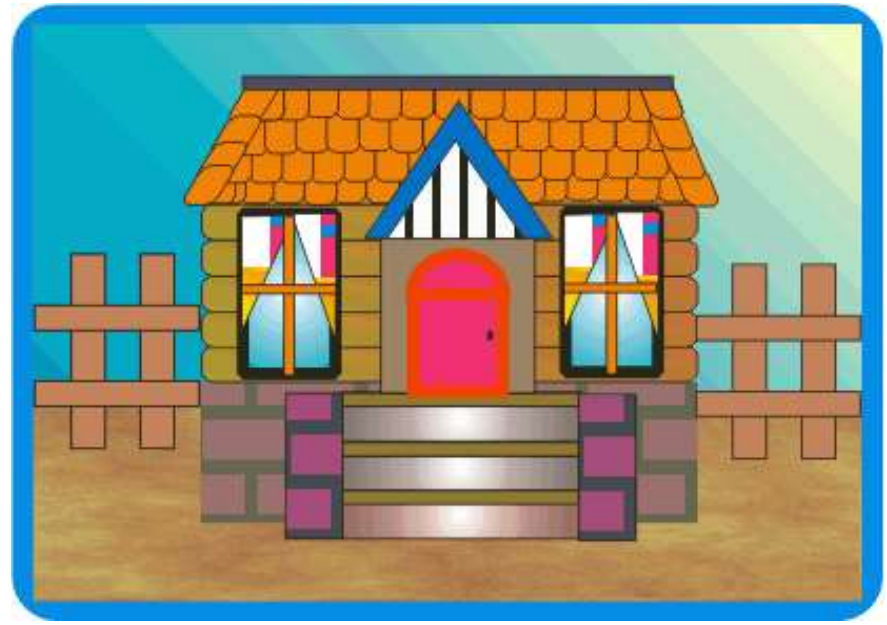

**Форма предоставления результата:** графические файлы Рисунок1, Рисунок2, Рисунок3, Рисунок4.

### **Критерии оценки:**

Оценка «**отлично**» выставляется, если выполнены все задания практического занятия, допущены 1-2 недочеты, исправленные по требованию преподавателя.

Оценка «**хорошо**» выставляется, если работа выполнена в полном объеме, допущены одна ошибка или более двух недочетов при выполнении задания, исправленные по замечанию преподавателя.

Оценка «**удовлетворительно**» выставляется, если задания выполнены не в полном объеме, допущены 1-2 ошибки при выполнении заданий, но продемонстрированы умения, достаточные для дальнейшего усвоения программного материала.

#### **Тема 4.5. Программные средства создания электронных презентаций**

# **Практическая работа №12. Создание интерактивной презентации**

**Цель работы:**

Освоить технологию создания мультимедийной презентации.

#### **Выполнив работу, Вы будете:**

уметь:

У02.1 определять задачи для поиска информации;

У02.2 определять необходимые источники информации;

У02.3 планировать процесс поиска;

У02.4 структурировать получаемую информацию;

У02.5 выделять наиболее значимое в перечне информации;

У02.6 оценивать практическую значимость результатов поиска;

У02.7 оформлять результаты поиска;

У09.1 применять средства информационных технологий для решения профессиональных задач;

У09.2 использовать современное программное обеспечение;

У09.3 проявлять культуру информационной безопасности при использовании информационно-коммуникационных технологий;

У2 осуществлять операции с объектами операционной системы;

У3 применять графические редакторы для создания и редактирования изображений;

У6 создавать электронные мультимедийные презентации.

#### **Материальное обеспечение:**

Персональный компьютер, MS Power Point, Методические указания по выполнению практических работ.

## **Задание 1.Создать мультимедийную презентацию МОЯ СЕМЬЯ Порядок выполнения задания 1:**

1. Создать 7 слайдов о семье (на рисунке представлено примерное содержание):

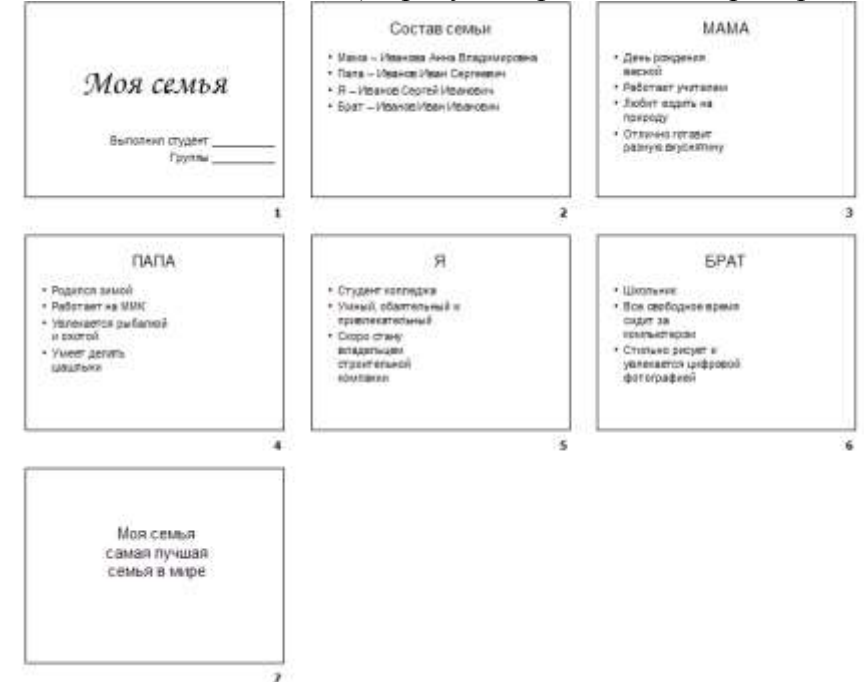

2. применить для каждого слайда разное оформление

3. вставить тематические картинки на каждый слайд

4. для каждого слайда презентации МОЯ СЕМЬЯ назначить свой эффект смены слайда (л.Анимация – Смена слайдов):

для первого слайда назначить смену – автоматически после предыдущего;

для всех остальных слайдов назначить смену слайдов - по щелчку мыши.

5. Провести последовательную настройку анимации для всех объектов каждого слайда (л.Анимация – Настройка анимации):

• анимация должна осуществляться автоматически после предыдущего действия

• для каждого объекта обязательно назначить только эффект входа; остальные эффекты назначить по желанию

6. Сохранить презентацию под именем МОЯ СЕМЬЯ.

# **Задание 2. Создать интерактивную презентацию МОЯ СЕМЬЯ с использованием гиперссылок и управляющих кнопок**

### **Порядок выполнения задания 2:**

1. Сделать копию презентации МОЯ СЕМЬЯ

2. Для абзацев с именем каждого члена семьи назначить действие перехода на соответствующий слайд

✔ выделить текст Мама – Иванова Анна Владимировна

✔ в контекстном меню выбрать команду Настройка действия

 $\vee$  назначить переход по гиперссылке на слайд $3$  (о маме)

✔ аналогично провести настройки для остальных членов семьи

3. Поместить на указанных слайдах необходимые управляющие кнопки (л.Вставка-Фигуры-Управляющие) :

✔ на втором слайде: управляющую кнопку В КОНЕЦ (переход по гиперссылке на последний слайд)

✔ на слайд каждого члена семьи: настраиваемую управляющую кнопку (переход по гиперссылке на слайд №2) и управляющую кнопку В КОНЕЦ

✔ на последнем слайде: настраиваемую управляющую кнопку (переход по гиперссылке на слайд №2)

4. Провести показ презентации (п.Показ слайдов – Начать показ), сохранить изменения в презентации.

5. Сохранить презентацию в папке группы в формате демонстрация. Для этого выполнить команду Сохранить как…, выбрать тип Демонстрация Power Point.

**Задание 3. На основе текста ФГОС по специальности создать интерактивную презентацию.**

#### **Порядок выполнения задания 3:**

1. На образовательном или корпоративном портале открыть текст ФГОС по специальности.

2. Разместить информацию ФГОС на слайдах презентации.

3. Для объектов слайдов применить анимацию.

#### **Требования к презентации:**

Презентации создается в программеMS PowerPoint, входящей в пакет MS Office. При создании презентации следует придерживаться следующих рекомендаций:

 Соблюдайте единый стиль оформления для всех слайдов презентации. Избегайте стилей, которые будут отвлекать от самой презентации.

Вспомогательная информация (управляющие кнопки) не должны преобладать над

основной информацией (текст, рисунок).

 Для фона выбирайте более холодные тона (синий или зеленый). На одном слайде рекомендуется использовать не более трех цветов: один для фона, один для заголовков, один для текста. Для фона и текста слайда выбирайте контрастные цвета.

 Используйте возможности компьютерной анимации для представления информации на слайде, но они не должны отвлекать внимание от содержания на слайде.

 Наиболее важная информация должна располагаться в центре экрана. Для основного текста слайда используйте короткие слова и предложения. Минимизируйте количество предлогов, наречий, прилагательных.

 Для шрифтового оформления придерживайтесь шрифтов одного размера на различных слайдах, причем для заголовков - не менее 24пт, для информации - не менее 18пт. Нельзя смешивать различные типы шрифтов в одной презентации.

 Не стоит заполнять один слайд слишком большим объемом информации: люди могут запомнить не более трех фактов, выводов, определений.

 Наибольшая эффективность достигается тогда, когда ключевые пункты отображаются по одному на каждом отдельном слайде.

Соблюдайте пропорции рисунков.

 Для обеспечения разнообразия следует использовать различные виды слайдов: с текстом, с таблицами, с диаграммами.

**Форма предоставления результата:** файлы с мультимедийной презентацией МОЯ СЕМЬЯ и ФГОС СПО специальности.

### **Критерии оценки:**

Оценка «**отлично**» выставляется, если выполнены все задания практического занятия, допущены 1-2 недочеты, исправленные по требованию преподавателя.

Оценка «**хорошо**» выставляется, если работа выполнена в полном объеме, допущены одна ошибка или более двух недочетов при выполнении задания, исправленные по замечанию преподавателя.

Оценка «**удовлетворительно**» выставляется, если задания выполнены не в полном объеме, допущены 1-2 ошибки при выполнении заданий, но продемонстрированы умения, достаточные для дальнейшего усвоения программного материала.

# **Тема 4.6. Электронные таблицы**

#### **Практическая работа №13.**

## **Электронные таблицы: вычисления с помощью формул и функций**

#### **Цель работы:**

исследовать возможности MS Excel по выполнению расчетов

# **Выполнив работу, Вы будете:**

уметь:

У02.4 структурировать получаемую информацию;

У09.1 применять средства информационных технологий для решения профессиональных задач;

У09.2 использовать современное программное обеспечение;

У09.3 проявлять культуру информационной безопасности при использовании информационно-коммуникационных технологий;

У2 осуществлять операции с объектами операционной системы;

У5 выполнять вычисления и обработку данных в электронных таблицах.

# **Материальное обеспечение:**

персональный компьютер, MS Excel, методические указания по выполнению практических работ.

# **Задание 1.** *Создать таблицу-ведомость начисления заработной платы* **Порядок выполнения задания 1:**

1. На листе 1 создать таблицу по образцу:

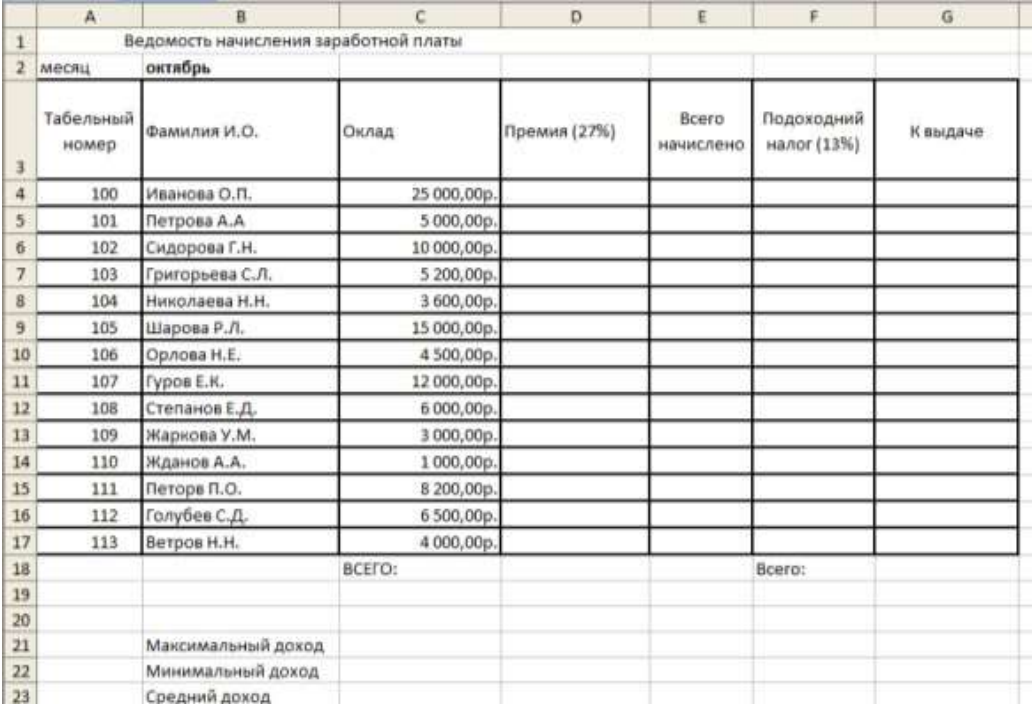

2. Для первого человека списка последовательно рассчитать сумму к выдачи: **Премия = Оклад \* 25%**

#### **Всего начислено = Оклад + Премия**

**Подоходный налог = Всего начислено \*13%**

**К выдаче = Всего начислено – Подоходный налог**

Таким образом, первая строка должна быть заполнена формулами:

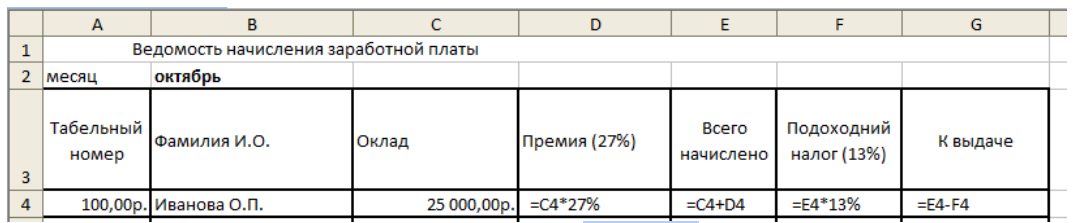

3. С помощью кнопки Автосумма  $\sum_{\text{nocurrants:}}$ 

В ячейке D18 Общую сумму премии

В ячейке G18 Общую сумму к выдаче

В ячейке С21Максимальный доход

В ячейке С22 Минимальный доход

В ячейке С23 средний доход

4. Сравнить полученный результат с образцом:

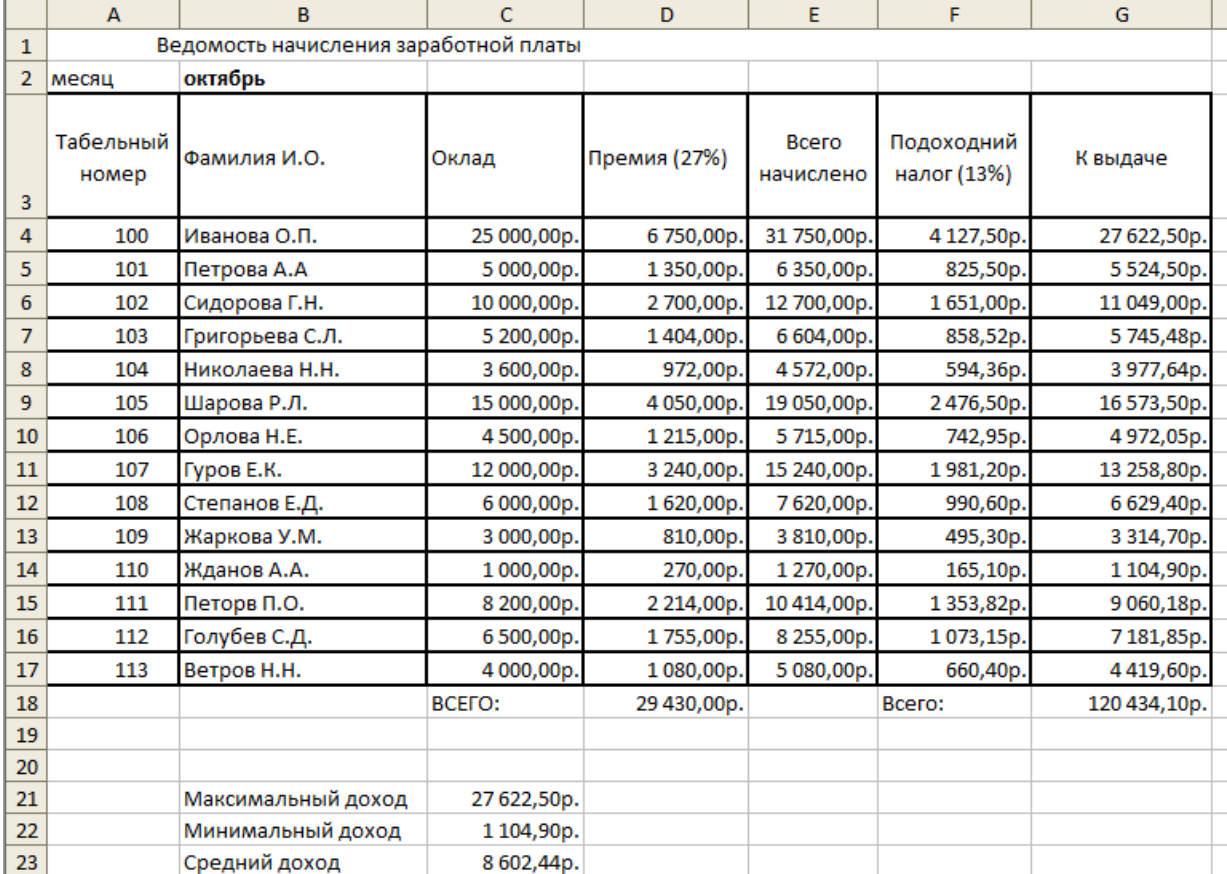

## **Задание 2. Создать накладную на приобретение товаров в рублях и долларах с учетом курса**

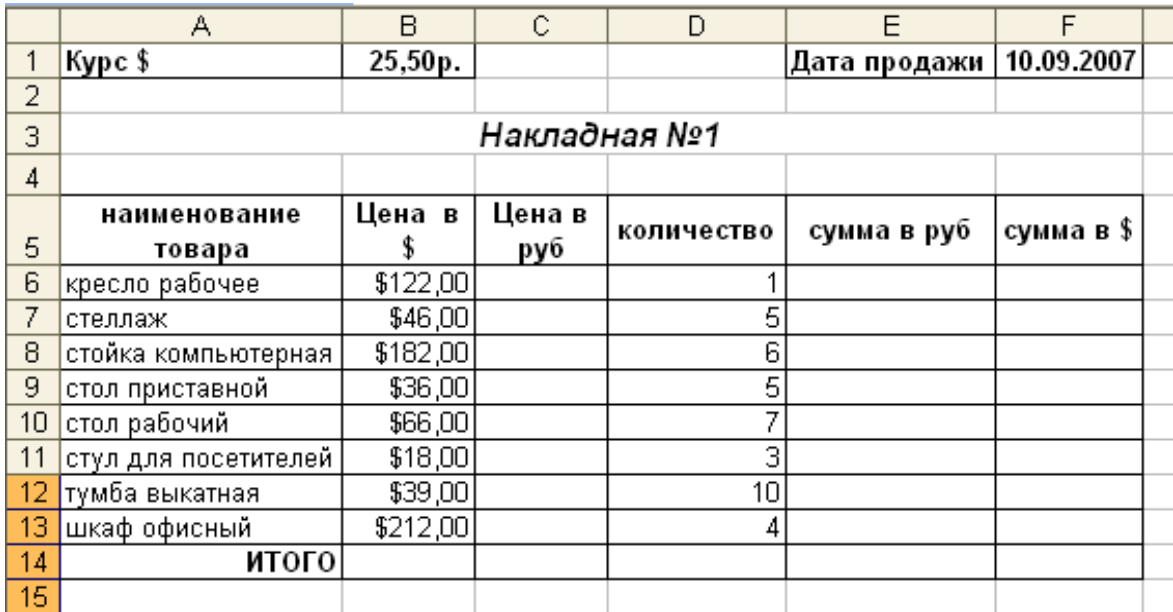

## **Порядок выполнения задания 2:**

1. Используя табличный процессор Microsoft Excel на листе 2 создать таблицу (см. образец)

2. Рассчитать значение столбца **Цена в руб.** по формуле:

# *Цена в руб. = Цена в \$ \* Курс \$,*

при этом используя абсолютную ссылку на ячейку В1, т.е. формула, стоящая в ячейке С6 примет вид =В6\*\$B\$1, распространить формулу до конца таблицы с помощью маркера автозаполнения.

3. Рассчитать значение столбцов **Сумма в руб**. и **Сумма в \$** по формулам:

*Сумма в руб.= Цена в руб. \* количество* (т.е. =С6\*D6) *Сумма в \$ = Цена в \$ \* количество* (т.е. =В6\*D6) распространить формулы до конца таблицы

4. Подсчитать итоговые суммы в каждом столбце, используя автосуммирование.

5. Ячейки с числовыми данными представить в денежном формате.

## **Задание 3. Создать прайс-лист на продажу товаров покупателям различных категорий (оптовый, мелкооптовый, розничный)**

## **Порядок выполнения задания 3.**

**1.** Перейти на лист 3, создать на нем следующую таблицу:

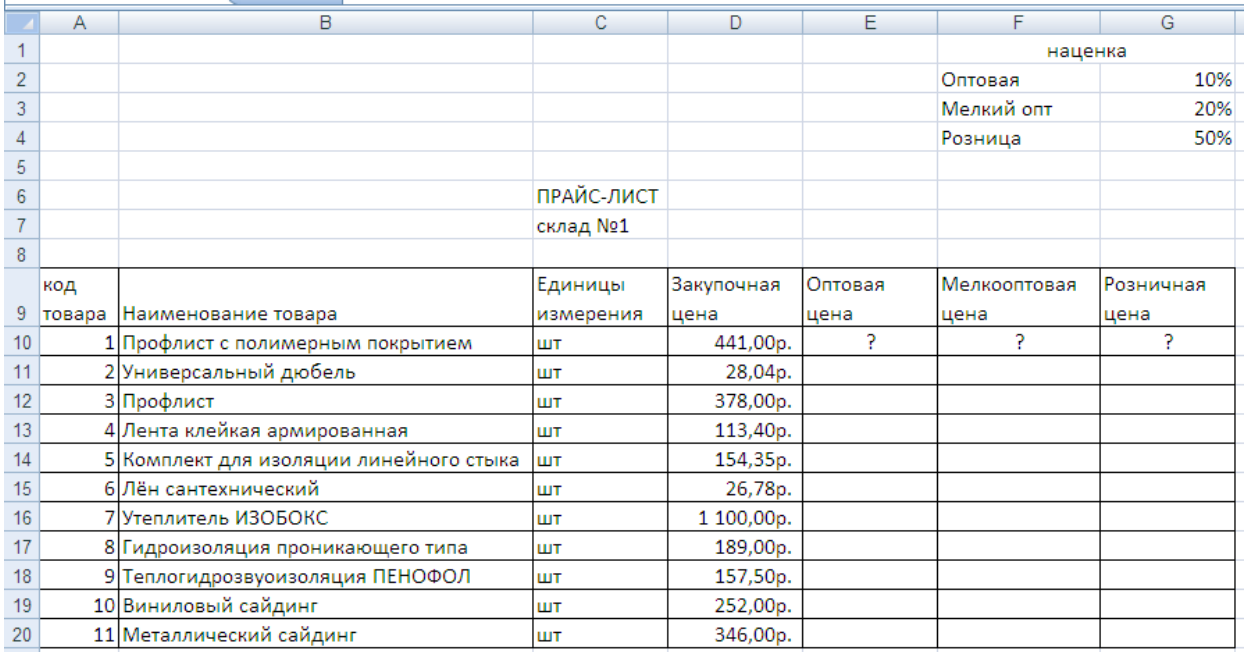

2. Рассчитать значения столбцов **Оптовая цена**, **Мелкооптовая цена**, **Розничная цена** по следующим формулам:

# *Оптовая цена = Закупочная цена + Оптовая наценка \* Закупочная цена Мелкооптовая цена = Закупочная цена + Мелкооптовая наценка \* Закупочная цена Розничная цена = Закупочная цена + Розничная наценка \* Закупочная цена*

При этом использовать абсолютные ссылки на соответствующие ячейки, где находятся значения наценок (диапазон F1:G4 ), т.е.

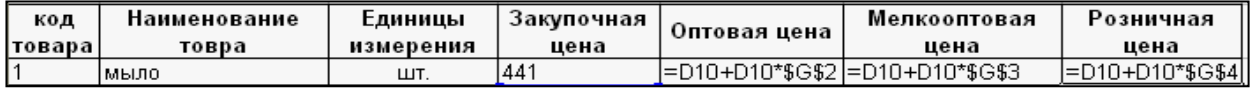

3. Представить все числовые данные в денежном формате.

## 4. Сравнить с образцом

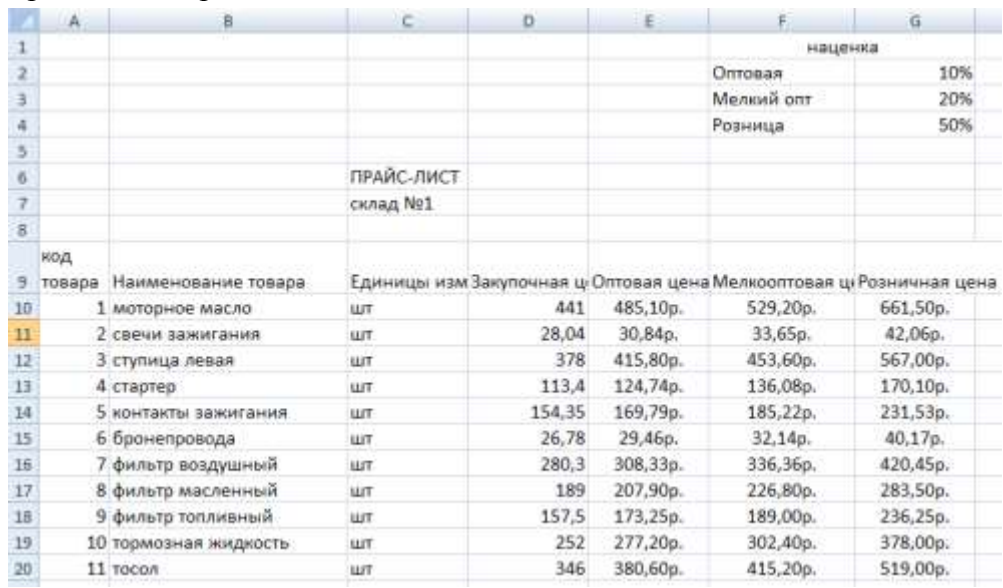

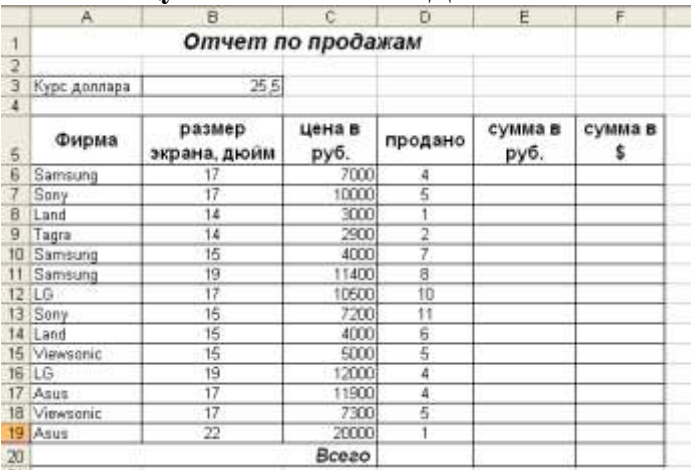

# **Задание 4. Создать таблицу ОТЧЕТ ПО ПРОДАЖАМ**

### **Порядок выполнения задания 4.**

Создать в табличном процессоре MS Excel на листе 4 (лист переименовать в **Отчет по продажам**) таблицу

1. Используя соответствующие формулы, подсчитать значение столбца **Сумма в руб**.

2. Перевести полученные денежные суммы в долларовый эквивалент (столбец Сумма в \$), учитывая курс доллара (используя абсолютную ссылку).

- 3. Подсчитать итоговые суммы по столбцам **Продано**, **Сумма в руб**., **Сумма в \$.**
- 4. Задать денежный формат соответствующим ячейкам.
- 5. Оформить таблицу, применив разные шрифты, обрамление, заливку.

## **Задание 5. Определить результат вычислений в требуемых ячейках.**

#### **Порядок выполнения задания 5.**

1. Результатом вычислений в ячейке D4 табличного процессора будет число ...

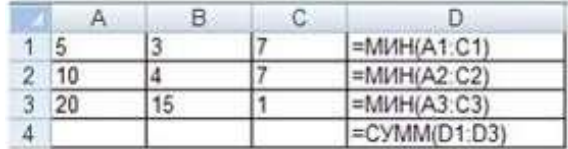

2. Результатом вычислений в ячейке D4 табличного процессора будет число ....

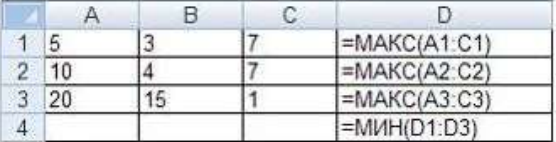

3. Результатом вычислений в ячейке D10 табличного процессора будет число ...

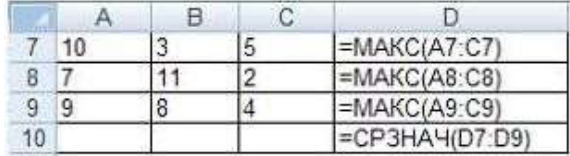

4. Результатом вычислений в ячейке С4 будет число ...

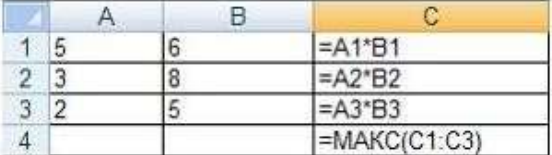

5. В ячейку Е6 табличного процессора ввели формулу и скопировали ее в ячейку Е8 с помощью функции автозаполнения.

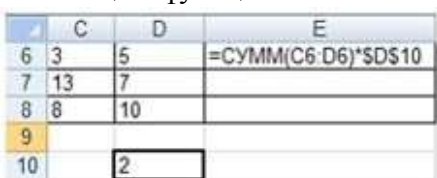

Результатом вычислений в ячейке Е8 будет число …

6. Результатом вычислений в ячейке D4 табличного процессора будет число…

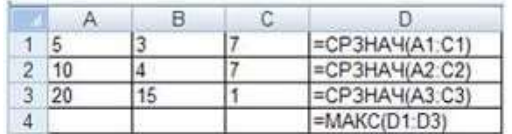

7. В ячейки F9 и G9 табличного процессора ввели формулы и скопировали их в ячейки F11 и G11.

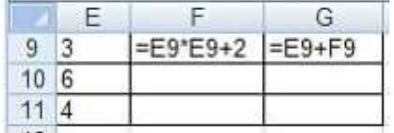

Результатом вычислений в ячейке G11 будет число ...<br>8. В ячейку С1 табличного процессора ввели форму

8. В ячейку C1 табличного процессора ввели формулу и скопировали ее в ячейку С3 с помощью функции автозаполнения.

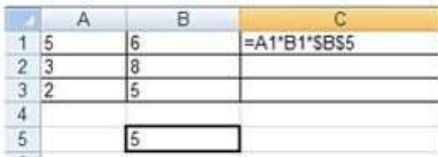

Результатом вычислений в ячейке С3 будет число ...

9. В ячейку С1 ввели формулу и скопировали ее с помощью функции автозаполнения в ячейки С2 и С3.

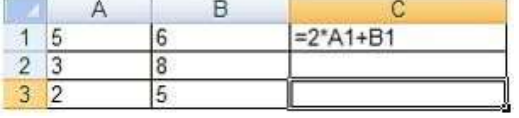

Результатом вычислений в ячейке С3 будет число ...

10. В ячейку Н5 табличного процессора ввели формулу и скопировали ее в ячейки Н6 и Н7 с помощью функции автозаполнения.

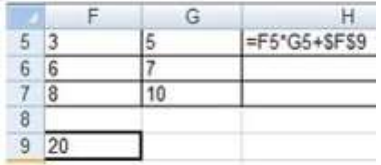

Результатом вычислений в ячейке Н7 будет число ...

11. В ячейку C17 табличного процессора ввели формулу и скопировали ее в ячейки С18, С19 с помощью функции автозаполнения.

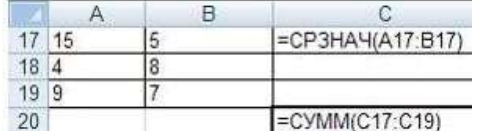

Результатом вычислений в ячейке С20 будет число ...

12. В ячейку С17 табличного процессора ввели формулу и скопировали с помощью функции автозаполнения ее в ячейки С18 и С19.

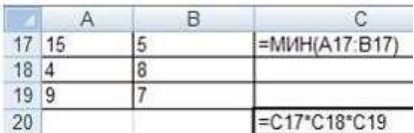

Результатом вычислений в ячейке С20 будет число ...

13. В ячейку С17 табличного процессора ввели формулу и скопировали ее в ячейки С18 и С19 с помощью функции автозаполнения.

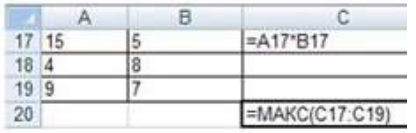

Результатом вычислений в ячейке С20 будет число ...

14. В ячейку C1 табличного процессора ввели формулу и скопировали ее в ячейки С2, С3 с помощью функции автозаполнения.

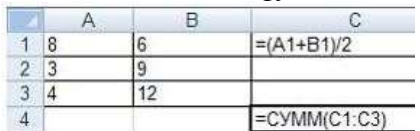

Результатом вычислений в ячейке С4 будет число …

### **Задание 6. Создать таблицу остатка товаров на складе и сделать отметку о списании товаров, поступивших раньше 2000 года**

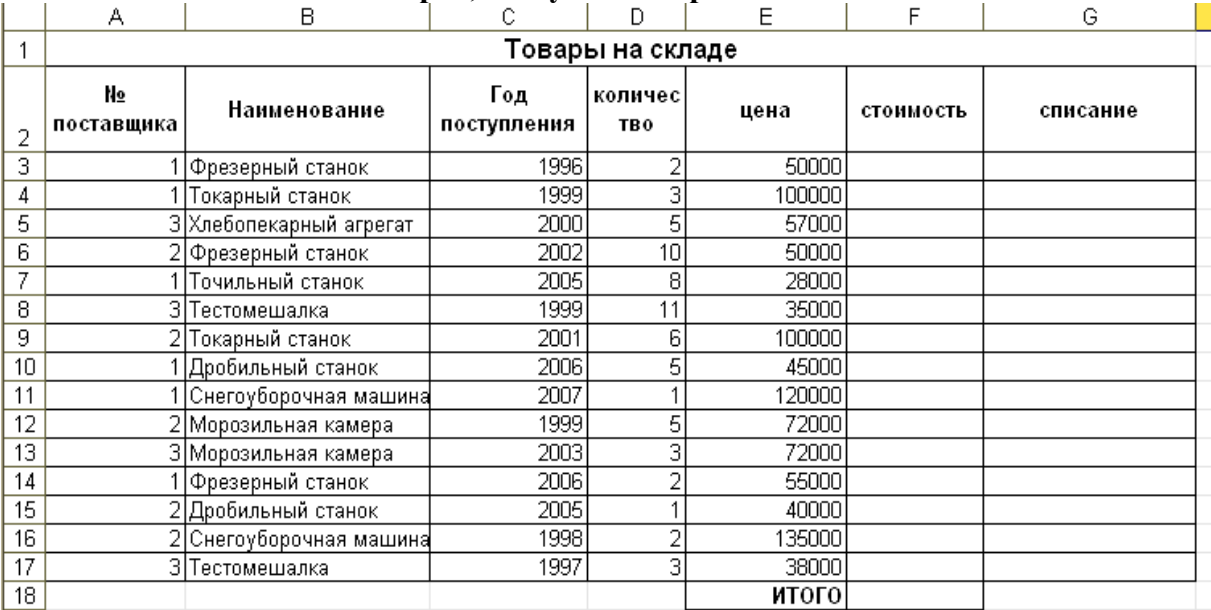

# **Порядок выполнения задания 6**

Прейти на лист 5, создать на нем следующую таблицу:

1. Подсчитать значения столбца **Стоимость** и Итоговый результат (**ИТОГО**), используя соответствующие формулы

2. Сделать отметку *«списать»* в графе **Списание**, если год поступления ниже 2000, в противном случае отметку «*оставить на балансе*», используя функцию ЕСЛИ **Для этого**:

выделить ячейку G3; вызвать мастер функций (п.Вставка →Функция); выбрать функцию **ЕСЛИ;**

− в открывшемся окне задать следующие параметры;нажать ОК; распространить формулу до конца таблицы.

3. Скопировать созданную таблицу на лист 4 (п.Вставка →Лист)

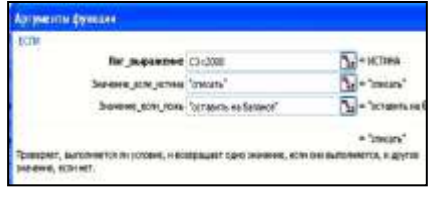

4. Выполнить сортировку в столбце **№ Поставщика** по возрастанию

5. Скопировать таблицу с листа 3 на лист 5, выполнить сортировку в столбце **Наименование** по возрастанию

**Задание 7. Создать таблицу, отражающую результаты вступительных экзаменов. Для каждого абитуриента сделать отметку о поступлении, если сумма набранных баллов превышает проходной балл**

## **Порядок выполнения задания 7**

1. Создать в новом документе следующую таблицу:

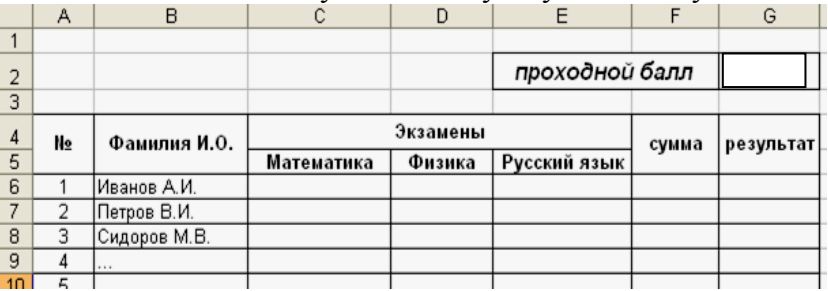

2. Поле **№** заполнить, используя маркер автозаполнения

3. Поле **Фамилия И.О**. заполнить любыми фамилиями (20-25)

4. Поля **Математика**, **Физика**, **Русский язык** заполнить любыми оценками

5. Подсчитать значение столбца **Сумма** по соответствующим формулам

6. В поле **Результат** сделать отметку «Зачислен», если *суммарная оценка больше либо равна проходному баллу,* в противном случае отметку «Не зачислен»

**Форма предоставления результата:** файл электронной таблицы с данными на 7 листах рабочей книги.

## **Критерии оценки:**

Оценка «**отлично**» выставляется, если выполнены все задания практического занятия, допущены 1-2 недочеты, исправленные по требованию преподавателя.

Оценка «**хорошо**» выставляется, если работа выполнена в полном объеме, допущены одна ошибка или более двух недочетов при выполнении задания, исправленные по замечанию преподавателя.

Оценка «**удовлетворительно**» выставляется, если задания выполнены не в полном объеме, допущены 1-2 ошибки при выполнении заданий, но продемонстрированы умения, достаточные для дальнейшего усвоения программного материала.

## **Тема 4.6. Электронные таблицы**

#### **Практическая работа №14. Электронные таблицы: работа со списками**

#### **Цель работы:**

Отработать навыки выполнения сортировки данных;

Отработать навыки выполнения фильтрации данных.

## **Выполнив работу, Вы будете:**

уметь:

У02.1 определять задачи для поиска информации;

У02.4 структурировать получаемую информацию;

У02.7 оформлять результаты поиска;

У09.1 применять средства информационных технологий для решения профессиональных задач;

У09.2 использовать современное программное обеспечение;

У09.3 проявлять культуру информационной безопасности при использовании информационно-коммуникационных технологий;

У2 осуществлять операции с объектами операционной системы;

У5 выполнять вычисления и обработку данных в электронных таблицах.

#### **Материальное обеспечение:**

персональный компьютер, MS Excel, методические указания по выполнению практических работ.

## **Задание 1. Выполнить сортировку и фильтрацию данных в таблице «Рейтинг автомобильных компаний России»**

1. Создать три копии таблицы и на каждой копии выполнять требуемую операцию сортировки:

#### **Задания на сортировку:**

Копия 1) Сортировка в порядке возрастания места в рейтинге РБК.

Копия 2) Сортировка по убыванию выручки.

Копия 3) Сортировка в алфавитном порядке названий компаний.

2. На последней копии таблицы выполнять требуемую операцию фильтрации, результат копировать ниже:

#### **Задания на фильтрацию:**

1. Осуществить поиск компаний, начинающихся на букву "С" или букву "Ю".

2. Осуществите поиск московских компаний, занимающих в рейтинге место в первой сотне.

3. Осуществите поиск не московских компаний с объемом выручки от 50 до 150 млрд.руб.

4. Найдите компании с объемом выручки выше среднего показателя.

5. Найдите компании с объемом выручки ниже среднего показателя, занимающие места во второй сотне.

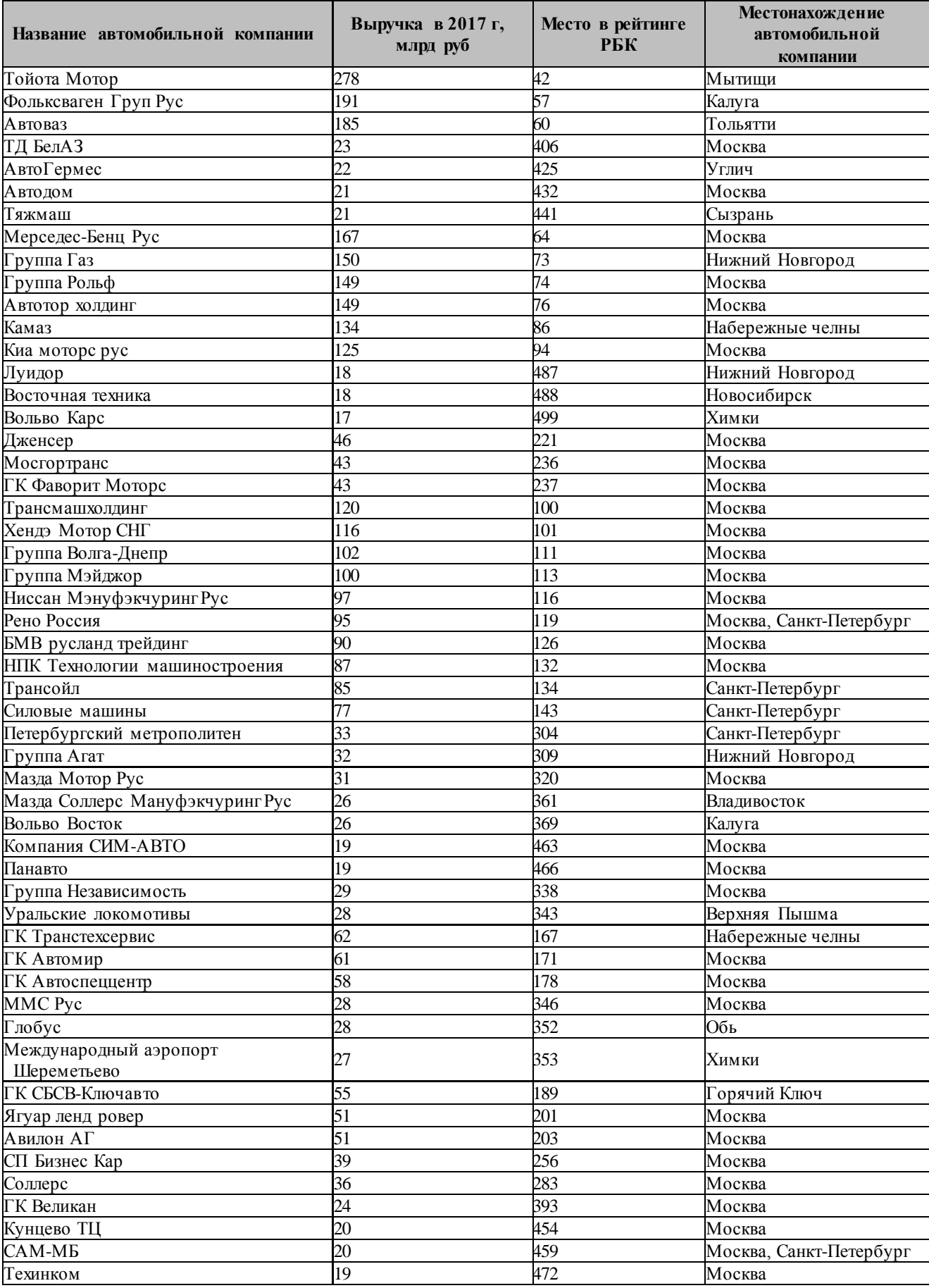

# **Задание 2. По данным таблицы «Список сотрудников фирмы» выполнить задания на фильтрацию**

## **Порядок выполнения задания 1:**

1. Для таблицы с листа «Сотрудники» установить фильтр (л.Данные-Сортировка и фильтр)

2. Последовательно выполнять требуемую операцию фильтрации, результат копировать ниже:

#### **Задания на фильтрацию:**

1. Определите, есть ли на предприятии сотрудники 1958 года рождения?

2. Определите, есть ли на предприятии инженеры, владеющие английским языком?

3. Определите, есть ли на предприятии сотрудники, владеющие английским и французским языком?

4. Определите, есть ли на предприятии сотрудники, владеющие английским или немецким языком?

5. Определите, есть ли на предприятии сотрудники в возрасте от 30 до 40 лет, имеющие высшее образование?

6. Определите женщин предприятия НЕ с высшим образованием?

7. Сколько на предприятии инженеров, у которых не 10-й разряд по Единой тарифной сетке -ЕТС?

8. Найдите записи обо всех сотрудниках, имеющих высшее образование, фамилии которых начинаются с символов "Б" или "П"?

9. Найдите записи обо всех бухгалтерах и техниках старше 40 лет.

10. Определите сотрудников, которые имеют оклады более 5000 рублей.

11. Определите инженеров, которые имеют оклады от 10000 до 20000 рублей.

12. Найдите записи обо всех сотрудниках, у которых разряд по ЕТС между 8 и 10

13. Кто на предприятии получает оклад ниже среднего?

# **Задание 3. По данным таблицы «Список сотрудников фирмы» определить количество работников, принятых в каждом году**

## **Порядок выполнения задания 2:**

1. Скопируйте исходную таблицу на Лист3, отсортируйте таблицу по дате принятия на работу.

2. На ленте Данные выполнить команду ПРОМЕЖУТОЧНЫЕ ИТОГИ

3. При каждом изменении в ДАТА выполнить операция КОЛИЧЕСТВО по столбцу ФАМИЛИЯ.

# **Задание 4. Провести анализ списка таблицы ЗАКАЗЫ, используя операцию**

**ПРОМЕЖУТОЧНЫЕ ИТОГИ** (создать копии листа для каждого условия):

a) На какую сумму были заключены договоры с каждым заказчиком.

b) На какую сумму были проданы товары в каждом месяце.

c) Количество договоров, заключенных каждым менеджером.

**Форма предоставления результата:** файлы электронной таблицы «Рейтинг автомобильных компаний России», «Список сотрудников фирмы», ЗАКАЗЫ с результатами сортировки, фильтрации, промежуточных итогов.

## **Критерии оценки:**

Оценка «**отлично**» выставляется, если выполнены все задания практического занятия, допущены 1-2 недочеты, исправленные по требованию преподавателя.

Оценка «**хорошо**» выставляется, если работа выполнена в полном объеме, допущены одна ошибка или более двух недочетов при выполнении задания, исправленные по замечанию преподавателя.

Оценка «**удовлетворительно**» выставляется, если задания выполнены не в полном объеме, допущены 1-2 ошибки при выполнении заданий, но продемонстрированы умения, достаточные для дальнейшего усвоения программного материала.

## **Тема 4.6. Электронные таблицы**

#### **Практическая работа №15. Электронные таблицы: деловая графика**

#### **Цели:**

Освоить технологию создания диаграмм различного типа;

Освоить технологию редактирования и форматирования элементов диаграммы.

#### **Выполнив работу, Вы будете:**

уметь:

У02.4 структурировать получаемую информацию;

У09.1 применять средства информационных технологий для решения профессиональных задач;

У09.2 использовать современное программное обеспечение;

У09.3 проявлять культуру информационной безопасности при использовании информационно-коммуникационных технологий;

У2 осуществлять операции с объектами операционной системы;

У5 выполнять вычисления и обработку данных в электронных таблицах.

**Материальное обеспечение:** персональный компьютер, MS Excel, методические указания по выполнению практических работ.

### **Задание 1. Построить график изменения курса валюты за одну неделю Порядок выполнения задания 1:**

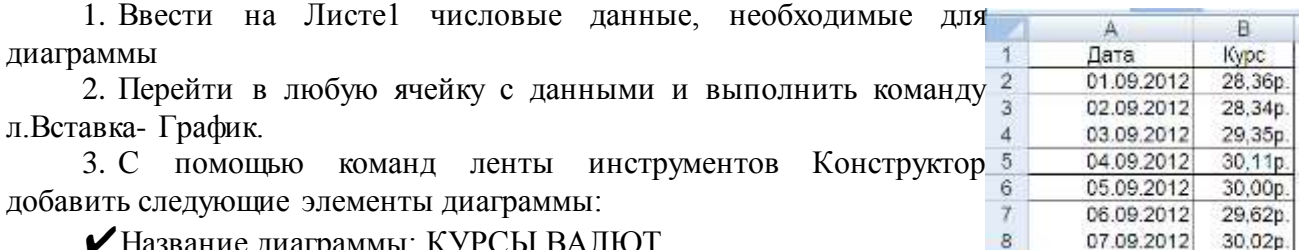

Название диаграммы: КУРСЫ ВАЛЮТ

✔Название вертикальной оси: Руб.

✔Подписи данных: значения

4. Отформатировать ряд данных по своему усмотрению (изменить цвет, маркер, толщину линий)

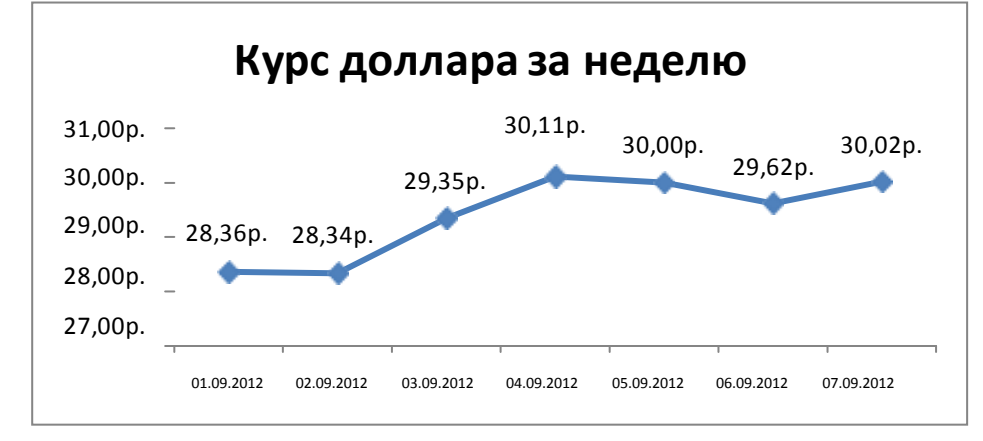

5. Добавить в таблицу данные о курсе доллара на следующий день. Откорректировать данные для диаграммы, чтобы значения отобразились новые данные

# **Задание 2. Построить диаграмму, отражающую процент проголосовавших за кандидатов на выборах**

# **Порядок выполнения задания 2:**

1. Перейти в ячейку А20 и создайте таблицу

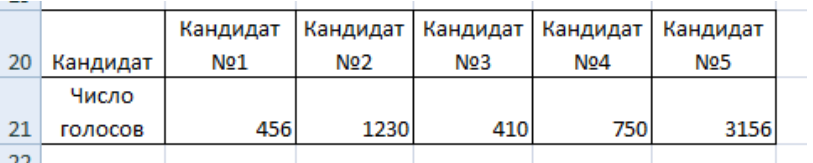

2. Перейдите в любую непустую ячейку и постройте круговую диаграмму на основе данных А20:F21 (л.Вставка-Круговая- Объемная неразрезанная)

3. Отформатировать диаграмму:

Разместить её на отдельном листе ВЫБОРЫ (л.Конструктор - Переместить диаграмму)

Название диаграммы: РЕЗУЛЬТАТЫ ВЫБОРОВ разместить в левом верхнем углу (Monotype Corsiva, 26 пт)

- Легенлы нет
- Подписи данных (л.Макет Подписи данных Дополнительные параметры): ■ имена категорий ■ доли
	- **√** У вершины внутри<br>✔ Разлешитель Нова

Разделитель – Новая строка

- Формат подписей: Arial 16пт
- Для области построения диаграммы отменить заливку

Для области диаграммы установить градиентную заливку Сравнить с образцом:

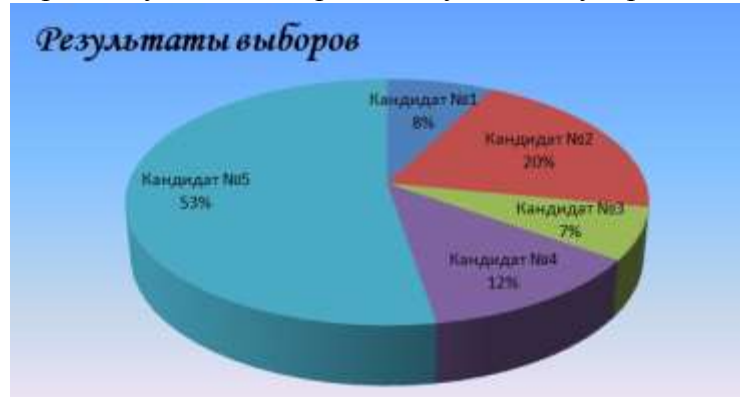

### **Задание 3. Построить график изменения объема продаж товаров за три месяца Порядок выполнения задания 3:**

1. Перейти на Лист2, переименуйте его в ТОВАР

2. Создать заготовку таблицы, для числовых ячеек примените денежный формат с обозначением р. и без десятичных знаков

3. Построить диаграмму изменения объема продаж по месяцам для каждого товара.

- 4. Отформатировать элементы диаграммы:
- Изменить шрифт заголовка
- Изменить заливку области диаграммы и заливку столбцов
- Подписать значения на каждом столбце

5. Построить диаграмму, отражающую общий объем продаж за 3 месяца. Для этого в столбце Е c помощью формулы **ИТОГО 1 кв= ЯНВАРЬ+ФЕВРАЛЬ+МАРТ** посчитать

значения столбца Итого 1 кв. Удерживая клавишу Ctrl, выделить только названия товаров (А3:А5) и данные столбца итого 1 квартал (Е3:Е5).

Построить гистограмму. Отформатировать по своему усмотрению.

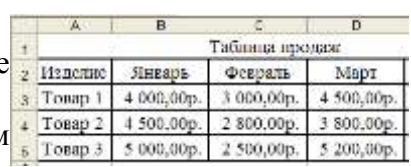

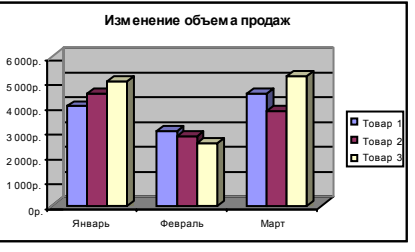

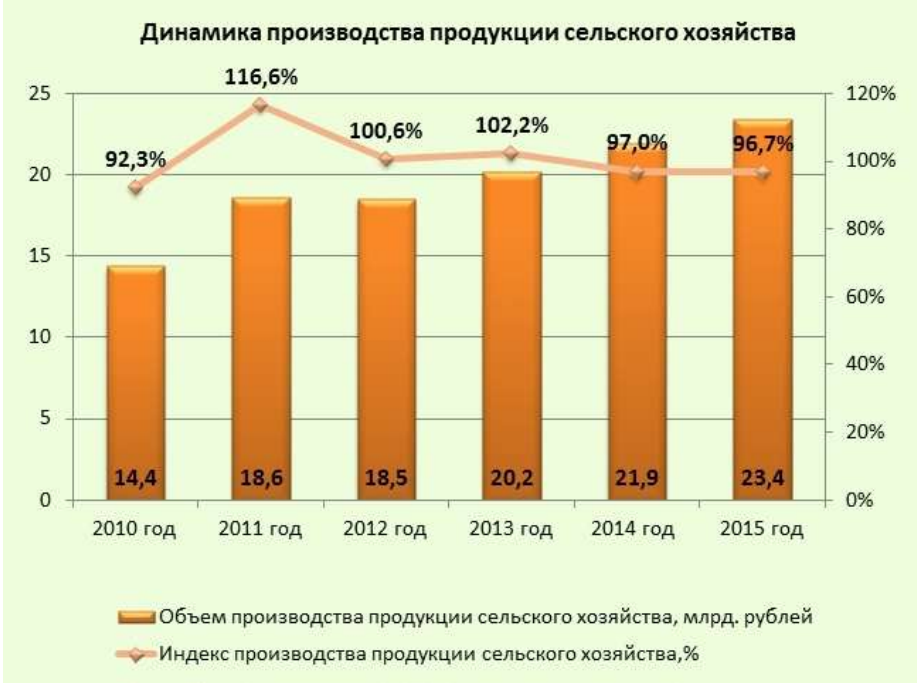

# **Задание 4. Построить диаграмму с двумя осями по образцу:**

1. В ячейки электронной таблицы ввести сведения Построить гистограмму по данным таблицы

2. Выделить ключ ряда 2 и назначить формат: по вспомогательной оси, закрыть. Выделить ряд 2 и изменить тип на График

3. Отформатировать диаграмму в соответствии с образцом: название, подписи данных, легенда

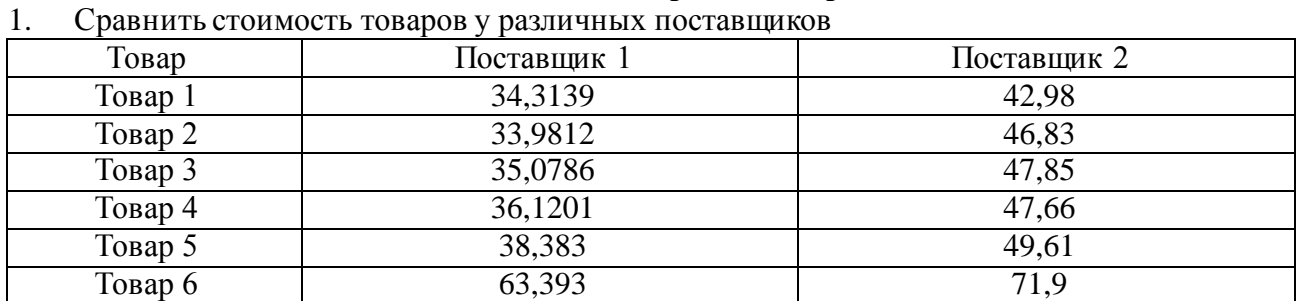

# **Задание 5. На основе табличных данных построить диаграммы**

2. Отобразить результаты выборов президента компании

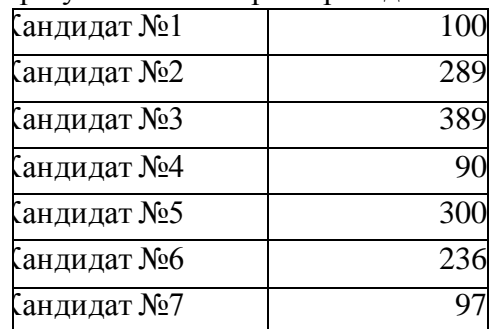

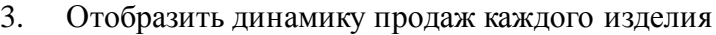

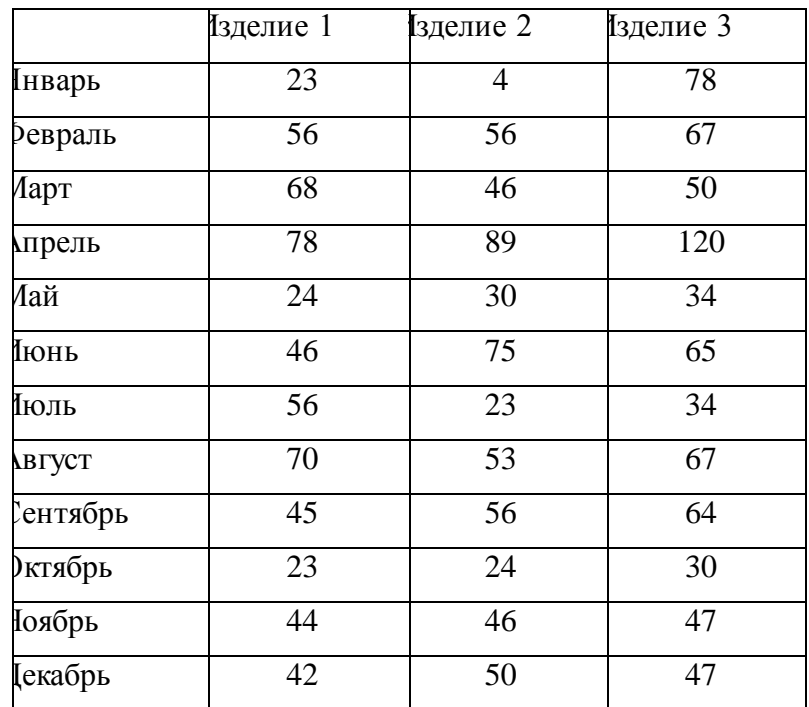

**Форма предоставления результата:** электронная таблица с построенными диаграммами.

### **Критерии оценки:**

Оценка «**отлично**» выставляется, если выполнены все задания практического занятия, допущены 1-2 недочеты, исправленные по требованию преподавателя.

Оценка «**хорошо**» выставляется, если работа выполнена в полном объеме, допущены одна ошибка или более двух недочетов при выполнении задания, исправленные по замечанию преподавателя.

Оценка «**удовлетворительно**» выставляется, если задания выполнены не в полном объеме, допущены 1-2 ошибки при выполнении заданий, но продемонстрированы умения, достаточные для дальнейшего усвоения программного материала.
## Тема 4.6. Электронные таблицы

#### Практическая работа №16.

## Выполнение комплексного задания по работе с электронными таблицами

Цели: проверить умения и навыки:

1. осуществлять расчеты в MS Excel, используя формулы и функции;

2. проводить сортировку и фильтрацию данных списка;

3. строить графики и диаграммы;

4. оформлять таблицы, диаграммы.

### Выполнив работу, Вы будете:

vметь:

У02.1 определять задачи для поиска информации;

У02.2 определять необходимые источники информации;

У02.3 планировать процесс поиска;

У02.4 структурировать получаемую информацию;

У02.5 выделять наиболее значимое в перечне информации;

У02.6 оценивать практическую значимость результатов поиска;

У02.7 оформлять результаты поиска;

 $Y<sub>09.1</sub>$ применять средства информационных технологий решения ДЛЯ профессиональных залач:

У09.2 использовать современное программное обеспечение;

У09.3 проявлять культуру информационной безопасности при использовании информационно-коммуникационных технологий;

У2 осуществлять операции с объектами операционной системы;

У5 выполнять вычисления и обработку данных в электронных таблицах;

Материальное обеспечение: персональный компьютер, MS Excel методические указания по выполнению практических работ.

### Задание 1:

1. Используя возможности программы MS Excel на Листе1 (переименовать в РАСЧЕТЫ) создать таблицу.

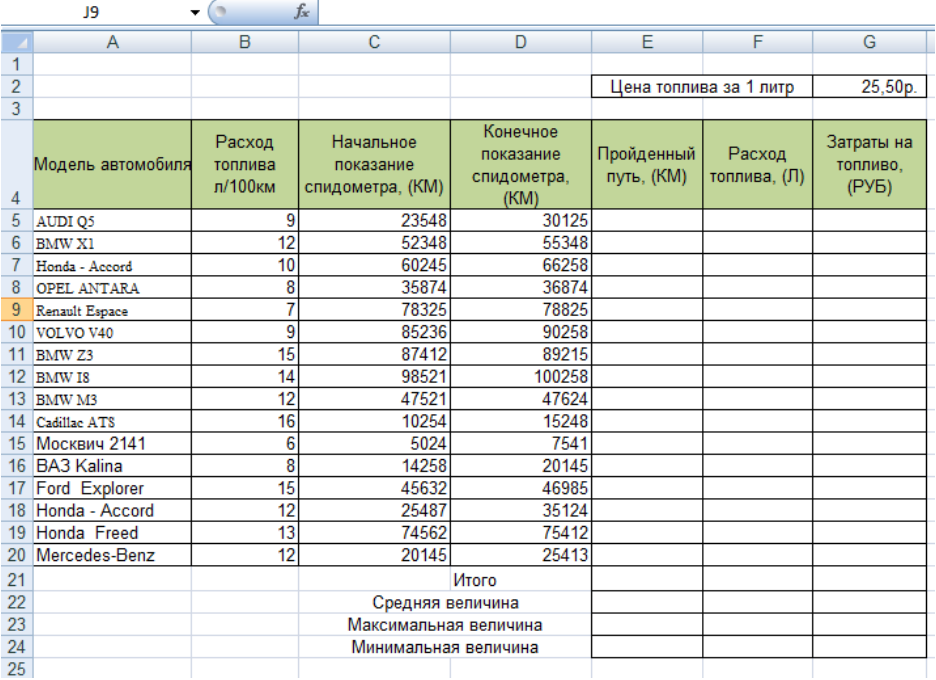

Числовые данные в столбцах E, F, G вычислить по формулам:

*Пройденный путь (КМ)=Конечное показание спидометра (КМ) – Начальное показание спидометра (КМ)*

*Расход топлива (Л)= Расход топлива л/100 км\* Пройденный путь (КМ)/100 Затраты на топливо (руб)= Расход топлива (Л)\*Цена топлива за 1 литр* Значения *Итого*, *Средняя*, *Максимальная* и *Минимальная величина* вычислить с помощью функций.

Оформить таблицу, изменить формат ячеек, установить заливку и границу.

2. Переименовать Лист 2 в СОРТИРОВКА и скопировать на него всю таблицу с листа РАСЧЕТЫ. Выполнить сортировку данных таблицы по столбцу Модель автомобиля. в алфавитном порядке.

3. Переименовать Лист 3 в ФИЛЬТРАЦИЯ и скопировать на него диапазон А1:G20 c листа РАСЧЕТЫ. Установить автофильтр и показать:

- Данные о автомобилях, у которых расход топлива составил менее 150 литров
- Данные о автомобилях, у которых пройденный путь составил от 2000 до 5000 км
- Данные о автомобилях, которые заплатили более 10 000 руб.

4. На Листе РАСЧЕТЫ построить круговую диаграмму «Расход топлива», отражающую расход топлива автомобилями. В качестве подписей данных использовать имена категорий (модели автомобилей) и доли. Оформите диаграмму.

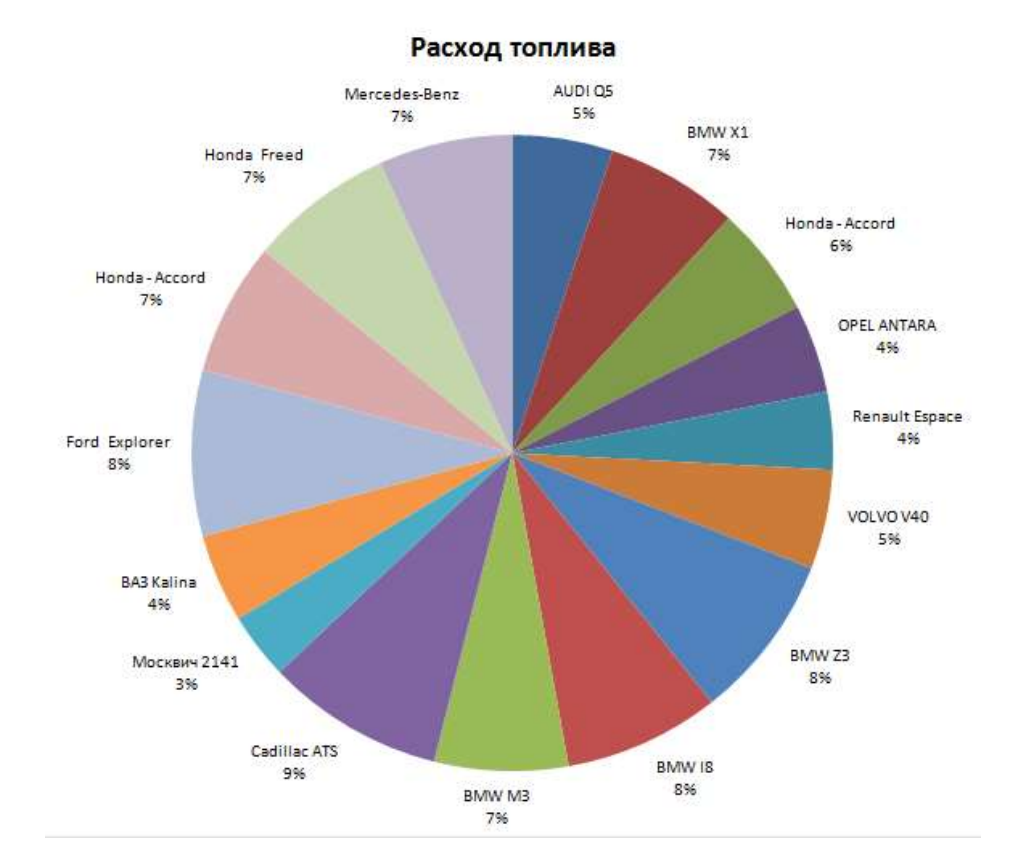

5. На отдельном листе ОПЛАТА построить линейчатую диаграмму «Оплата за топливо», отражающую затраты на бензин. В качестве подписей данных использовать значения.

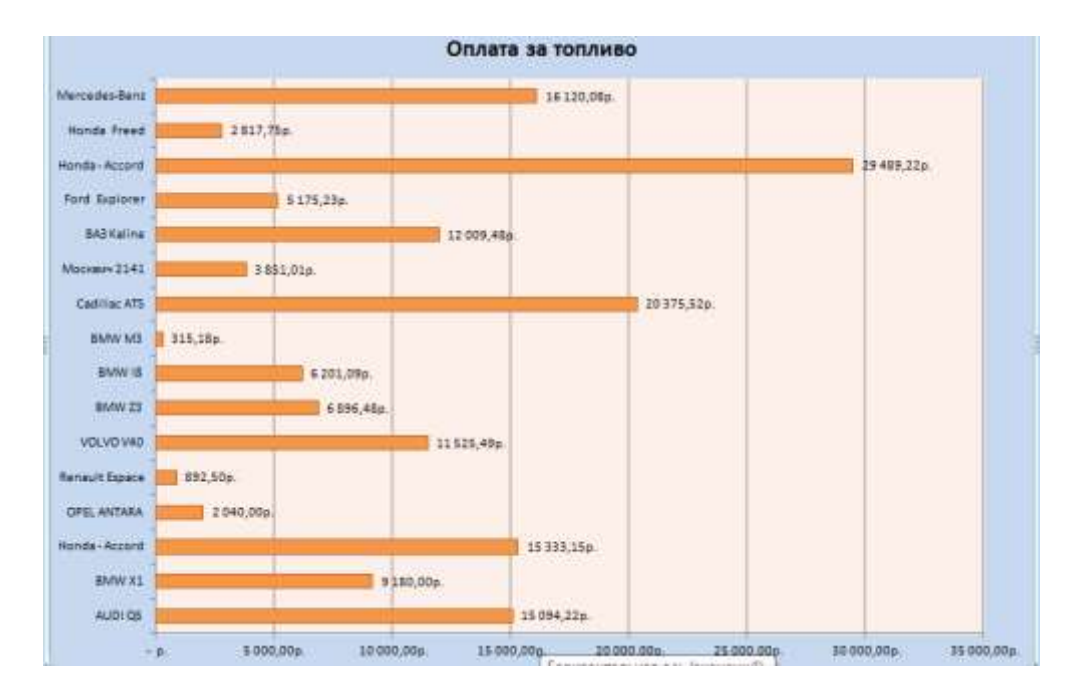

6. Сохранить электронную таблицу под именем **Расход топлива.xlsx в своей папке.**

**Задание 2. Используя возможности табличного процессора составить смету на ремонт автомобиля:**

- **1.** Скопируйте электронную таблицу **Смета.xlsx**. из сетевой папки в свою папку.
- **2.** Отформатируйте таблицу по образцу.

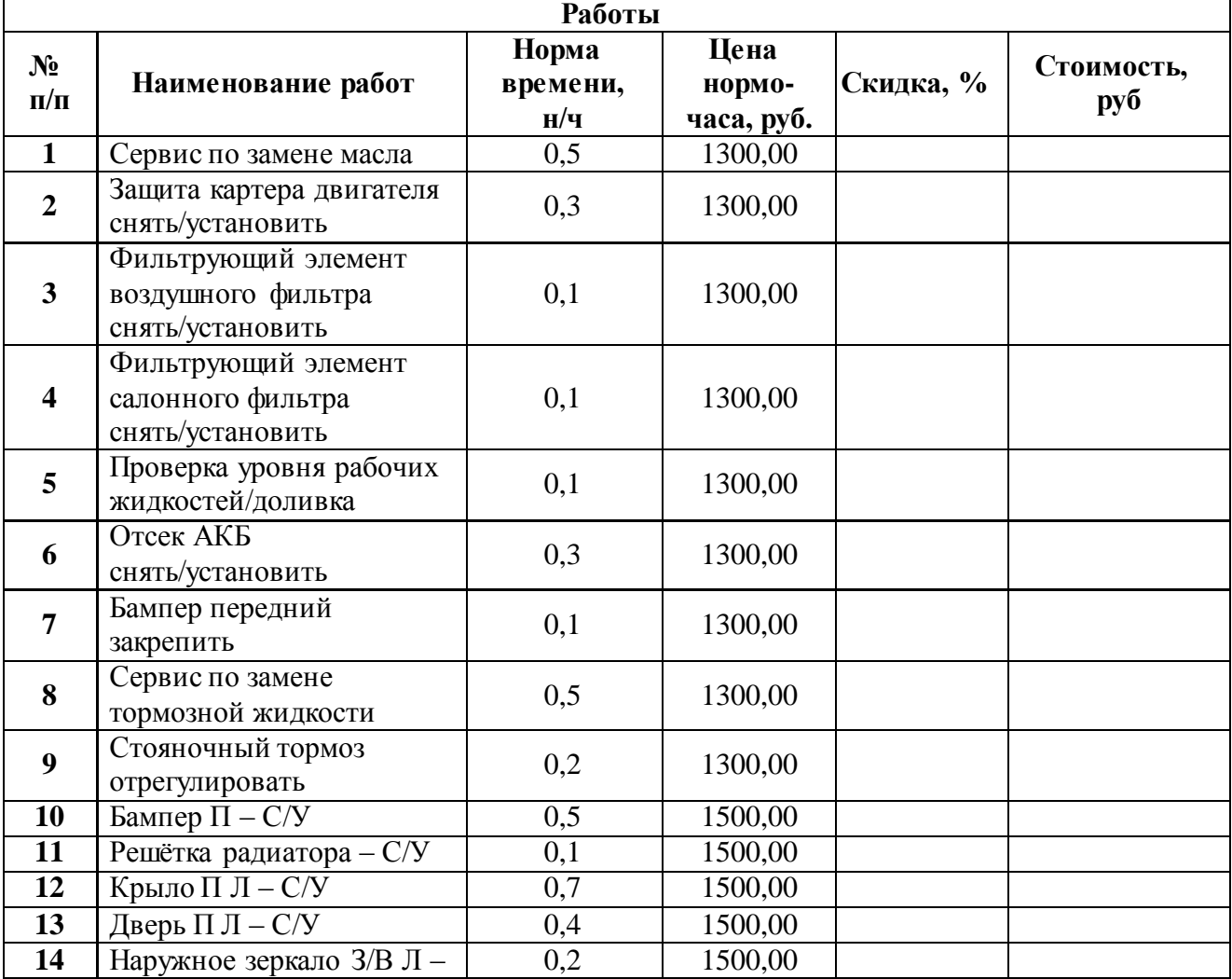

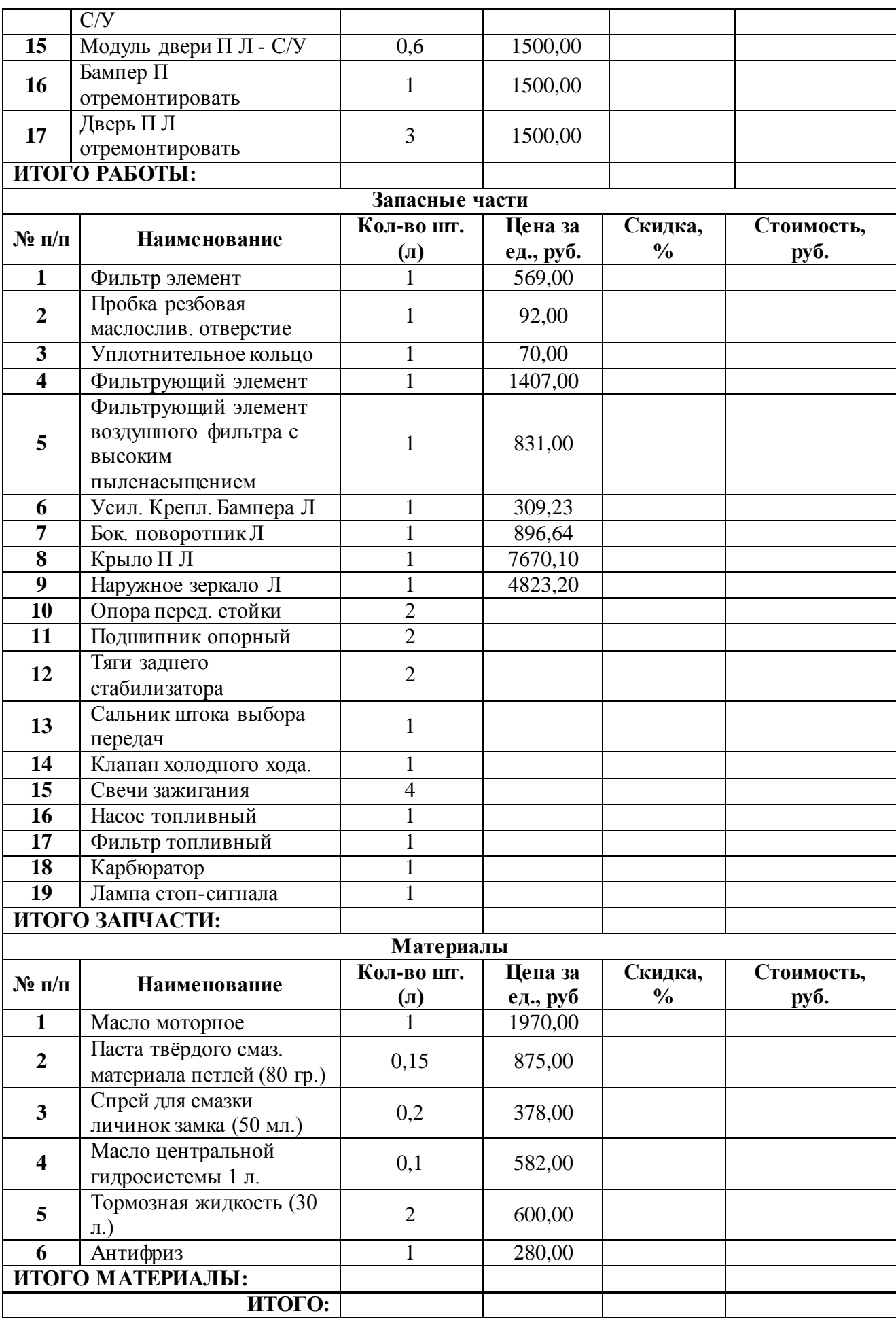

- 3. Используя информацию Интернет найти цену за ед. для запчастей (автомобиль на ваш выбор) пп. 10-19; для всех позиций указать скидку, рассчитать стоимость каждой позиции в смете, итого.
- 4. Построить диаграмму по данным в строке ИТОГО РАБОТЫ, ИТОГО ЗАПЧАСТИ, ИТОГО МАТЕРИАЛЫ.
- 5. Сохраните изменения в электронной таблице **Смета.xlsx**.

**Форма предоставления результата:** электронные таблицы с выполненными расчетами и построенными диаграммами.

#### **Критерии оценки:**

Оценка «**отлично**» выставляется, если выполнены все задания практического занятия, допущены 1-2 недочеты, исправленные по требованию преподавателя.

Оценка «**хорошо**» выставляется, если работа выполнена в полном объеме, допущены одна ошибка или более двух недочетов при выполнении задания, исправленные по замечанию преподавателя.

Оценка «**удовлетворительно**» выставляется, если задания выполнены не в полном объеме, допущены 1-2 ошибки при выполнении заданий, но продемонстрированы умения, достаточные для дальнейшего усвоения программного материала.

#### Тема 4.7. Системы управления базами данных Практическая работа №17. СУБД: проектирование и создание многотабличной базы данных

#### Пели:

1. Освоить технологию создания таблиц в СУБД Access и связей между ними.

2. Определять типы данных в полях таблиц.

3. Освоить технологию создания и форматирования простых форм в СУБД Access.

#### Выполнив работу, Вы будете:

уметь:

У02.4 структурировать получаемую информацию;

 $Y<sub>09.1</sub>$ применять средства информационных технологий решения лля профессиональных задач;

У09.2 использовать современное программное обеспечение;

У09.3 проявлять культуру информационной безопасности при использовании информационно-коммуникационных технологий;

У2 осуществлять операции с объектами операционной системы:

У7 работать с основными объектами баз данных.

Материальное обеспечение: персональный компьютер, MS Access, методические указания по выполнению практических работ.

# Задание 1. Спроектировать многотабличную базу данных СТУДЕНТ и создать подчиненную форму для ее заполнения

# Порядок выполнения задания 1:

1. Открыть Access.

2. Выполнить создание Новой базы данных, определить папку группы для размещения базы, определить имя базы данных СТУДЕНТЫ.

#### 3. В режиме Конструктор определить следующие поля таблицы СТУДЕНТЫ:

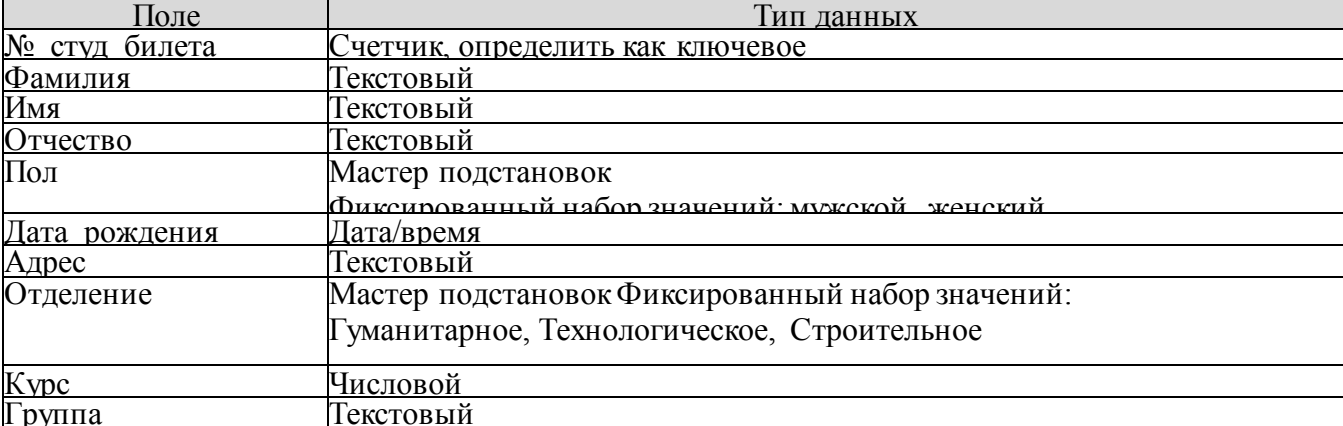

#### 4. Создать новую таблицу ОЦЕНКИ со следующими полями

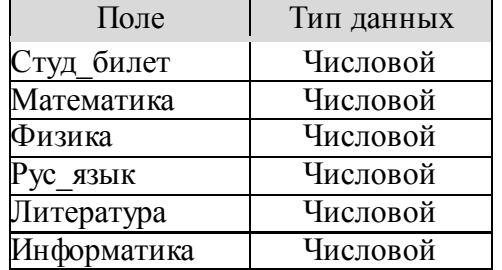

Сохранить структуру таблицы, но на запрос программы ключевое поле НЕ ОПРЕДЕЛЯТЬ

# 5. Выполнить команду Схема данных на ленте РАБОТА С БАЗАМИ ДАННЫХ, добавить таблицы СТУДЕНТЫ и ОЦЕНКИ. Для создания связи перетащить название поле

**№студ\_билета** из таблицы **СТУДЕНТЫ** на поле **Студ\_билет** таблицы **ОЦЕНКИ**. В диалоговом окне связи установить флажки

- 
- Ⅳ каскадное обновление связанных полей

→ каскадное удаление связанных записей и щелкнуть кнопку Создать. Между таблицами появиться

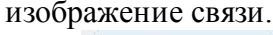

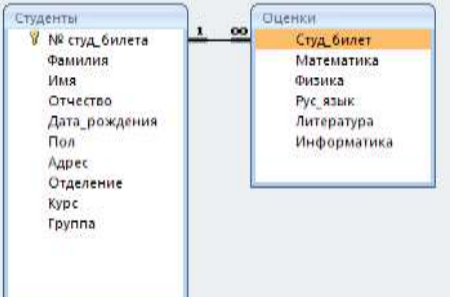

Закрыть окно Схемы данных, сохранив изменения.

6. Открыть таблицу СТУДЕНТЫ, ввести данные для одного студента. После перехода на новую запись таблицы для введенной записи

появится значок⊣, щелкнув который можно ввести данные об оценках этого студента. Остальные данные в режиме Таблица НЕ ВВОДИТЬ.

7. Закрыть все объекты базы данных СТУДЕНТЫ.

8. Перейти на ленту Создание, в списке Другие формы выбрать Мастер форм и пошагово выполнить создание формы:

Включить все поля из таблицы СТУДЕНТЫ, и все поля, кроме Студ билет, из таблицы ОЦЕНКИ

− Выбрать вид формы: подчиненные формы

- − Вид формы: табличный
- − Любой стиль
- 9. Открыть форму. Перейти в режим Макета (кнопка ) и увеличить размер таблицы, в которую будут вводиться

оценки, подобрать ширину столбцов. Отформатировать элементы формы по своему усмотрению.

10. Вернуться в режим формы (кнопка **1844)** и ввести записи о студентах разных групп, отделений.

11. Закрыть форму. Проверить введенные данные, открыв таблицу СТУДЕНТЫ.

12. Сформировать отчет по таблице СТУДЕНТЫ, назначив два уровня группировки:

1 уровень: по отделению 2 уровень по группе (см. рисунок). Сравнить с образцом

**Форма предоставления результата:** файл базы данных СТУДЕНТЫ.accdb (2 таблицы, форма, отчет)

#### Гуманитарное отделение Студент 1 Группа ЗИО1 Студент 2 Студент 3 Студент 4 Студент 5 Группа ЗИО2 Студент 6 **Строительное отделение** Студент 7 Tpynna Cl Студент 8 Студент 9 Студент 10 Студент 11 Ppynna C2 Студент 12 Технологическое отделение Студент 13 Студент 14 Группа Т1 Студент 15 Студент 16 Группа Т2 Студент 17 Студент 18

### **Критерии оценки:**

Оценка «**отлично**» выставляется, если выполнены все задания практического занятия, допущены 1-2 недочеты, исправленные по требованию преподавателя.

Оценка «**хорошо**» выставляется, если работа выполнена в полном объеме, допущены одна ошибка или более двух недочетов при выполнении задания, исправленные по замечанию преподавателя.

Оценка «**удовлетворительно**» выставляется, если задания выполнены не в полном объеме, допущены 1-2 ошибки при выполнении заданий, но продемонстрированы умения, достаточные для дальнейшего усвоения программного материала.

# **Тема 4.7. Системы управления базами данных**

## **Практическая работа №18. СУБД: работа с объектами многотабличных баз данных**

#### **Цели**:

1. Создавать запросы различных типов в СУБД Access.

2. Создавать отчеты с группировкой в СУБД Access.

#### **Выполнив работу, Вы будете:**

уметь:

У02.4 структурировать получаемую информацию;

У09.1 применять средства информационных технологий для решения профессиональных задач;

У09.2 использовать современное программное обеспечение;

У09.3 проявлять культуру информационной безопасности при использовании информационно-коммуникационных технологий;

У2 осуществлять операции с объектами операционной системы;

У7 работать с основными объектами баз данных.

**Материальное обеспечение:** персональный компьютер, MS Access, методические указания по выполнению практических работ.

# **Задание 1. Сформировать запросы в базе данных СТУДЕНТЫ Порядок выполнения задания 1:**

- 1. Сформировать простые запросы:
	- o запрос *Данные о студентах* на основе таблицы Студенты (с полями Фамилия, имя, Отчество, дата рождения, Отделение, курс, группа)
	- o запрос под именем *Все оценки* (использовать поля из двух таблиц) с полями: Отделение, курс, группа, Фамилия, Имя, Математика, Физика, Русский язык, Литература, Информатика)
- o *Оценки по информатике* (поля: отделение, группа, фамилия, информатика)
- 2. Сформировать запросы на выборку:
	- o запрос *Студенты Гуманитарного отделения* (отобразить Фамилия, Имя отчество, Дата рождения, группа)
	- o *Студенты 1997 года рождения:* отобразить Фамилия, Имя отчество, Дата рождения (в условие отбора ввести шаблон **\*.\*. 1997**), отделение, группа
	- o *Список неуспевающих студентов по Математике:* отобразить Фамилия, Имя отчество, отделение, группа, математика (условие отбора **2**)
	- o *Студенты строительного отделения, у которых по физике 5:* отобразить Фамилия, Имя отчество, отделение (условие отбора Строительное), группа, Физика (условие отбора **5**)
	- o *Студенты-отличники*: отобразить Фамилия, Имя отчество, отделение, группа, математика, физика, Рус.Язык, Литература, Информатика (условие отбора для всех предметов **5**)
	- o *Студенты технологического отделения, которые имеют двойку хотя бы по одному предмету:* отобразить Фамилия, Имя отчество, отделение, группа, математика, физика, Рус.Язык, Литература, Информатика (условие отбора **2** для оценок по разным дисциплинам вводить в разные строки «лесенкой»)
- 3. Сформировать запрос с параметром:
	- o С параметром по фамилии: включить поля Фамилия (в строку условие отбора ввести LIKE[введите фамилию]), Имя, отделение, группа, оценки по всем предметам. Выполнить запрос, в окне ввести произвольную фамилию и проверить работу запроса.
- o *С параметром по отделению* выводятся данные из таблицы Студенты: с полями Отделение (в строку условие отбора ввести LIKE[введите отделение]), группа, Фамилия, Имя, оценки по всем предметам.
	- Выполнить запрос, в окне ввести произвольную фамилию и проверить работу запроса
- o *С параметром по группе* вывести оценки по информатике и математике, указав фамилию и имя студента

4. Сформировать перекрестные запросы. Для этого перейти на ленту Создание, выбрать команду Мастер запросов, создать перекрестный запрос:

- a) На основе запроса ВСЕ ОЦЕНКИ, Далее
- b) в качестве заголовков строк использовать поле ГРУППА,

Далее

c) в качестве заголовков столбцов использовать поле ОТДЕЛЕНИЕ, Далее

d) в качестве итоговых значений для каждой строки по полю ИНФОРМАТИКА использовать функцию среднее, Далее

e) имя запроса *Средний балл по информатике,* Готово

5. Аналогично создать запросы:

• о среднем балле по математике по группам всех отделений, о количестве студентов по группам на отделениях (в качестве итоговых значений использовать функцию Число для поля Фамилия)

#### **Задание 2. Сформировать отчеты по всем объектам базы данных СТУДЕНТЫ Порядок выполнения задания 2:**

В списке объектов выделить запрос Данные о студентах.

1. На ленте Создание щелкнуть команду Отчет. Будет сформирован простой отчет.

2. Назначить 1-2 уровня группировки (по своему усмотрению). Назначить оптимальную ориентацию страницы, скорректировать ширину каждого столбца в отчете. Выполнить предварительный просмотр созданного отчета.

3. Аналогично создать отчеты по всем созданным запросам.

**Форма предоставления результата:** файл базы данных СТУДЕНТЫ.accdb (таблицы, форма, запросы, отчеты).

### **Критерии оценки:**

Оценка «**отлично**» выставляется, если выполнены все задания практического занятия, допущены 1-2 недочеты, исправленные по требованию преподавателя.

Оценка «**хорошо**» выставляется, если работа выполнена в полном объеме, допущены одна ошибка или более двух недочетов при выполнении задания, исправленные по замечанию преподавателя.

Оценка «**удовлетворительно**» выставляется, если задания выполнены не в полном объеме, допущены 1-2 ошибки при выполнении заданий, но продемонстрированы умения, достаточные для дальнейшего усвоения программного материала.

### **Тема 4.9. Информационно-поисковые системы**

# **Практическая работа №19.**

# **Основы работы со справочно-правовой системой Консультант Плюс**

# **Цель работы:**

Освоить различные технологии поиска документов в справочно-правовой системе. **Выполнив работу, Вы будете:**

уметь:

У02.1 определять задачи для поиска информации;

У02.2 определять необходимые источники информации;

У02.3 планировать процесс поиска;

У02.4 структурировать получаемую информацию;

У02.5 выделять наиболее значимое в перечне информации;

У02.6 оценивать практическую значимость результатов поиска;

У02.7 оформлять результаты поиска;

У09.1 применять средства информационных технологий для решения профессиональных задач;

У09.2 использовать современное программное обеспечение;

У09.3 проявлять культуру информационной безопасности при использовании информационно-коммуникационных технологий;

У2 осуществлять операции с объектами операционной системы;

У4 выполнять редактирование и форматирование текстового документа;

У7 работать с основными объектами баз данных.

#### **Материальное обеспечение:**

Персональный компьютер, СПС (например, Консультант Плюс), методические указания по выполнению практических работ.

### **Задание 1. Изучить интерфейс программы Консультант Плюс Порядок выполнения задания 1:**

1. Запустить программу, используя ярлык на Рабочем столе

2. В Стартовом окне изучить элементы.

3. Зарисовать в тетрадь кнопки панели инструментов программы, определить их назначение.

4. Используя ссылку Законодательство определить, какие информационные банки установлены на данном компьютере (записать в тетрадь). Определить общее количество документов в этих информационных банках (записать в тетрадь).Используя реквизит ПОИСК ПО СТАТУСУ определить (записать в тетрадь), каким значком отмечены документы:

а. УТРАТИЛ СИЛУ, построить список документов, значок

b. НЕ ВСТУПИЛ В СИЛУ, построить список документов, значок \_\_\_

c. Для поиска действующих документов реквизит ВСЕ АКТЫ, КРОМЕ УТРАТИВШИХ И НЕВСТУПИВШИХ В СИЛУ, построить список документов. Зарисовать значок **действующих документов** и документов, для которых подготовлена **редакция, с изменениями, не вступившими в силу** \_\_\_\_\_\_\_\_

Закрыть окно карточка Поиска.

#### **Задание 2. Осуществить поиск документов по известным реквизитам Порядок выполнения задания 2:**

1. Перейти в Карточку Поиска.

2. Используя реквизит НАЗВАНИЕ ДОКУМЕНТА найти Федеральный конституционный закон «О государственном гимне Российской Федерации». Открыть текст документа и найти ссылку на текст. Скопировать текст Гимна в документ Word, окно документа не закрывать.

3. Используя реквизит ВИД ДОКУМЕНТА найти Конституцию РФ. Открыть текст документа, просмотреть оглавление. В Главе 4 найти информацию, на какой срок и каким образом избирается президент РФ (записать в тетрадь). Закрыть текст документа, вернуться в окно Карточка Поиска.

4. Используя реквизит ДАТА найти документ 20.12.2000 года, в котором есть информация о Государственном гербе. Скопировать изображение герба в открытый документ Word.

5. Используя реквизиты ВИД ДОКУМЕНТА, ПРИНЯВШИЙ ОРГАН и НОМЕР найти ПОСТАНОВЛЕНИЕ ПРАВИТЕЛЬСТВА РФ № 1090 «О ПРАВИЛАХ ДОРОЖНОГО ДВИЖЕНИЯ». Вернуться в Карточку Поиска.

6. Используя реквизиты ПРИНЯВШИЙ ОРГАН и ДАТА найти Приказ Минобрнауки России от 25.10.2013 ("Об утверждении Порядка заполнения, учета и выдачи дипломов о среднем профессиональном образовании и их дубликатов"), просмотреть приложения 1и 2 о форме ДИПЛОМА О СРЕДНЕМ ПРОФЕССИОНАЛЬНОМ ОБРАЗОВАНИИ. Скопировать в открытый текстовый документ Форму диплома и Форму приложения к диплому. Закрыть окно Карточки Поиска.

#### **Задание 3. Осуществить поиск кодексов Порядок выполнения задания 3:**

1. В стартовом окне щелкнуть кнопку КОДЕКСЫ.

2. Перейти по ссылке УГОЛОВНЫЙ КОДЕКС. Просмотреть справку по документу (кнопка Справка). В **Разделе II** найти статью Преступления. Скопировать в открытый документ Word:

- понятие преступления,
- категории преступлений
- возраст, с которого наступает уголовная ответственность.

3. Найти (кнопка Оглавление), изучить и скопировать в Word статьи:

**Статья 166. Неправомерное завладение автомобилем или иным транспортным средством без цели хищения.**

**Статья 263. Нарушение правил безопасности движения и эксплуатации железнодорожного, воздушного, морского и внутреннего водного транспорта и метрополитена.**

**Статья 263.1. Нарушение требований в области транспортной безопасности.**

**Статья 264. Нарушение правил дорожного движения и эксплуатации транспортных средств.**

**Статья 264.1. Нарушение правил дорожного движения лицом, подвергнутым административному наказанию.**

**Статья 266. Недоброкачественный ремонт транспортных средств и выпуск их в эксплуатацию с техническими неисправностями.**

**Статья 267. Приведение в негодность транспортных средств или путей сообщения.**

**Статья 267.1. Действия, угрожающие безопасной эксплуатации транспортных средств.**

**Статья 268. Нарушение правил, обеспечивающих безопасную работу транспорта.**

**Статья 325.1. Неправомерное завладение государственным регистрационным знаком транспортного средства.**

**Статья 326. Подделка или уничтожение идентификационного номера транспортного средства.**

**Статья 350. Нарушение правил вождения или эксплуатации машин.**

4. В стартовом окне щелкнуть кнопку КОДЕКСЫ

5. Перейти по ссылке Кодекс РФ об административных правонарушениях.

6. Просмотреть содержание документа.

7. Просмотреть справку по документу.

8. Изучить статью 5.27.1 Нарушение государственных нормативных требований охраны труда, содержащихся в федеральных законах и иных нормативных правовых актах РФ.

9. В *Кодексе РФ об Административных Правонарушениях* найти Главу 20*. Административные правонарушения, посягающие на общественный порядок и общественную безопасность*. Скопировать все еѐ статьи (20.1-20.29) в открытый документ Word, отредактировать текст, оставив только названия статей про все правонарушения.

### **Задание 4. Осуществить поиск справочной информации Порядок выполнения задания 4:**

1. Используя ссылку КУРСЫ ИНОСТРАННЫХ ВАЛЮТ просмотреть курсы доллара и евро за последнюю неделю.

**2.** Используя ссылку Праздничные дни найти информацию и скопировать ее в открытый документ Word о праздничных днях **текущего месяца.**

3. Используя ссылку Расчетные индикаторы найти:

a. информацию о Минимальном размере заработной платы (записать в тетрадь последнее значение и когда был принят)

b. информацию о прожиточном минимуме (записать в тетрадь для всех категорий граждан).

4. Вернуться в стартовое окно.

### **Задание 5. Осуществить поиск терминов**

#### **Порядок выполнения задания 5:**

1. Используя Словарь терминов найти определения и скопировать их в открытый документWord:

- Колледж
- Студент (курсант) среднего специального учебного заведения
- Отпуск академический

### **Задание 6. Осуществить поиск документов, используя БЫСТРЫЙ ПОИСК Порядок выполнения задания 6:**

1. В стартовом окне программы в режиме Быстрого поиска найти документы, в которых раскрывается вопрос об авторском праве. Перейти в документ Гражданский кодекс (часть четвертая). Изучить текст Главы 70, посвященной данному вопросу. В документ Word скопировать статью об объектах авторских прав.

# **Задание 7. Используя правовой навигатор, получить список документов по правовым вопросам.**

### **Порядок выполнения задания 7:**

Перейти в окно правового навигатора.

- 1. Выбрать термин *Автомобильный транспорт*.
- 2. Выделить тематики:
- ✔ Гарантийный ремонт автомобиля
- ✔ Должностная инструкция слесаря по ремонту автомобиля
- ✔ Замена двигателя автомобиля
- ✔ Замена запасных частей на автомобилях
- ✔ Услуги по ремонту автомобилей
- 3. Построить список документов по данным темам (F9)

4. Просмотреть список и изучить документ «Об утверждении Правил оказания услуг (выполнения работ) по техническому обслуживанию и ремонту автотранспортных средств».

#### Постановление Правительства РФ от 12.08.1994 N 938 (ред. от 06.10.2017)

.<br>видов самоходной техн

.<br>3. Собственним <mark>транспортных средств</mark> либо лица, от имени собственников владеющие, пользующиеся назаконных основаниях пранспортн**ыми средствами (далее именуются - владельцы транспортн**<br>с**редств**), обязаны в установленно і<mark>тными средствами</mark> (далее именуются - владельцы <mark>транспортных</mark><br><mark>ых</mark> инспекциях (а**втомобильных** службах), или органах гостехнадзора .<br>4. Регистрация **транспортных средств**, принадлежащих юридическим или физическим лицам, изменение регистрационных данных, связанное с з**аменой** номерных агрегатов транспортн**ых средств**, производятся на основании паспортов транспортных средств, паспортов самоходных машин и других видов техники или электронных паспортов транспортных средств со статусом "действующий", оформленных в системе электронных паспортов транспортных средств (электоонных паспортов шасси транспортных средств), а также заключенных в установленном порядке договроров или иных документов, удостоверяющих повво собственности на транспортные средства и

#### • Постановление<br>Об утверждени ие Правительства РФ от 11.04.2001 N 290 (ред. от 31.01.2017)<br>ении Правил оказания <mark>услуг</mark> (выполнения работ) по техническ

.<br>Му обслуживанию и ремонту автомототранспорт

#### • Приказ Минфина РФ от 31.10.2000 N 94н (ред. от 08.11.2010)

Об утверждении Пла .<br>сово-хозяйственной деятельности организаций и Инструкции по его применен 10-5 "Запасные части";

#### Фу Приказ МВД России от 07.08.2013 N 605 (ред. от 06.09.2017)

примаз индерессии от отлошения то он деде от ослошения<br>"Об утверждении Административного регламента Министе<br>(Зарегистрировано в Министе России 27.09.2013 N 30048) ,<br>ерства внутренних дел Российской Федерации по предоставлению государственной **услуги** по регистрации автомототранспортных средств и прицепов к ним'

| 59.4. Внесение изменений в регистрационные данные т<mark>ранспортных средств</mark>, имеющих измененную мариоровку тр**анспортного средства** номерных агрегенную на тра**нспортные средства**<br>|изготовителями, в результате коррозии, рем ы<mark>е средства</mark> и номерные агрегаты , л. хотян.<br>| ОСНОВАНИИ КОТООЫХ

#### Фу Приказ МВД России от 24.11.2008 N 1001 (ред. от 20.03.2017)

"О порядке регистрации транспортных<br>(вместе с "Правилами регистрации автом -----<br>транспортных **средств** и прицепов к ним в Государственной инспекции безопасности дорожного движения Министерства внутренних дел Российской Федерации", "Административным регламентом Министерства внутренних дел Российской Федерации исполнения государственной функции по регистрации автомототранспортных средств и прицепов к ним") (Зарегистрировано в Минюсте России 30.12.2008 N 13051) 4. Собственним <mark>транспортных средств</mark> либо лица, от имени собственников владеющие, пользующиеся или распоряжение и в законных основаниях **транспортными средствами** <1>, обязаны в установленном порядко<br>| завемстрировать их | 8. Регистрация **транспортных средств**, изменение регистрационных данных связанное с<mark>эаменой номерных оредств, произо</mark>можность произодится на основании паспортов **транспортных средств**, заключенных<br>| установленном порядк

т Положение о гарантийном обслуживании легковых **автомобилей** и мототехники. РД 37.009.025-92°<br>утв. Приказом Департамента автомобильной промышленности Минпрома РФ от 01.11.1992 N 43)

**Форма предоставления результата:** папка ИЗБРАННОЕ системы Консультант Плюс, документ-отчет с найденными фрагментами правовых актов.

#### **Критерии оценки:**

Оценка «**отлично**» выставляется, если выполнены все задания практического занятия, допущены 1-2 недочеты, исправленные по требованию преподавателя.

Оценка «**хорошо**» выставляется, если работа выполнена в полном объеме, допущены одна ошибка или более двух недочетов при выполнении задания, исправленные по замечанию преподавателя.

Оценка «**удовлетворительно**» выставляется, если задания выполнены не в полном объеме, допущены 1-2 ошибки при выполнении заданий, но продемонстрированы умения, достаточные для дальнейшего усвоения программного материала.

### Тема 4.9. Информационно-поисковые системы

### Практическая работа №20.

#### Назначение и принципы использования аппаратного и программного обеспечения

### Цель работы:

- 1. Систематизировать знания и умения по использованию аппаратного и программного обеспечения.
- 2. Выполнить задания промежуточной аттестации по дисциплине.

# Выполнив работу, Вы будете:

vметь:

У02.1 определять задачи для поиска информации;

У02.2 определять необходимые источники информации;

У02.3 планировать процесс поиска;

У02.4 структурировать получаемую информацию;

У02.5 выделять наиболее значимое в перечне информации;

У02.6 оценивать практическую значимость результатов поиска;

У02.7 оформлять результаты поиска;

 $Y<sub>09.1</sub>$ применять средства информационных технологий решения ЛЛЯ профессиональных задач;

У09.2 использовать современное программное обеспечение;

У09.3 проявлять культуру информационной безопасности при использовании информационно-коммуникационных технологий;

У1 использовать информационные ресурсы и информационно-поисковые системы для поиска информации;

У2 осуществлять операции с объектами операционной системы;

УЗ применять графические редакторы для создания и редактирования изображений;

У4 выполнять редактирование и форматирование текстового документа.

У5 выполнять вычисления и обработку данных в электронных таблицах;

У6 создавать электронные мультимедийные презентации;

У7 работать с основными объектами баз данных.

### Материальное обеспечение:

Персональный компьютер, методические указания по выполнению практических работ.

### Задание 1. Обобщить знания об аппаратном обеспечении персонального компьютера, заполнив схему

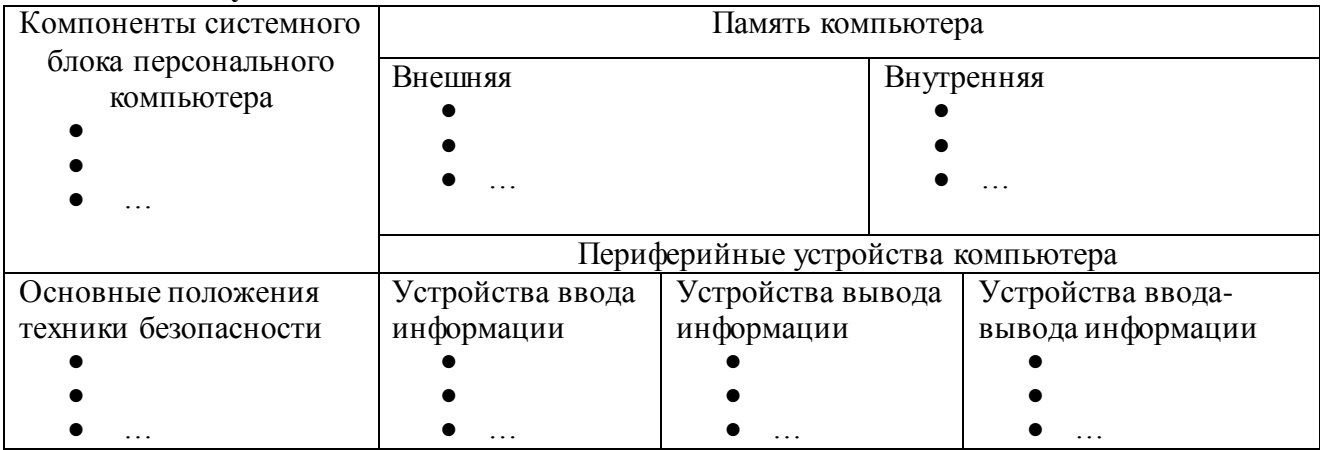

### **Задание 2. Обобщить знания о программном обеспечении персонального компьютера, заполнив схему**

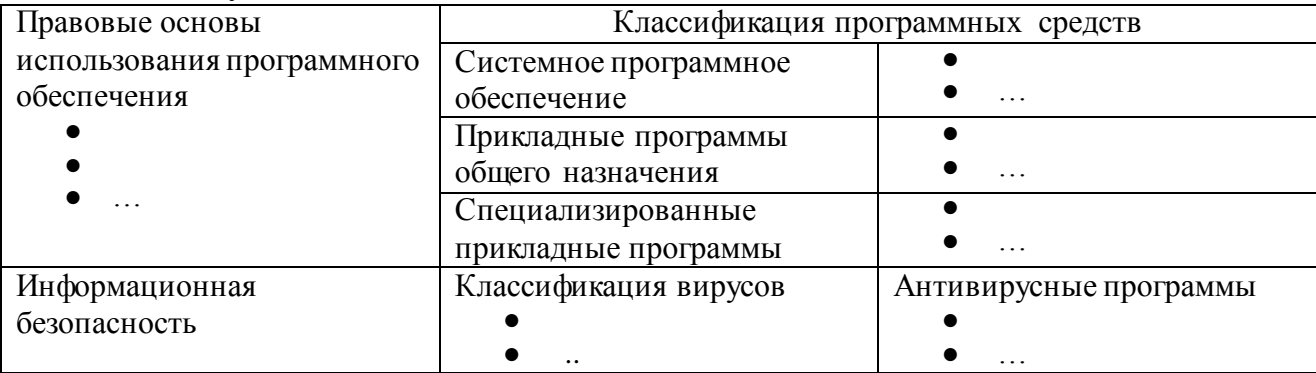

# **Задание 3. Обобщить знания о компьютерных сетях, заполнив схему**

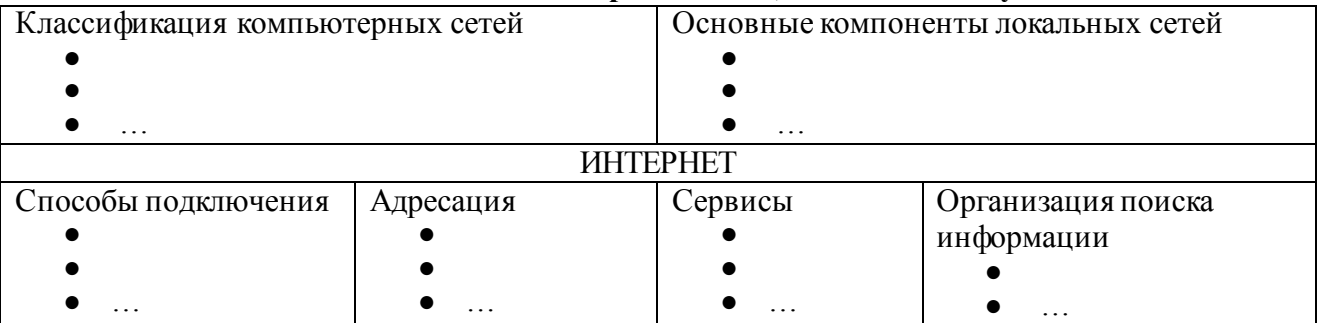

# **Задание 4. Обобщить изученные программные продукты, создав схемы с указанием объекта и операциями, доступными для выполнения с ним:**

При перечислении операций можно зарисовывать кнопки лент инструментов, прописывать последовательность выполнения действий.

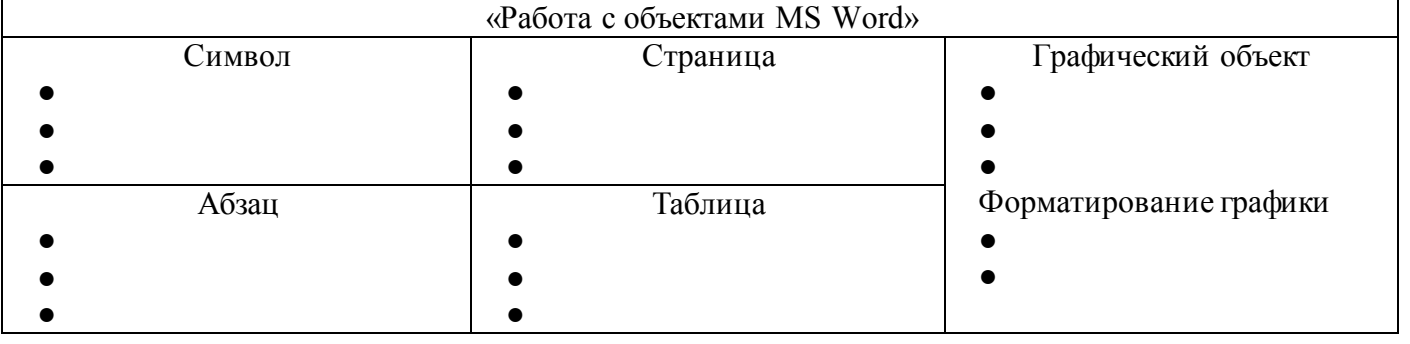

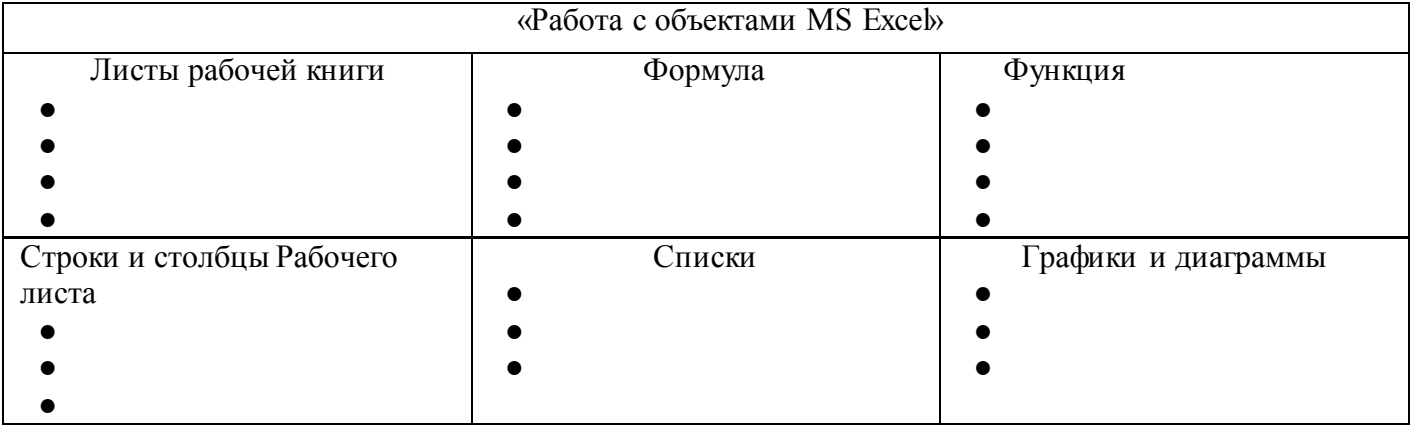

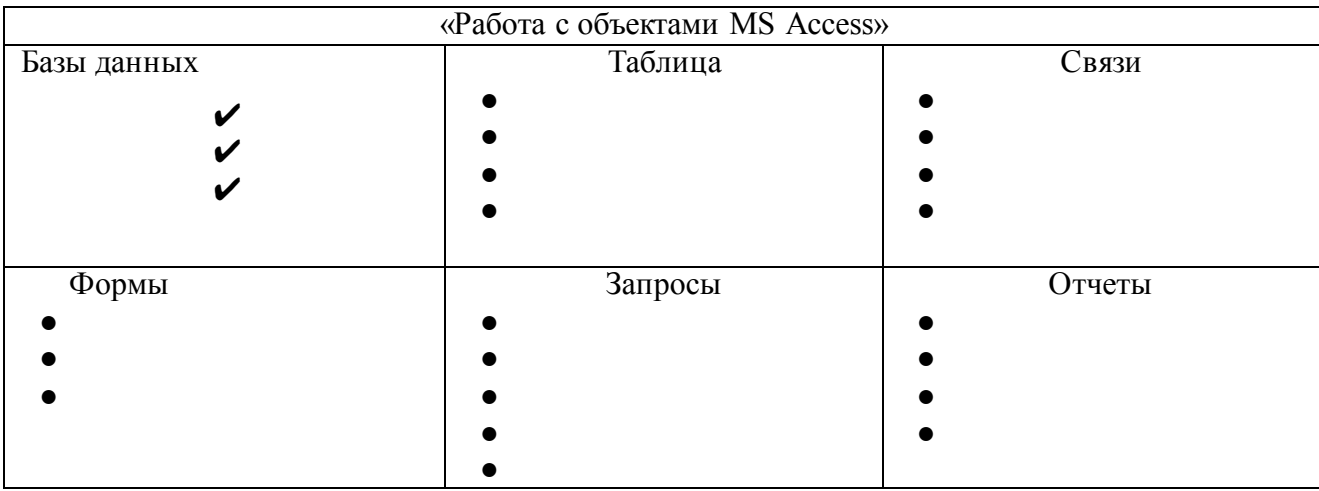

# **Задание 5. Ответить на вопросы теста промежуточной аттестации, обсудить результаты**

**Форма предоставления результата:** тетрадь с заполненными схемами, выполненный тест.

# **Критерии оценки**

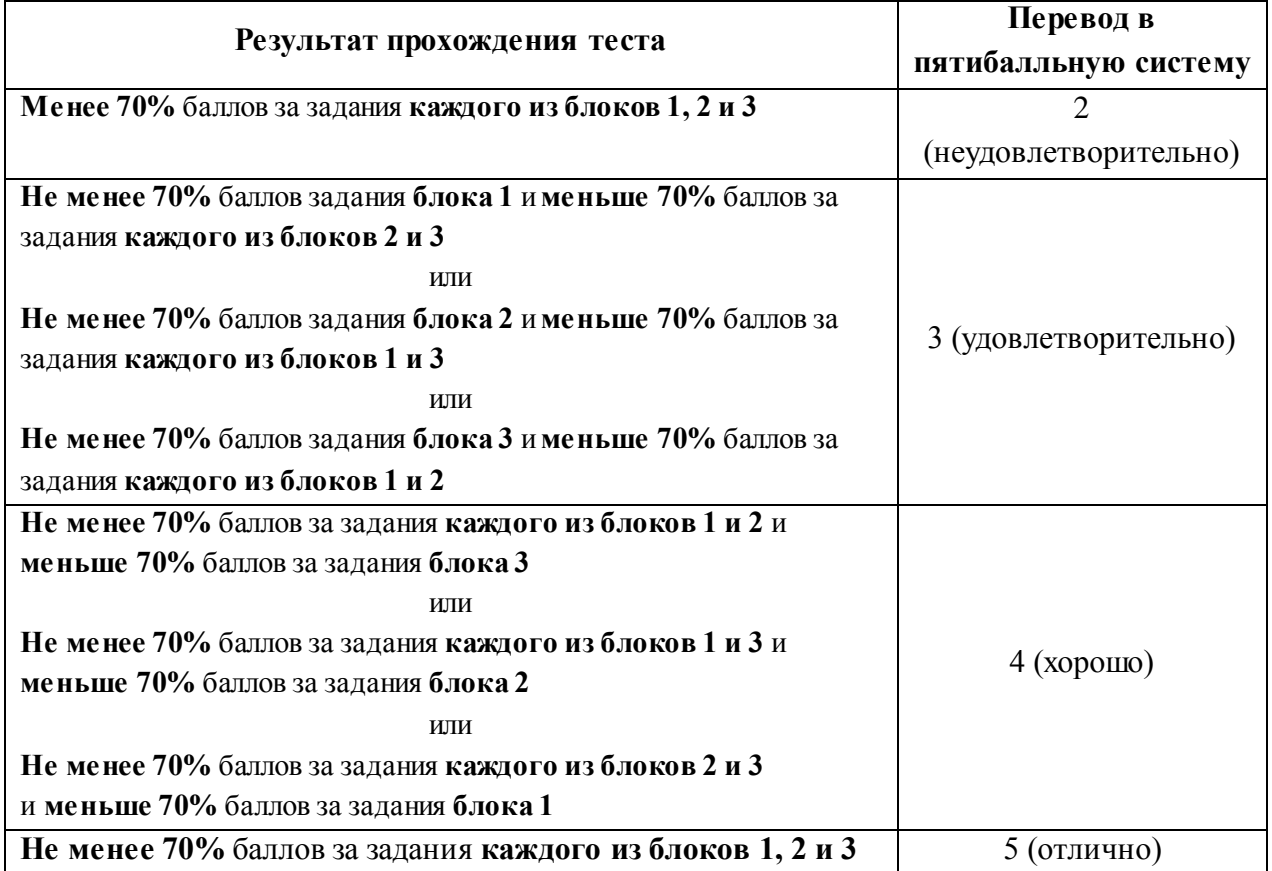